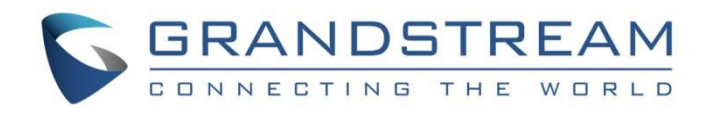

# Grandstream Networks, Inc.

# GRP2612 / GRP2612P / GRP2612W | GRP2613

GRP2614 | GRP2615 | Teléfonos IP de

nivel de operador GRP2616

**Guía del usuario**

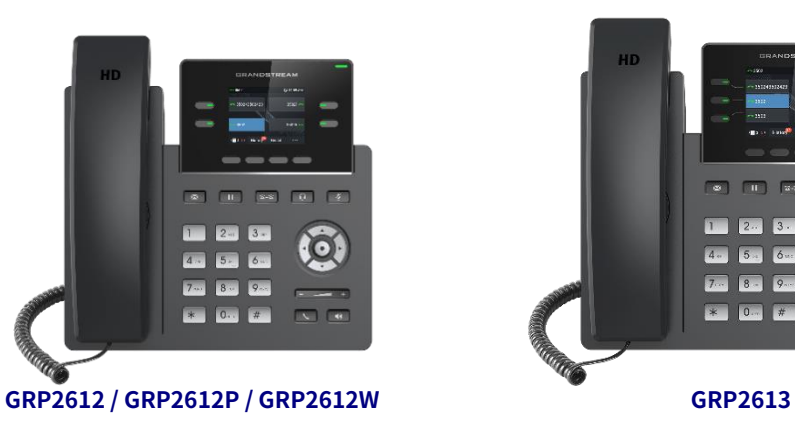

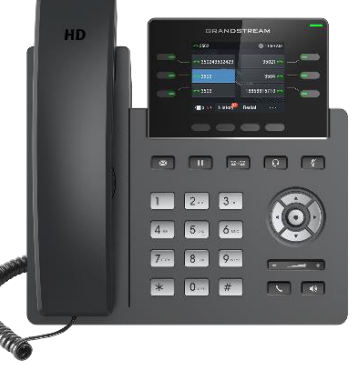

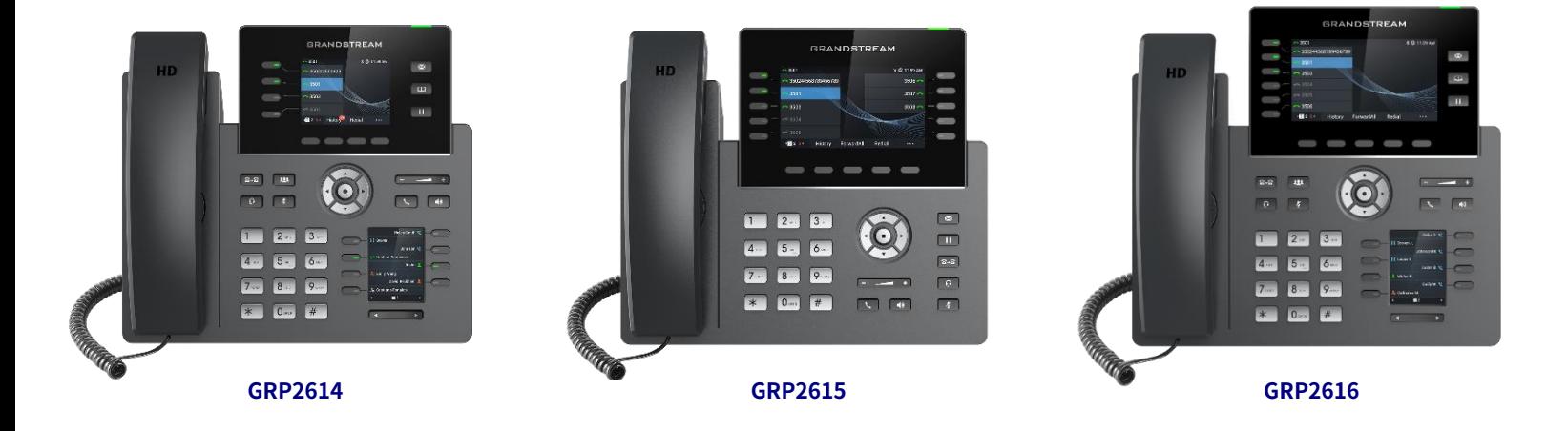

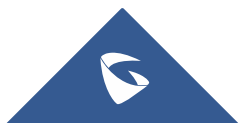

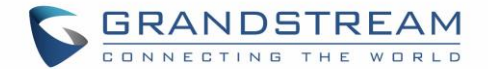

#### **DERECHOS DE AUTOR**

© 2021 Grandstream Networks, In[c. https://www.grandstream.com](https://www.grandstream.com/)

Reservados todos los derechos. La información de este documento está sujeta a cambios sin previo aviso. No se permite la reproducción o transmisión total o parcial, en cualquier forma o por cualquier medio, electrónico o impreso, para cualquier propósito sin el permiso expreso por escrito de Grandstream Networks, Inc.

La última versión electrónica de esta guía está disponible para descargar aquí:

#### <https://www.grandstream.com/support>

Grandstream es una marca comercial registrada y el logotipo de Grandstream es una marca comercial de Grandstream Networks, Inc. en los Estados Unidos, Europa y otros países.

#### **PRECAUCIÓN**

Los cambios o modificaciones a este producto que no hayan sido aprobados expresamente por Grandstream, o el funcionamiento de este producto de cualquier otra forma que no sea la que se detalla en esta guía, podrían anular la garantía del fabricante.

#### **ADVERTENCIA**

No utilice un adaptador de corriente diferente con los dispositivos, ya que puede causar daños a los productos y anular la garantía del fabricante.

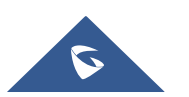

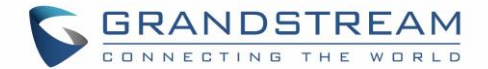

#### **Información reglamentaria de la sección** 68 **de la FCC de EE. UU.**

Este equipo cumple con la Parte 6 8 de las reglas de la FCC. En el equipo hay una etiqueta que contiene, entre otra información, el número de registro ACTA y el número de equivalencia de timbre (REN). Si se solicita, esta información debe proporcionarse a la compañía telefónica.

El REN se utiliza para determinar la cantidad de dispositivos que se pueden conectar a la línea telefónica. Un número excesivo de REN en la línea telefónica puede provocar que los dispositivos no suenen en respuesta a una llamada entrante. En la mayoría de las áreas, pero no en todas, la suma de los REN no debe exceder cinco (5.0). Para estar seguro de la cantidad de dispositivos que se pueden conectar a la línea, según lo determinado por el REN total, comuníquese con la compañía telefónica para determinar el REN máximo para el área de llamada.

Este equipo no se puede utilizar en el servicio de monedas proporcionado por la compañía telefónica. La conexión al servicio Party Line está sujeta a tarifas estatales.

Si este equipo daña la red telefónica, la compañía telefónica le notificará con anticipación que es posible que se requiera la interrupción temporal del servicio. Si el aviso por adelantado no es práctico, la compañía telefónica se lo notificará al cliente lo antes posible. Además, se le informará de su derecho a presentar una queja ante la FCC si lo cree necesario.

La compañía telefónica puede realizar cambios en sus instalaciones, equipos, operaciones o procedimientos que podrían afectar el funcionamiento del equipo. Si esto sucede, la compañía telefónica le avisará con anticipación para que realice las modificaciones necesarias para mantener el servicio ininterrumpido.

Si tiene problemas con este equipo, comuníquese con (Agente en los EE. UU.):

**Nombre de empresa:** GrandstreamNetworks, Inc.

**Habla a:** 126 Brookline Ave, 3rd Floor Boston, MA 02215, EE. UU.

**Tel:** 1‑617‑5669300

**Fax:** 1‑617‑2491987

Si el problema está causando daños a la red telefónica, la compañía telefónica puede solicitarle que retire el equipo de la red hasta que se resuelva el problema.

Este equipo utiliza las siguientes tomas USOC: RJ45C.

Se recomienda que el cliente instale un descargador de sobretensión de CA en la toma de CA a la que está conectado este dispositivo. Esto es para evitar dañar el equipo causado por rayos locales y otras sobrecargas eléctricas.

Dado que este dispositivo tiene la función HAC, el auricular es fácil de absorber pequeños, tenga cuidado de evitar rascarse.

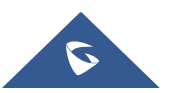

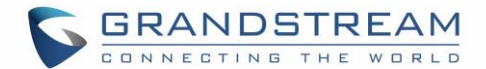

#### **Información reglamentaria de la Parte** 15 **de la FCC de EE. UU.**

Este dispositivo cumple con la parte 15 de las reglas de la FCC. El funcionamiento está sujeto a las dos condiciones siguientes: (1) Este dispositivo no puede causar interferencias dañinas y (2) este dispositivo debe aceptar cualquier interferencia recibida, incluidas las interferencias que puedan causar un funcionamiento no deseado.

Cualquier cambio o modificación no aprobado expresamente por la parte responsable del cumplimiento podría anular la autoridad del usuario para operar el equipo.

**Nota:** Este equipo ha sido probado y cumple con los límites para un dispositivo digital de Clase B, de acuerdo con la parte 15 de las Reglas de la FCC. Estos límites están diseñados para proporcionar una protección razonable contra interferencias perjudiciales en una instalación residencial. Este equipo genera, usa y puede irradiar energía de radiofrecuencia y, si no se instala y usa de acuerdo con las instrucciones, puede causar interferencias perjudiciales en las comunicaciones por radio. Sin embargo, no hay garantía de que no se produzcan interferencias en una instalación en particular. Si este equipo causa interferencia dañina en la recepción de radio o televisión, lo cual se puede determinar encendiendo y apagando el equipo, se recomienda al usuario que intente corregir la interferencia mediante una o más de las siguientes medidas:

- Reorientar o reubicar la antena receptora.
- Aumente la separación entre el equipo y el receptor.
- Conecte el equipo a una toma de corriente en un circuito diferente al que está conectado el receptor.
- Consulte con el distribuidor o con un técnico de radio / TV experimentado para obtener ayuda.

Este equipo cumple con los límites de exposición a la radiación de la FCC establecidos para un entorno no controlado. Este equipo debe instalarse y utilizarse con una distancia mínima de 20 cm entre el radiador y su cuerpo. Este transmisor no debe colocarse ni funcionar junto con ninguna otra antena o transmisor.

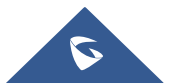

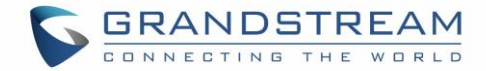

# **Directiva** 2014**/53 / UE Información reglamentaria**

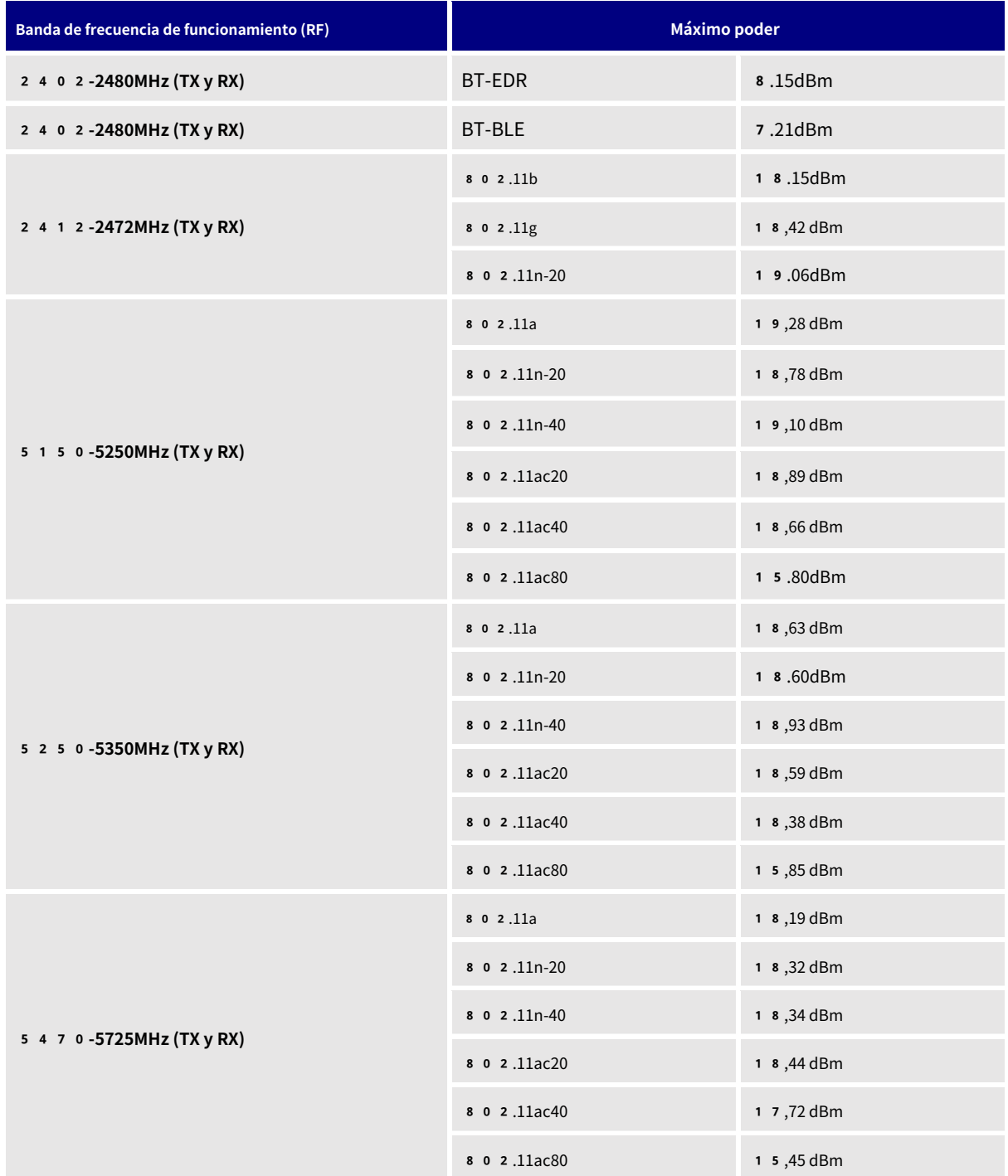

#### **Esto se aplica solo a GRP2612W / GRP2614 / GRP2615 / GRP2616**

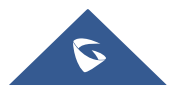

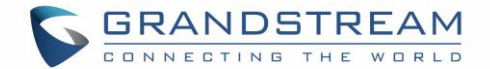

## **Precaución: exposición a radiación de radiofrecuencia**

Este equipo cumple con los límites de exposición a la radiación de la UE establecidos para un entorno no controlado. Este equipo debe instalarse y utilizarse con una distancia mínima de 20 cm entre el radiador y su cuerpo.

# **Autenticación CE**

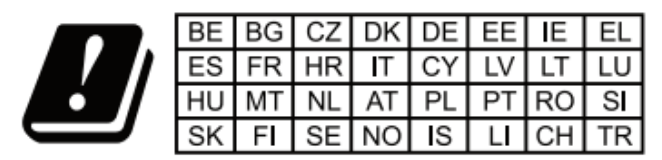

In all EU member states, operation of 5150-5350 MHz is restricted to indoor use only.

Por la presente, Grandstream Networks, Inc. declara que los equipos de radio GRP2612W, GRP2614, GRP2615 y GRP2616 cumplen con la Directiva 2 0 1 4 / 53 / EU.

El texto completo de la declaración UE de conformidad está disponible en la siguiente dirección de Internet:

<https://www.grandstream.com/support/resources/>

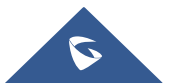

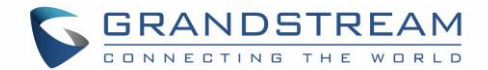

# **INFORMACIÓN GNU GPL**

El firmware GRP261X contiene software de terceros con licencia de GNU General Public License (GPL). Grandstream utiliza software bajo los términos específicos de la GPL. Consulte la Licencia pública general de GNU (GPL) para conocer los términos y condiciones exactos de la licencia.

El código fuente relacionado con Grandstream GNU GPL se puede descargar del sitio web de Grandstream desde: [https://www.grandstream.com/hubfs/Product\\_Documentation/grp261x\\_gnu\\_gpl.zip](https://www.grandstream.com/hubfs/Product_Documentation/grp261x_gnu_gpl.zip)

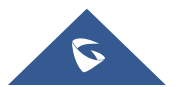

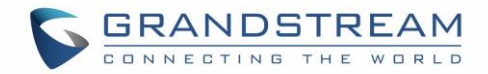

# Tabla de contenidos

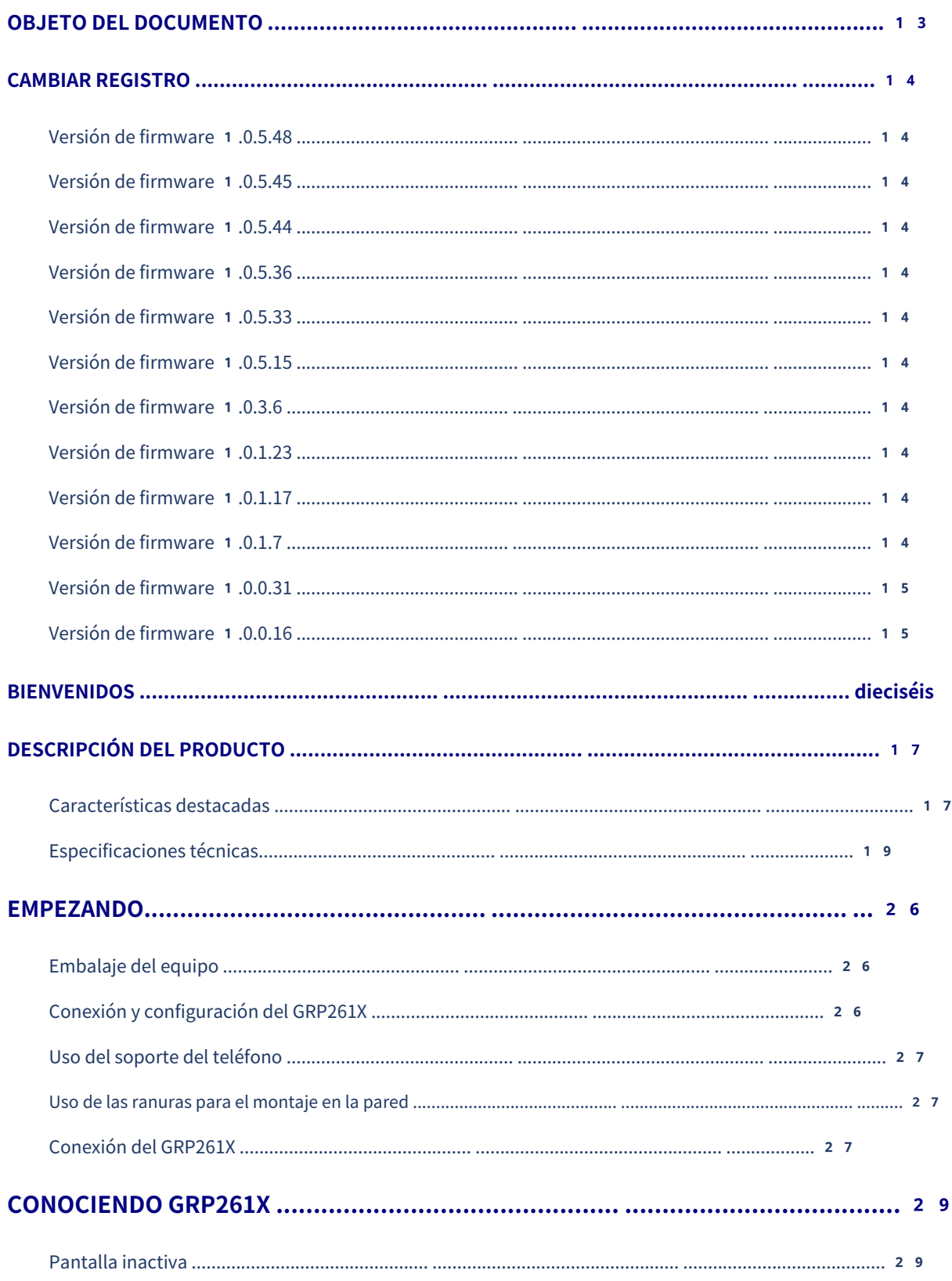

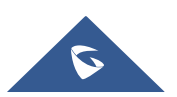

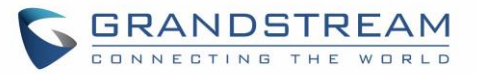

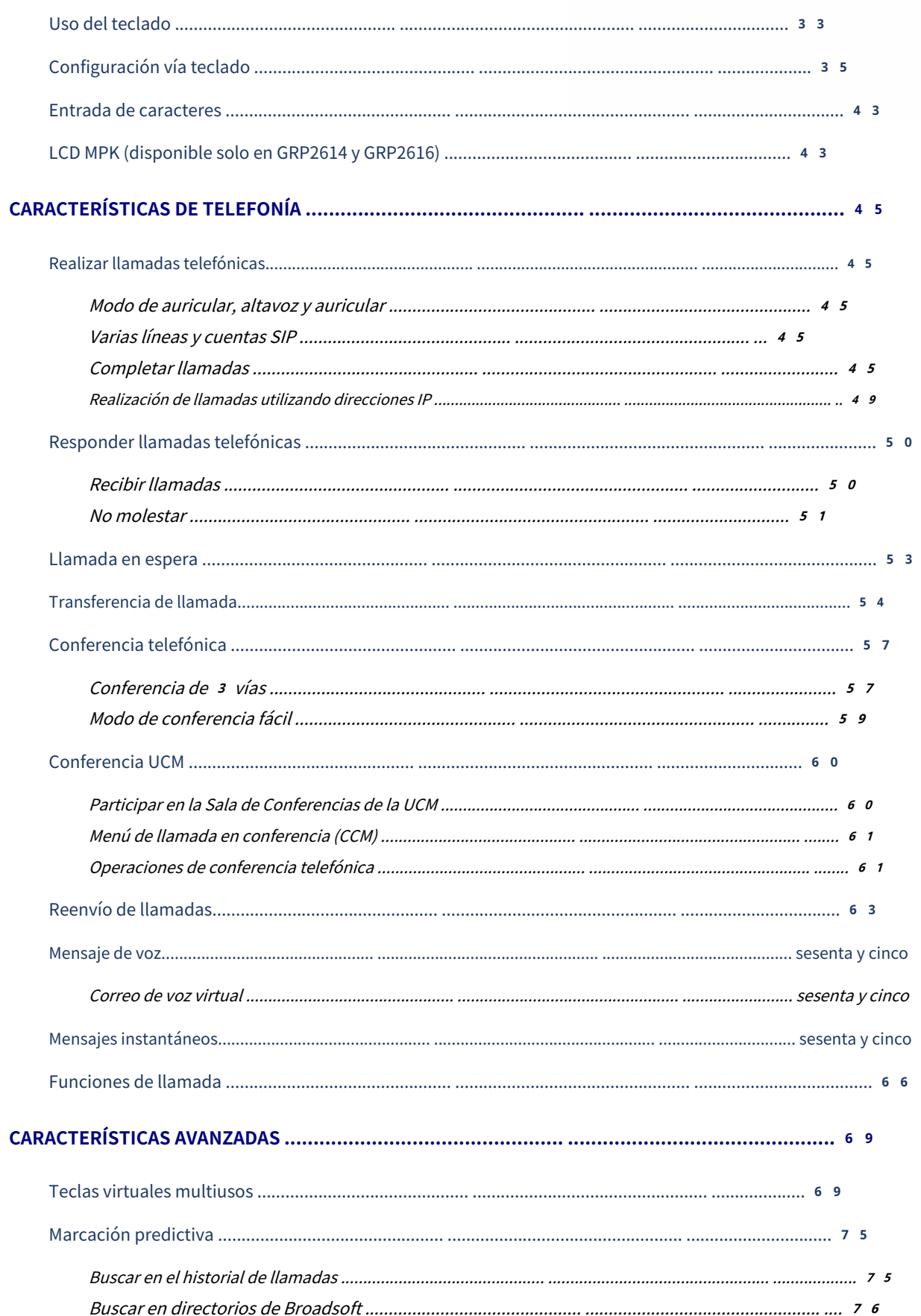

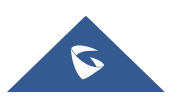

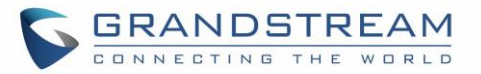

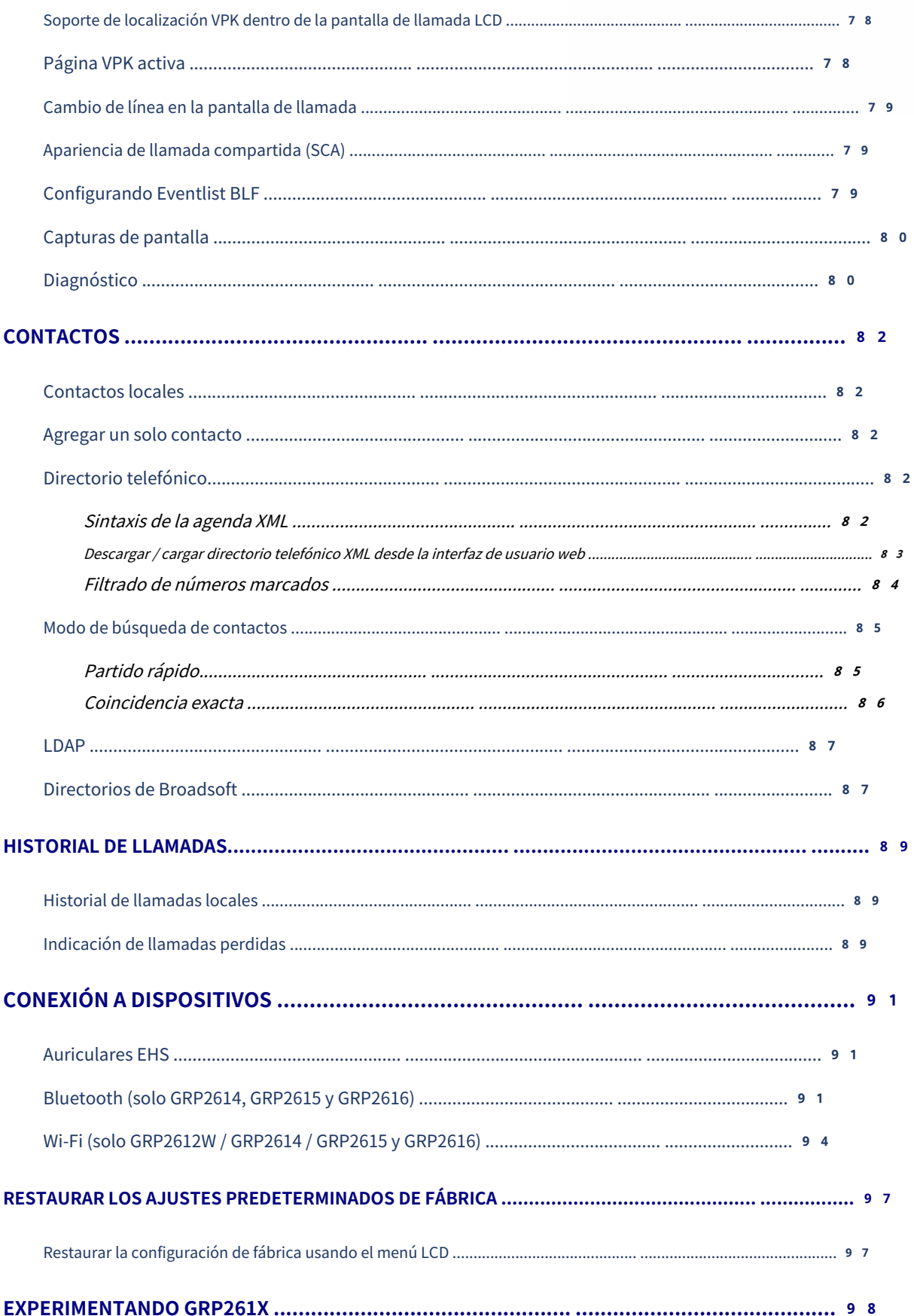

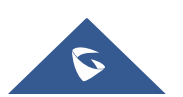

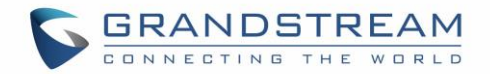

# Tabla de Figuras

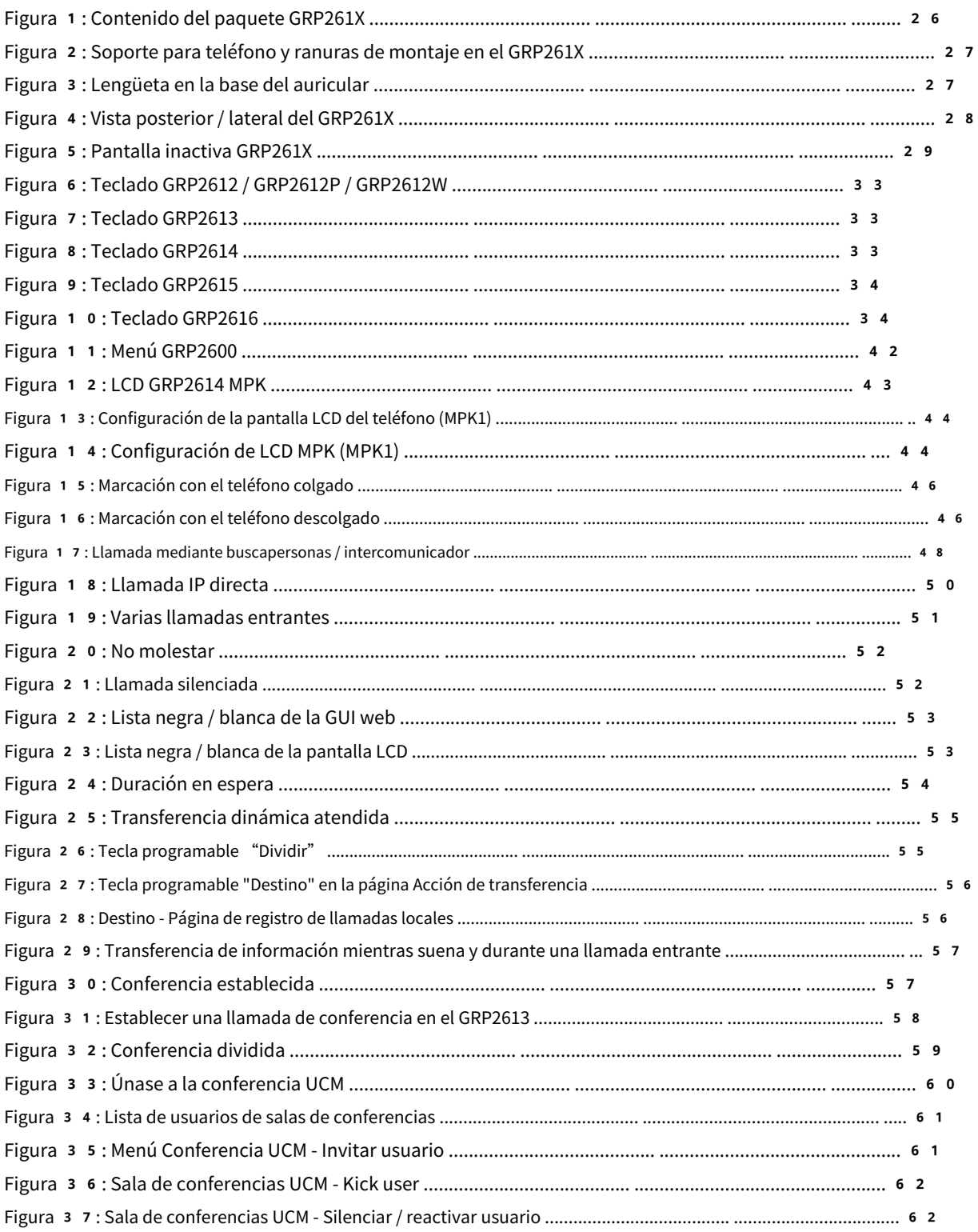

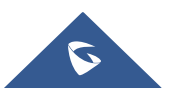

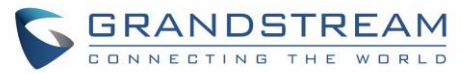

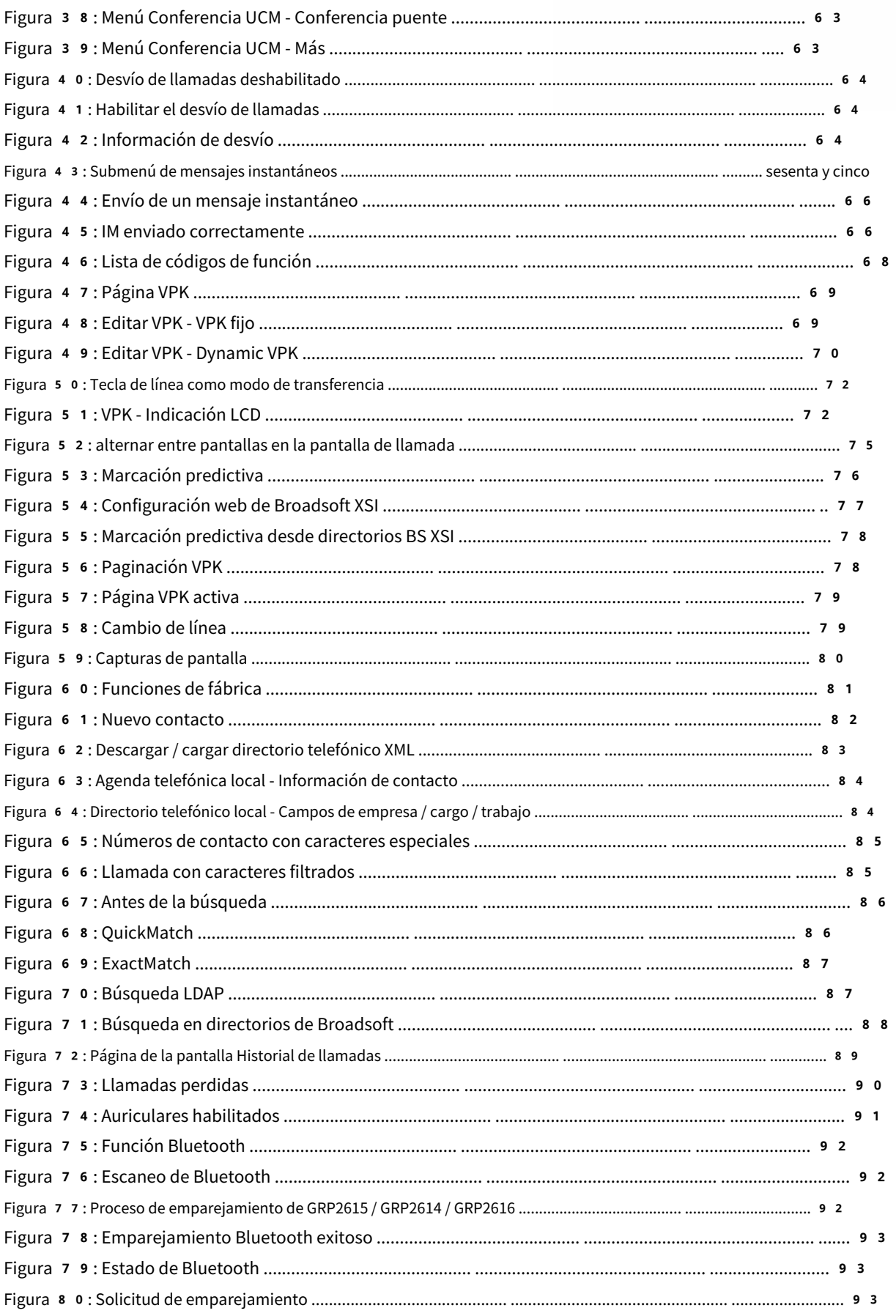

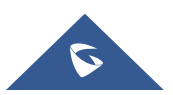

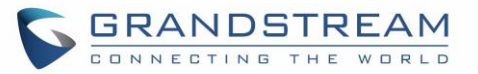

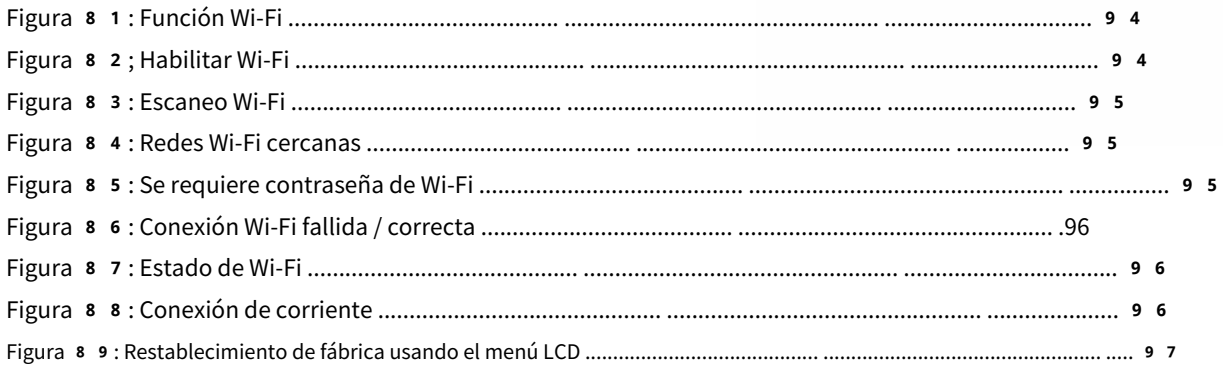

# **Tabla de Tablas**

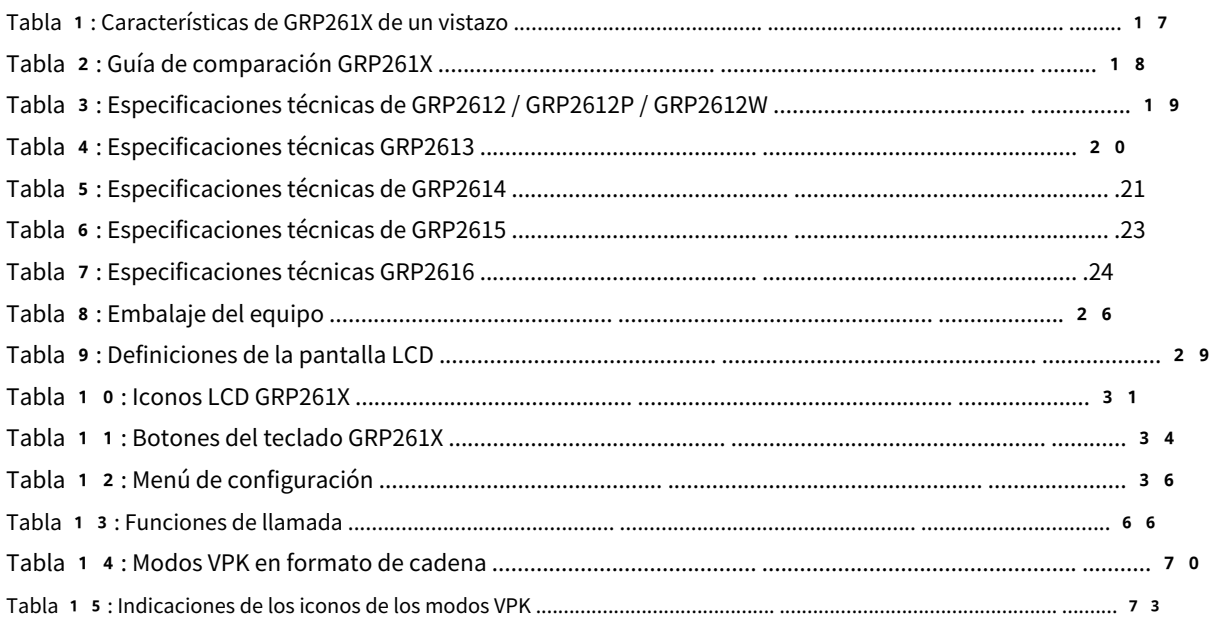

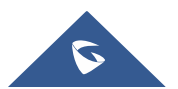

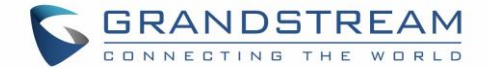

## <span id="page-13-0"></span>**OBJETO DEL DOCUMENTO**

Este documento describe cómo configurar el GRP261X a través del menú LCD del teléfono y el menú de la IU web para manipular las funciones del teléfono. Para conocer las funciones avanzadas de GRP261X, [https://www.grandstream.com/supportpara d](https://www.grandstream.com/support)escargar la última "Guía de administración de GRP261X". visita

Esta guía cubre los siguientes temas:

- [Descripción del producto](#page-17-0)
- **[Empezando](#page-26-0)**
- [Conociendo GRP261X](#page-29-0)
- [Funciones de telefonía](#page-45-0)
- [Características avanzadas](#page-69-0)
- **[Contactos](#page-82-0)**
- **[Historial de llamadas](#page-89-0)**
- [Conexión a dispositivos](#page-91-0)
- [Restaurar la configuración predeterminada de fábrica](#page-97-0)

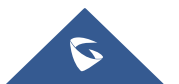

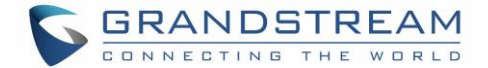

#### <span id="page-14-0"></span>**CAMBIAR REGISTRO**

Esta sección documenta cambios significativos de versiones anteriores de manuales de usuario para GRP261X. Aquí solo se enumeran las principales funciones nuevas o las principales actualizaciones de documentos. Las actualizaciones menores para correcciones o ediciones no se documentan aquí.

#### <span id="page-14-1"></span>**Versión de firmware** 1**.0.5.48**

Sin cambios importantes.

#### <span id="page-14-2"></span>**Versión de firmware** 1**.0.5.45**

Sin cambios importantes.

#### <span id="page-14-3"></span>**Versión de firmware** 1**.0.5.44**

• Sin cambios importantes.

#### <span id="page-14-4"></span>**Versión de firmware** 1**.0.5.36**

- Se agregó soporte para una función de ahorro de energía que consiste en apagar la pantalla LCD automáticamente de acuerdo con un horario configurable. [Horas de [oficina\]](#page-38-0)
- Se agregó soporte para una función de ahorro de energía de apagar la pantalla LCD automáticamente de acuerdo con un temporizador cuando no es durante el horario de oficina. [Tiempo de espera pa[ra ahorro de energía\]](#page-37-0) •

#### <span id="page-14-5"></span>**Versión de firmware** 1**.0.5.33**

- Extendió la cantidad de texto que se puede mostrar en la etiqueta de Extensión.
- Se agregó soporte para deshabilitar la función de seleccionar una cuenta desde la pantal[la LCD. \[Varias líneas y cuentas](#page-45-3)  [SIP\]](#page-45-3)

#### <span id="page-14-6"></span>**Versión de firmware** 1**.0.5.15**

• Se agregó la capacidad de configurar la ganancia de TX / RX de los auriculares en la pantalla LCD. [\[Audio\]](#page-37-1)

#### <span id="page-14-7"></span>**Versión de firmware** 1**.0.3.6**

Sin cambios importantes.

### <span id="page-14-8"></span>**Versión de firmware** 1**.0.1.23**

Sin cambios importantes.

#### <span id="page-14-9"></span>**Versión de firmware** 1**.0.1.17**

Sin cambios importantes.

#### <span id="page-14-10"></span>**Versión de firmware** 1**.0.1.7**

- Soporte agregado para GRP2616.
- Soporte agregado para GRP2615.
- Se agregó soporte para la función de manos libres Bluetooth. [B[luetooth\]](#page-91-2)
- Característica mejorada de lista negra y lista blanca en Contacto. [Li[stado en blanco / negro\]](#page-52-2)

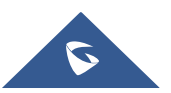

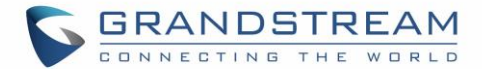

### <span id="page-15-0"></span>**Versión de firmware** 1**.0.0.31**

- Se agregó soporte para más modos MPK / VPK [TE[CLAS VIRTUALES MULTIUSOS\]](#page-69-1)
- Actualizaciones de la sala de conferen[cias UCM \[CONFERENCIA UC](#page-60-0)M]

#### <span id="page-15-1"></span>**Versión de firmware** 1**.0.0.16**

• Esta es la versión inicial de GRP261X.

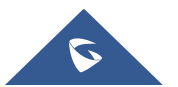

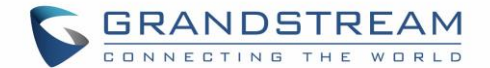

#### <span id="page-16-0"></span>**BIENVENIDOS**

Gracias por adquirir los teléfonos IP de nivel de operador GRP261X de Grandstream.

GRP2612 / GRP2612P / GRP2612W incluye 4 teclas de línea de dos colores (se pueden programar digitalmente como hasta 16 teclas BLF / de marcación rápida aprovisionables), pantalla LCD en color TFT de 2,4 "(320x240), 4 teclas programables sensibles al contexto, red de 100M puertos, PoE integrado (solo GRP2612P y GRP2612W), Wi-Fi de doble banda integrado (solo GRP2612W), conferencia de 3 vías y conmutador de gancho electrónico (EHS).

GRP2613 incluye 6 teclas de línea de dos colores (se pueden programar digitalmente como hasta 24 teclas BLF / de marcación rápida aprovisionables), LCD en color TFT de 2,8" (320x240), 4 teclas programables sensibles al contexto, puertos de red 1 0 0 0 M, PoE integrado , Conferencia de 3 vías e interruptor de gancho electrónico (EHS).

GRP2614 incluye 4 teclas de línea de dos colores (se pueden programar digitalmente como hasta 16 teclas BLF / de marcación rápida), LCD en color TFT de 2,8 "(320x240), 4 teclas programables sensibles al contexto, 2,4" (320x240) adicionales pantalla dedicada a hasta 2 4 teclas multipropósito, puertos de red de 1 0 0 0 M, PoE integrado, compatibilidad con Wi‑Fi y Bluetooth, conferencia de 3 vías y conmutador de gancho electrónico (EHS).

GRP2615 incluye 10 teclas de línea de dos colores (se pueden programar digitalmente como hasta 40 teclas BLF / de marcación rápida aprovisionables), LCD en color TFT de 4,3 "(480x272), 5 teclas programables sensibles al contexto, puertos de red de 1000M, PoE integrado , Compatibilidad con Wi‑Fi y Bluetooth, conferencia de 3 vías y conmutador de gancho electrónico (EHS).

GRP2616 es un teléfono IP empresarial de próxima generación que cuenta con 6 teclas de línea de dos colores (se puede programar digitalmente como hasta 24 teclas BLF / de marcación rápida disponibles), pantalla LCD en color TFT de 4,3 "(480x272), 5 teclas programables sensibles al contexto, Pantalla adicional de 2.4 "(320x240) dedicada a hasta 2 4 teclas multipropósito, puerto USB, puertos de red 1 0 0 0 M, PoE integrado, soporte Wi-Fi y Bluetooth, conferencia de 3 vías y conmutador de gancho electrónico (EHS).

La serie GRP261X ofrece una calidad de audio HD superior, funciones de telefonía ricas y de vanguardia, protección para la privacidad y una amplia interoperabilidad con la mayoría de 3 rd dispositivos SIP de fiesta y plataformas SIP / NGN / IMS líderes. La serie GRP261X es la elección perfecta para los usuarios empresariales que buscan un teléfono IP ejecutivo multilínea de alta calidad, rico en funciones, con funcionalidades y rendimiento avanzados.

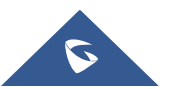

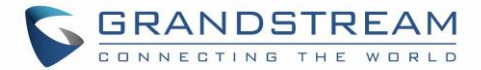

# <span id="page-17-0"></span>**DESCRIPCIÓN DEL PRODUCTO**

#### <span id="page-17-1"></span>**Características destacadas**

<span id="page-17-2"></span>Las siguientes tablas contienen las principales características del GRP261X:

**Tabla** 1**: Características de GRP261X de un vistazo**

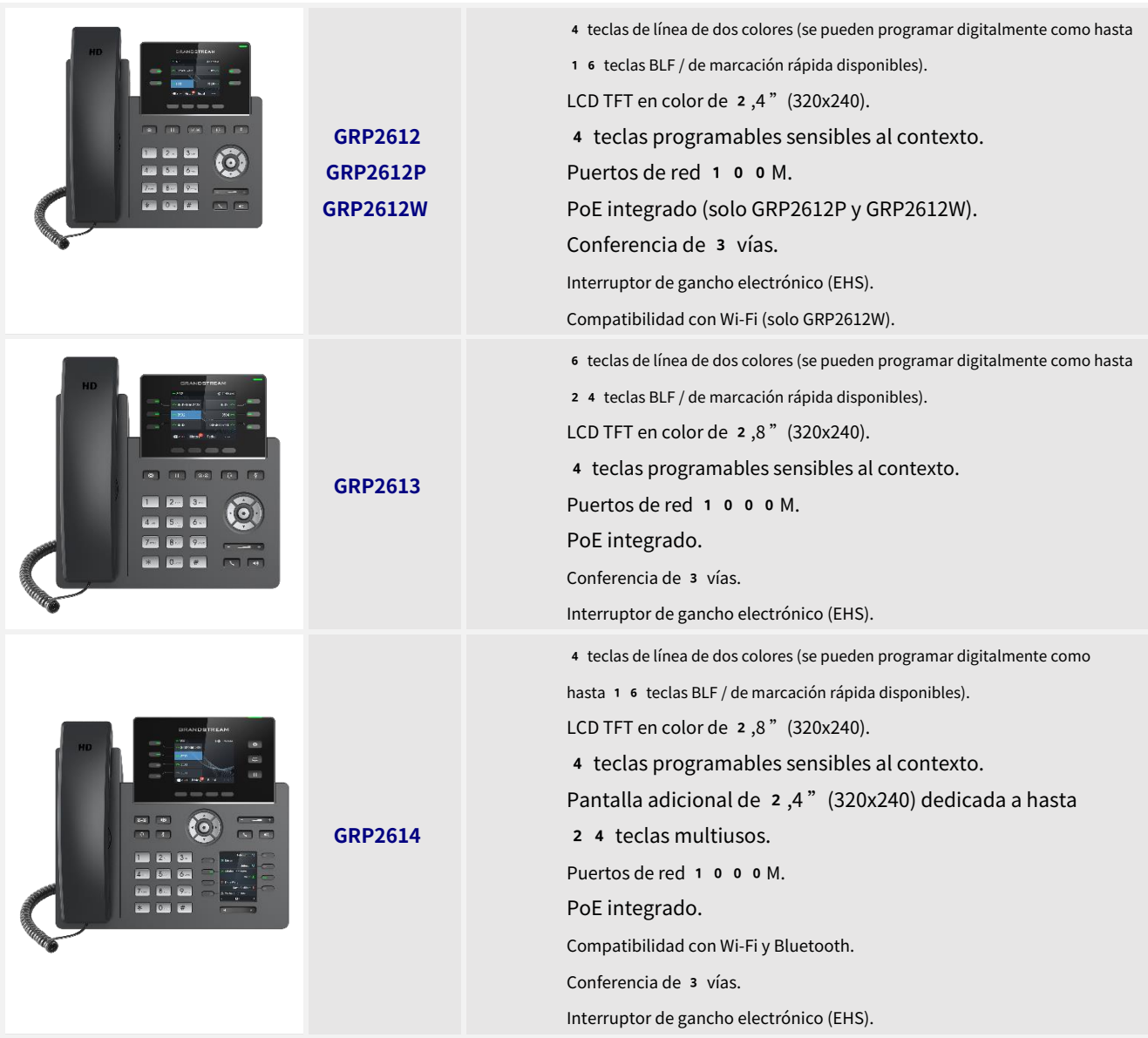

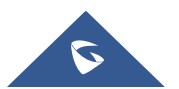

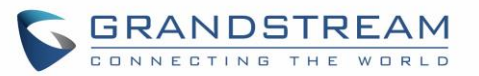

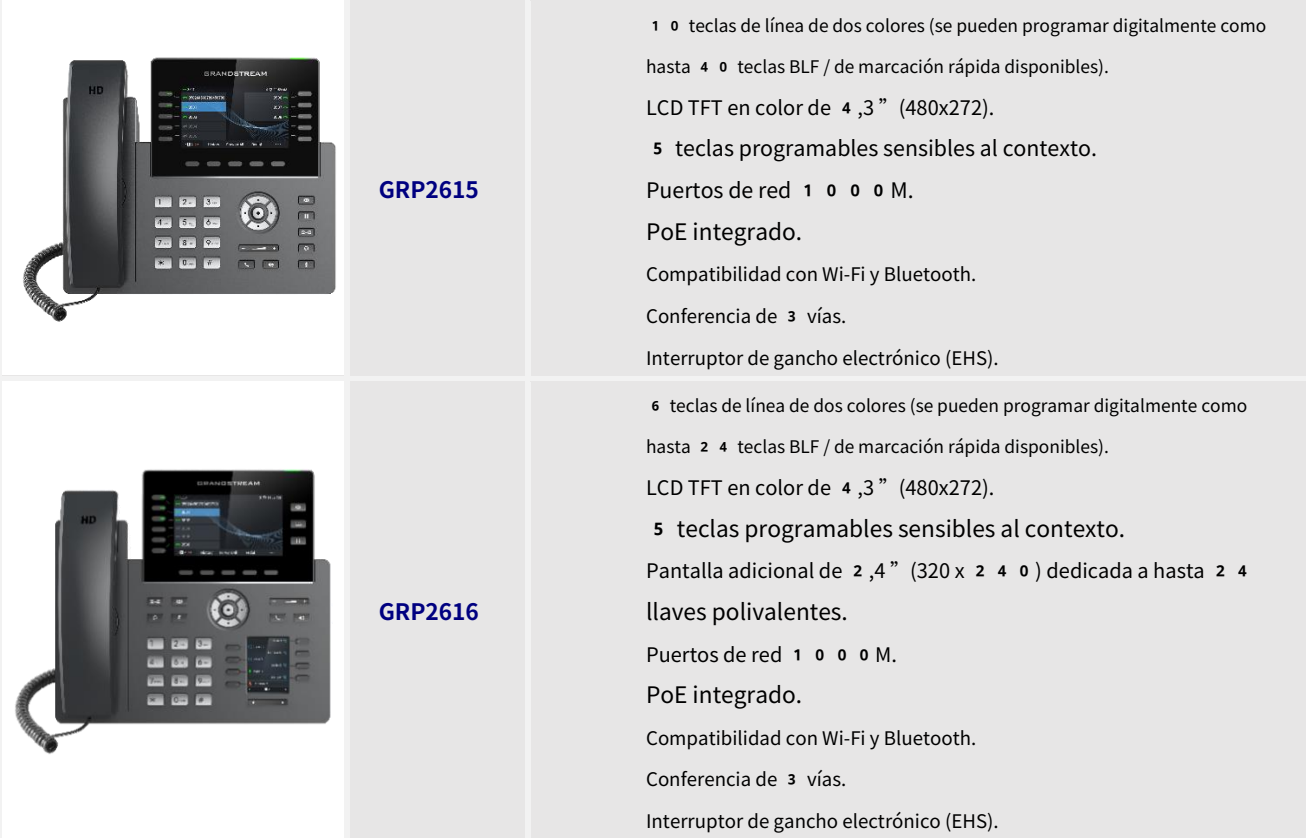

#### **Tabla** 2**: Guía de comparación de GRP261X**

<span id="page-18-0"></span>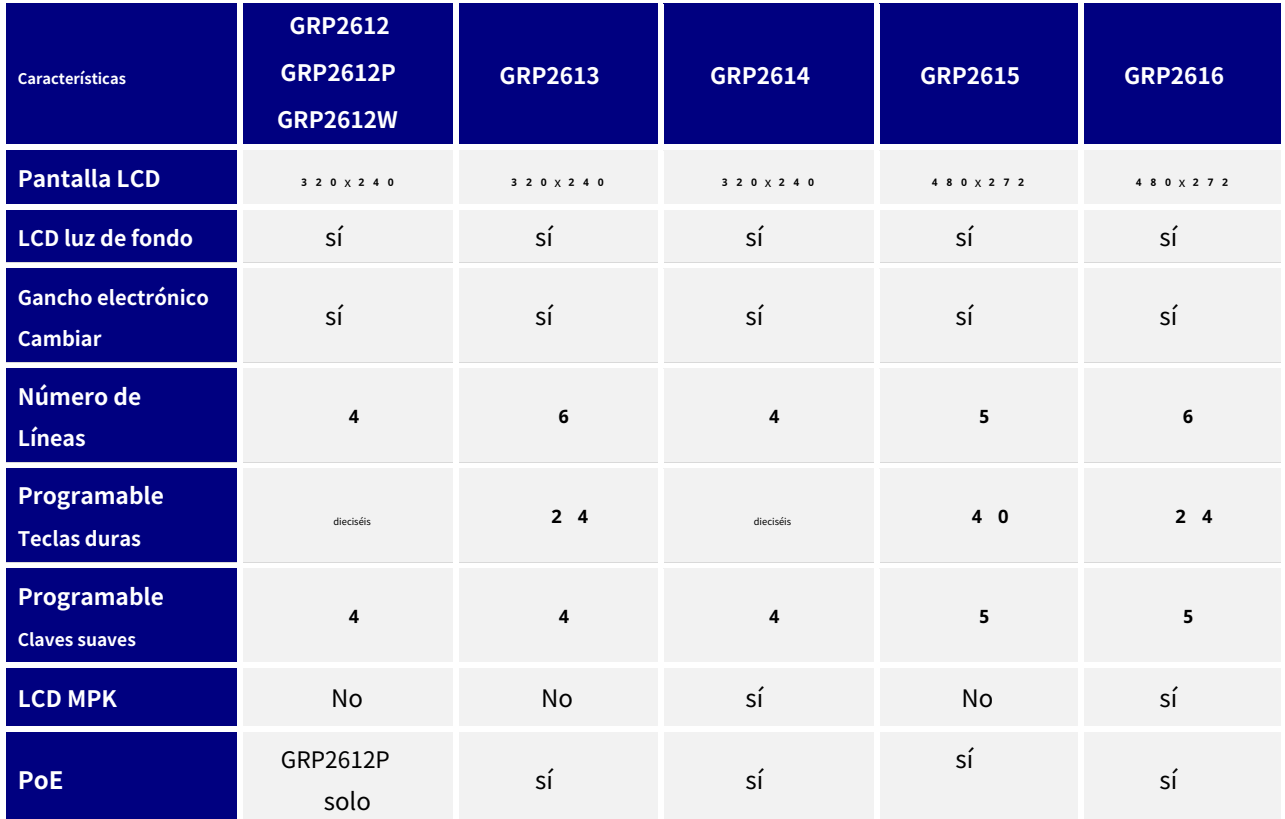

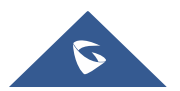

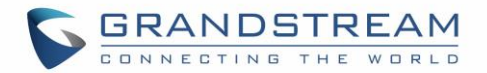

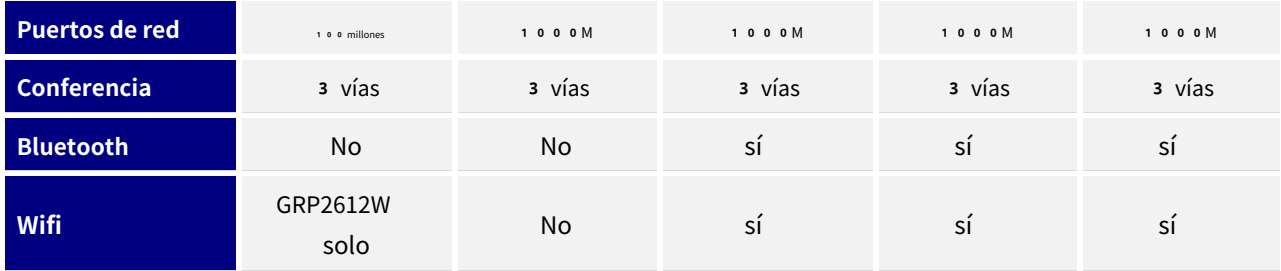

### <span id="page-19-0"></span>**Especificaciones técnicas**

La siguiente tabla resume todas las especificaciones técnicas, incluidos los protocolos / estándares admitidos, códecs de voz, funciones de telefonía, idiomas y configuraciones de actualización / aprovisionamiento para la serie GRP261X.

<span id="page-19-1"></span>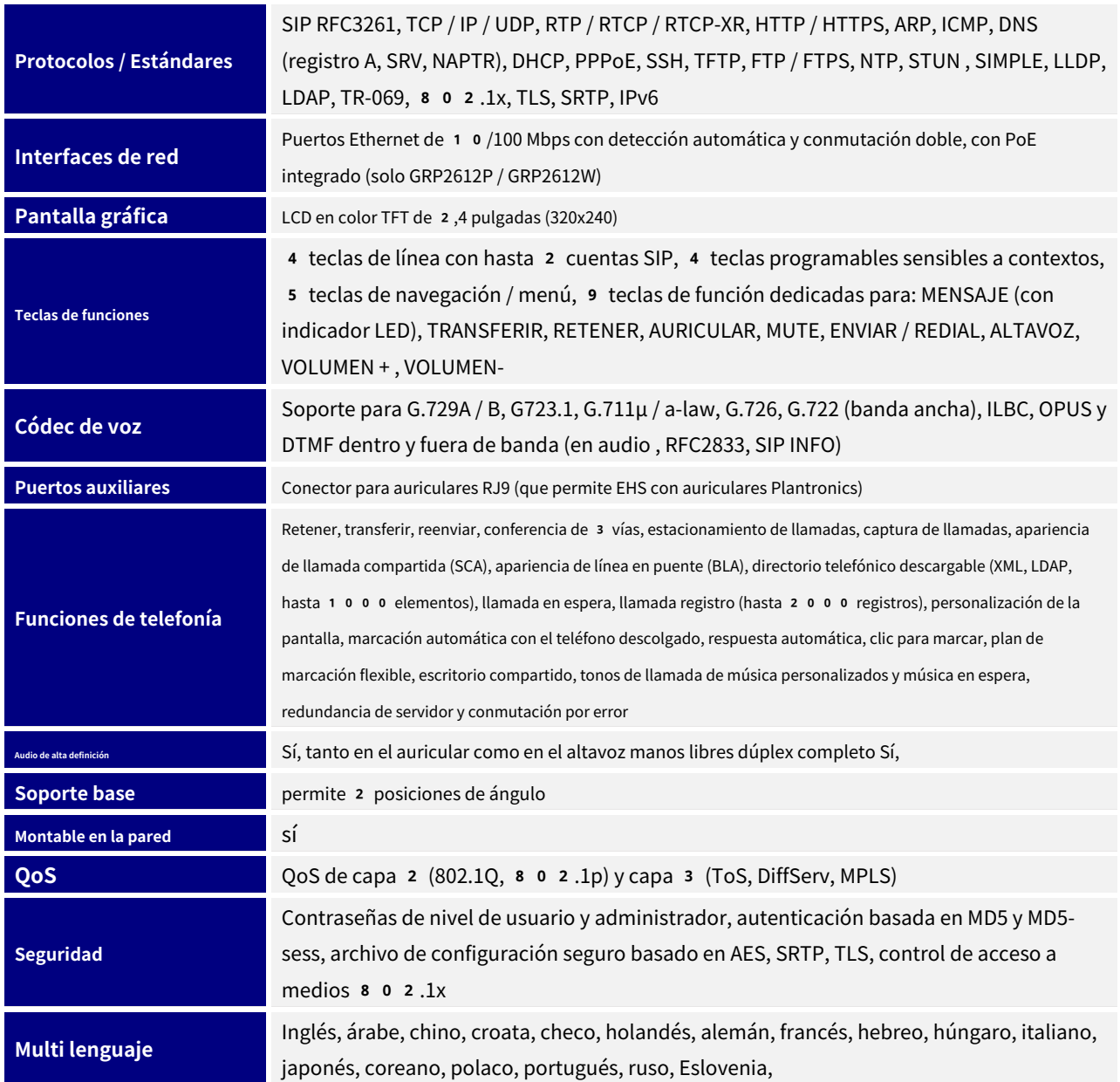

#### **Tabla** 3**: Especificaciones técnicas de GRP2612 / GRP2612P / GRP2612W**

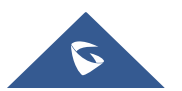

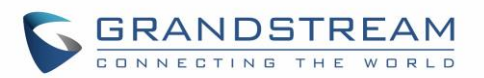

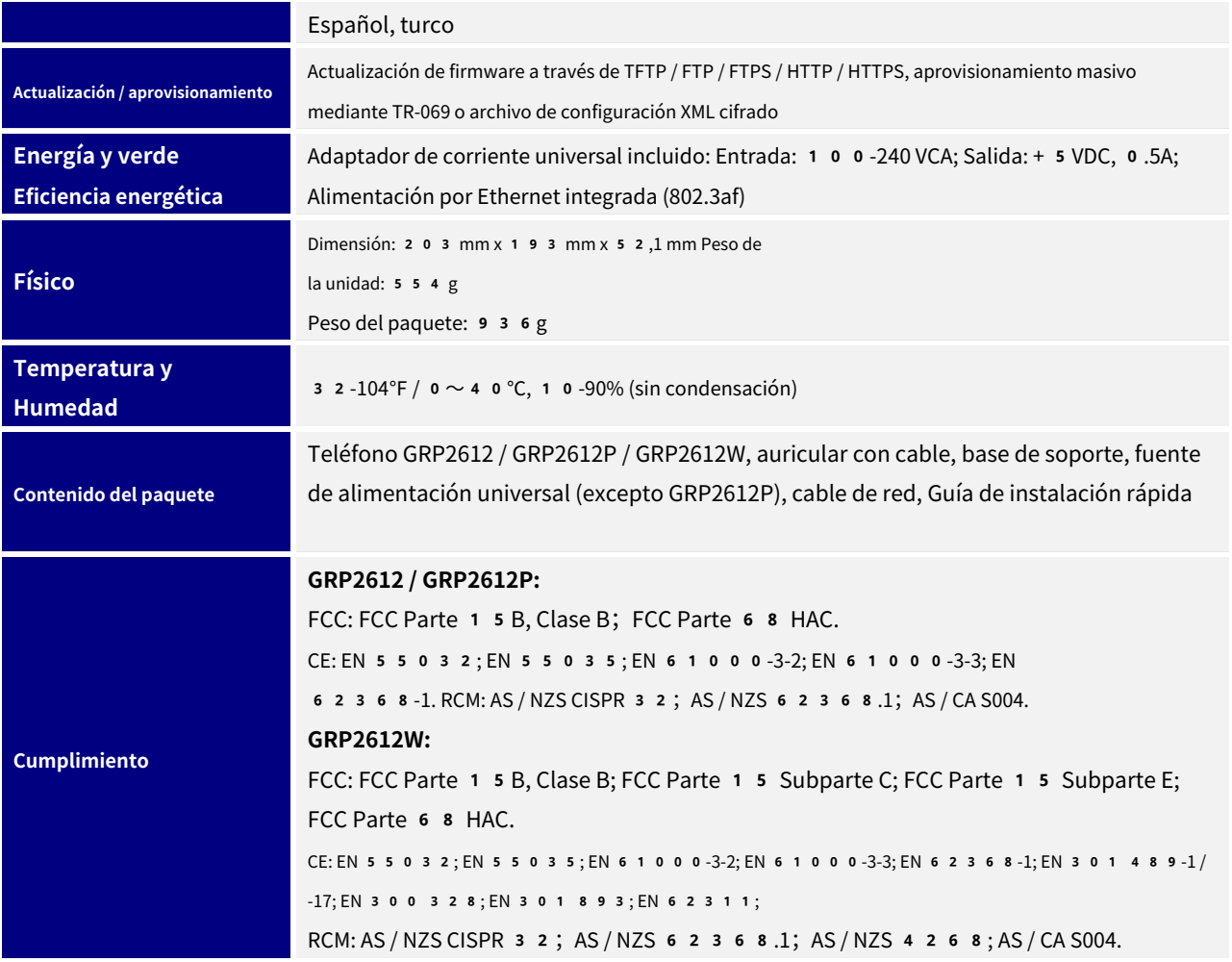

#### **Tabla** 4**: Especificaciones técnicas de GRP2613**

<span id="page-20-0"></span>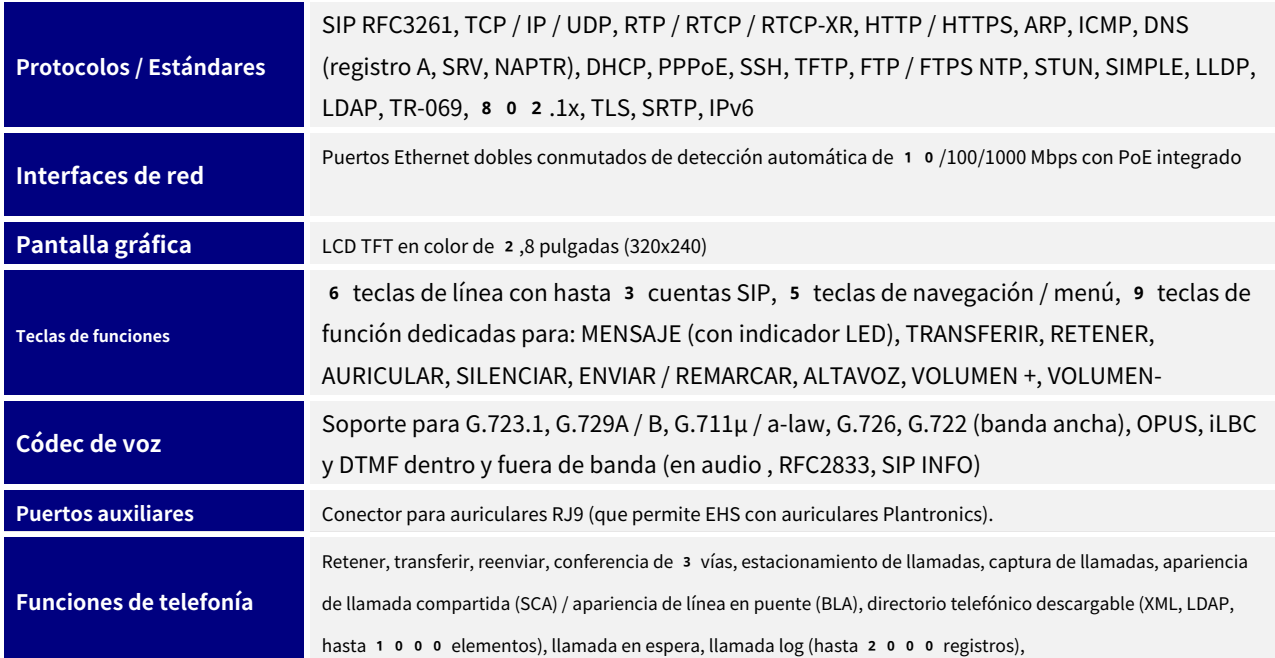

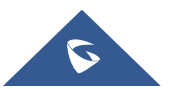

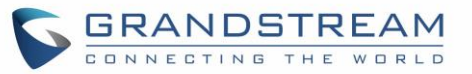

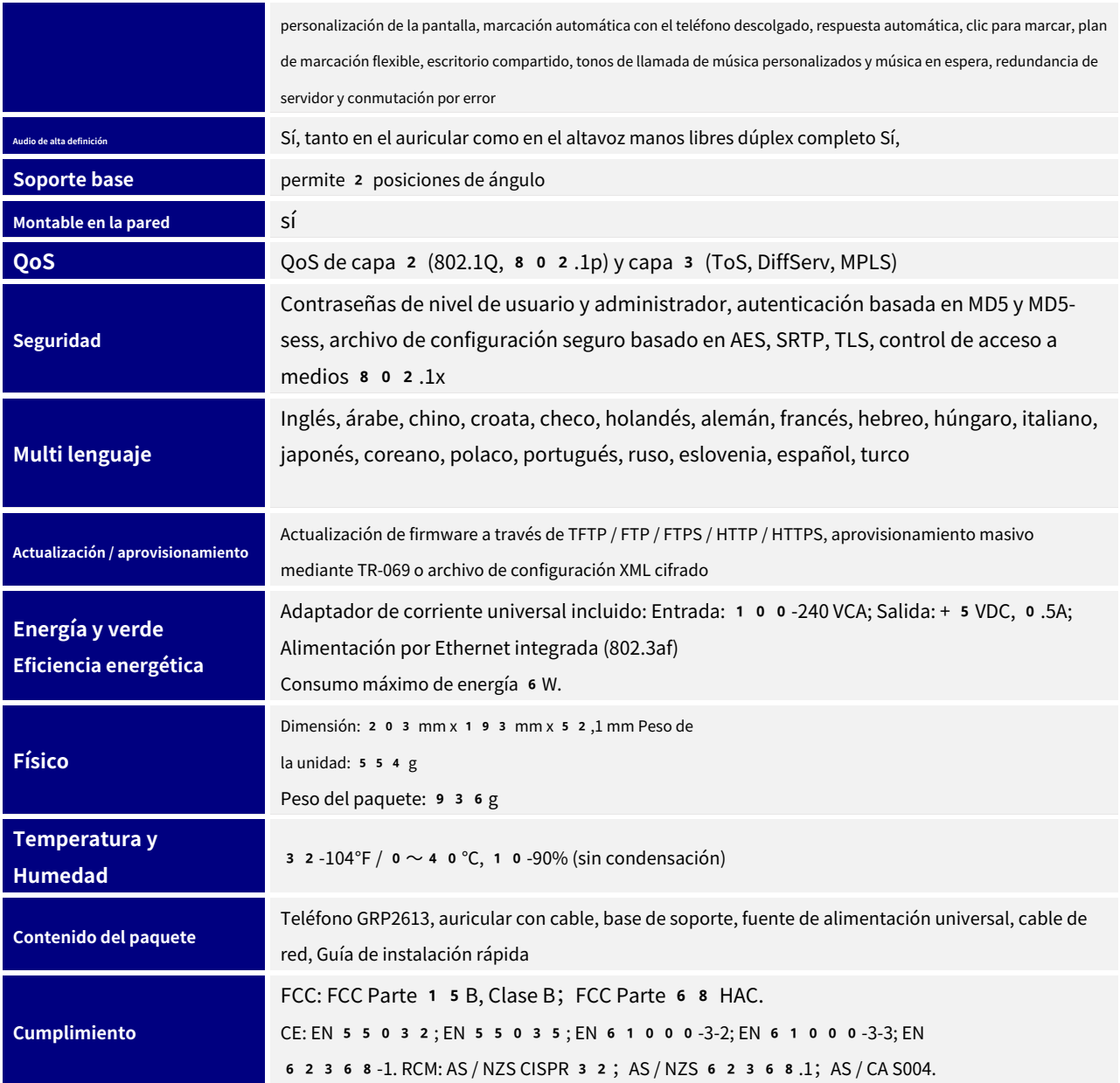

#### **Tabla** 5**: Especificaciones técnicas de GRP2614**

<span id="page-21-0"></span>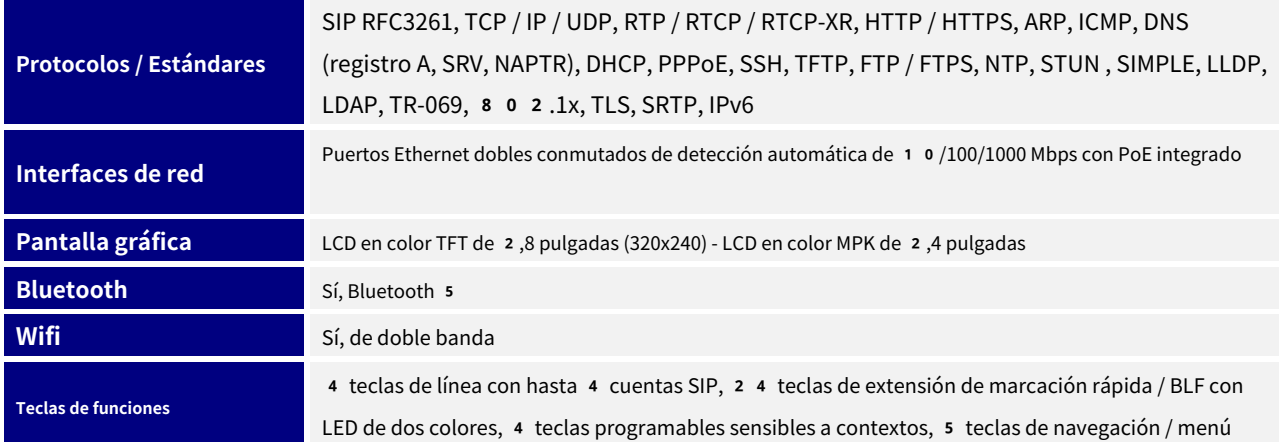

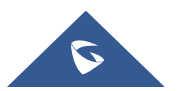

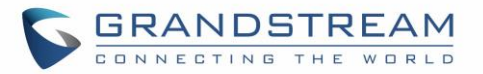

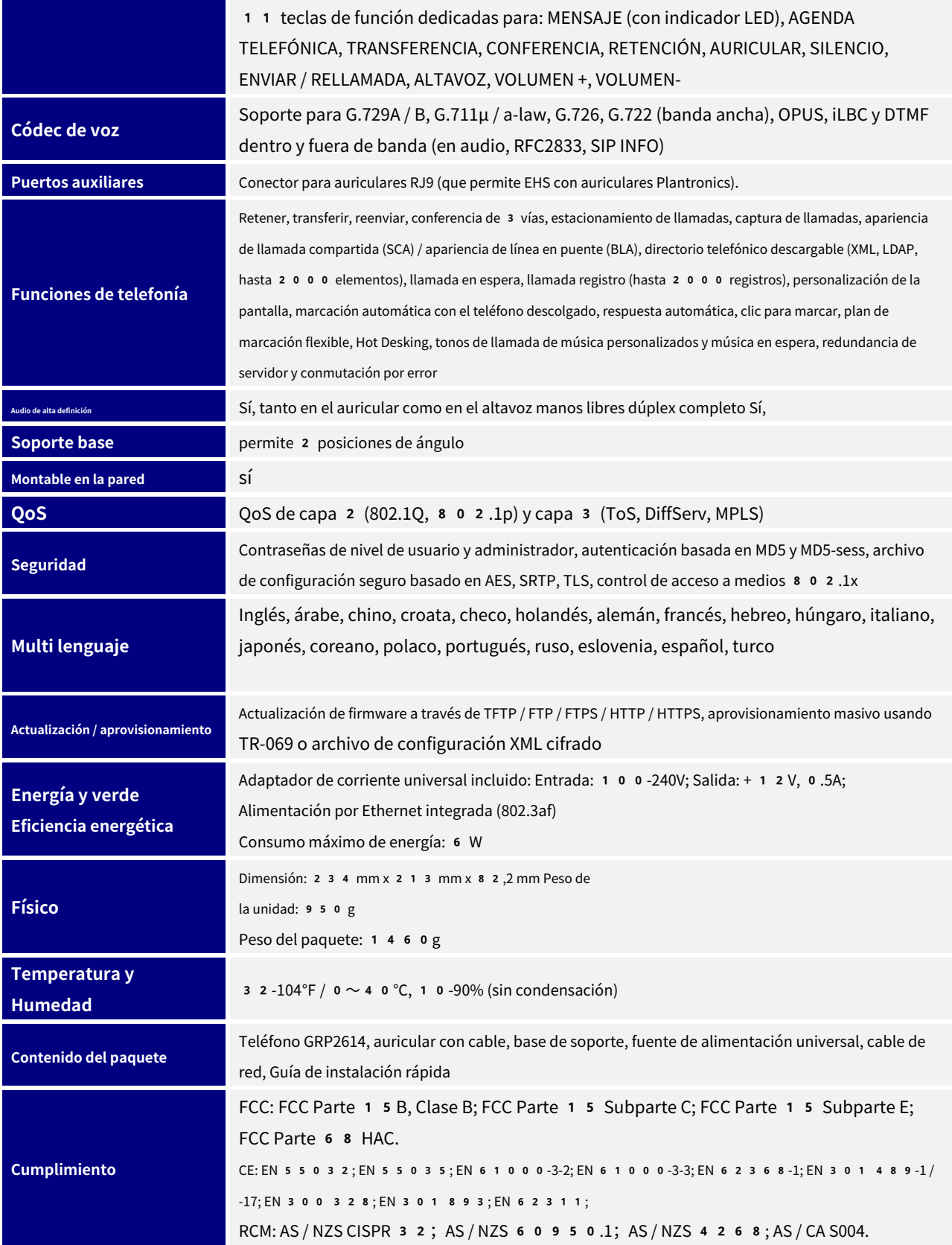

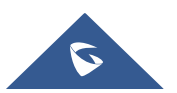

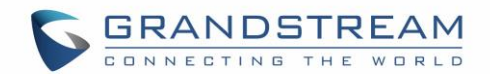

#### **Tabla** 6**: Especificaciones técnicas de GRP2615**

<span id="page-23-0"></span>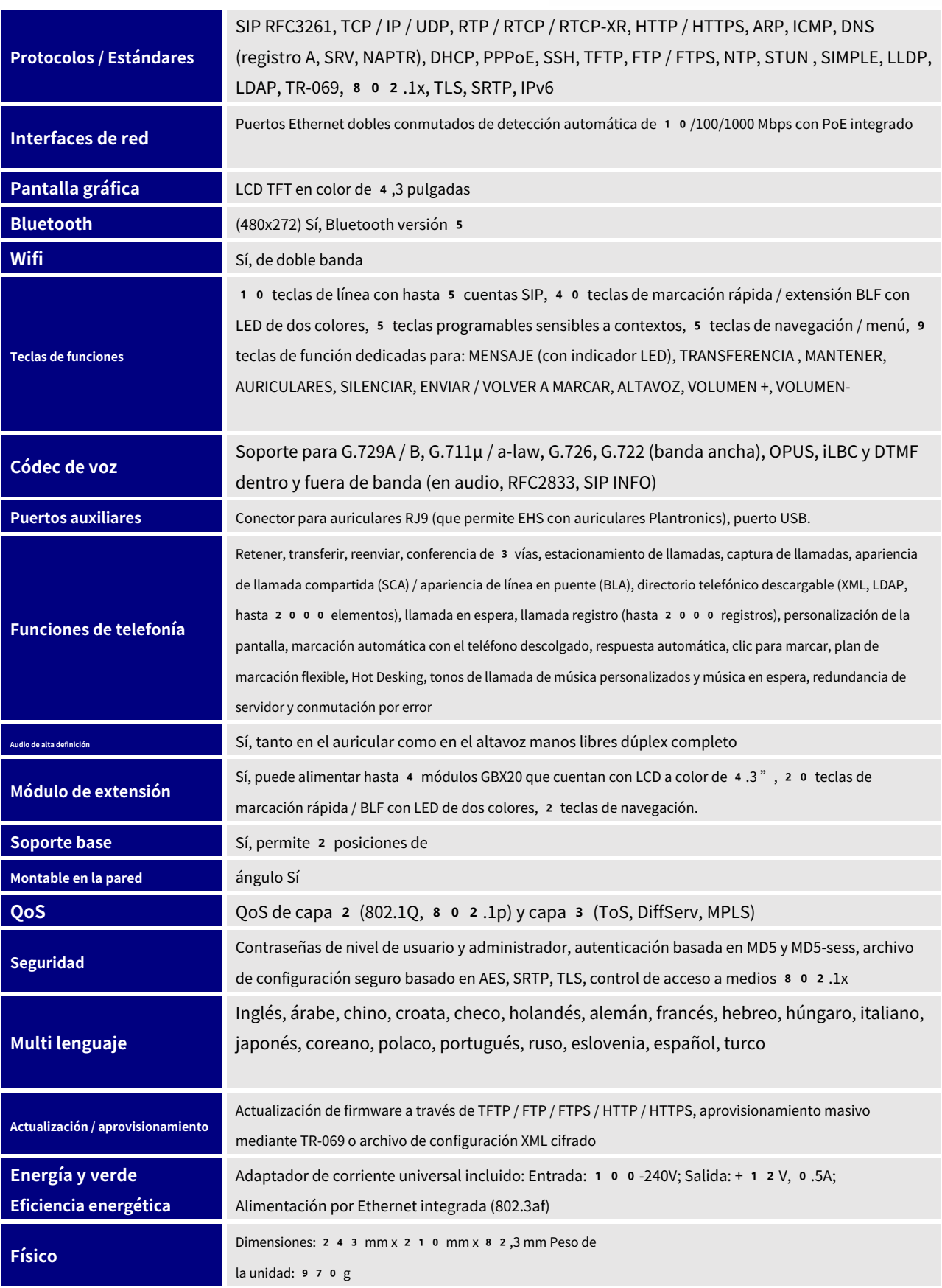

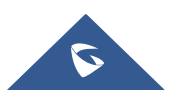

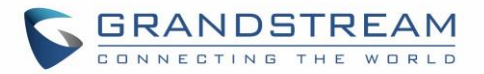

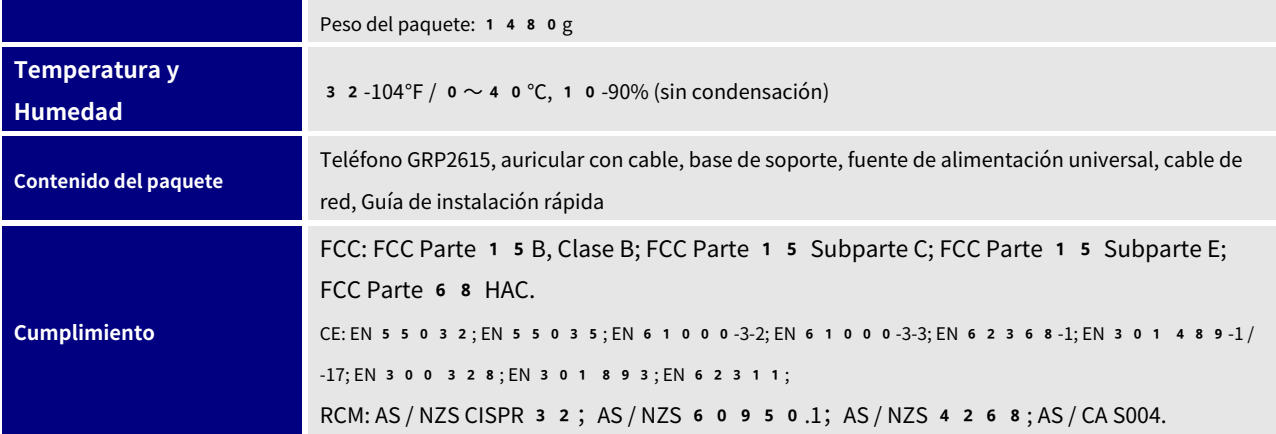

#### **Tabla** 7**: Especificaciones técnicas de GRP2616**

<span id="page-24-0"></span>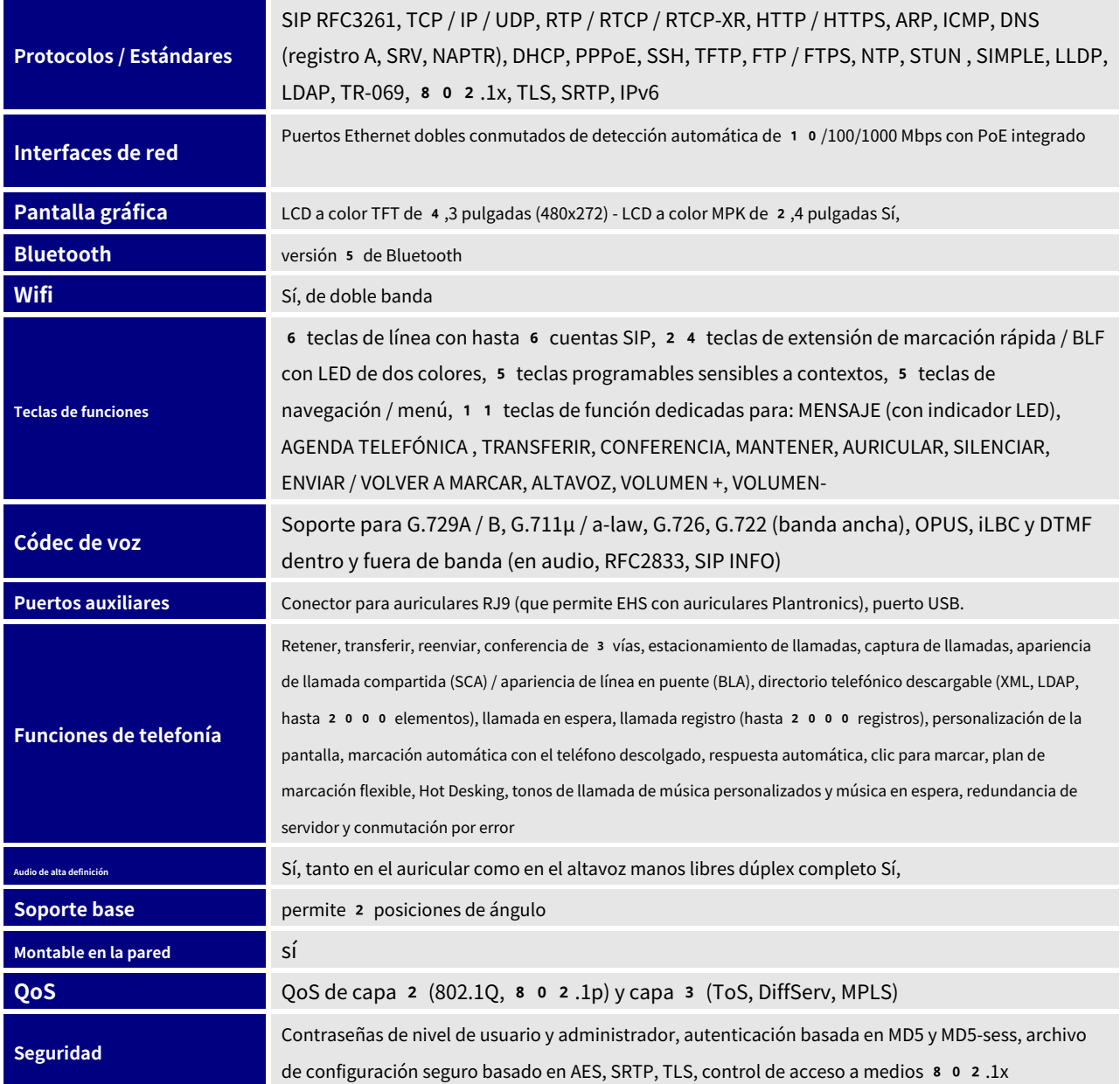

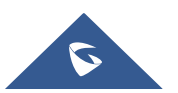

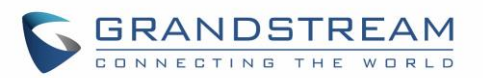

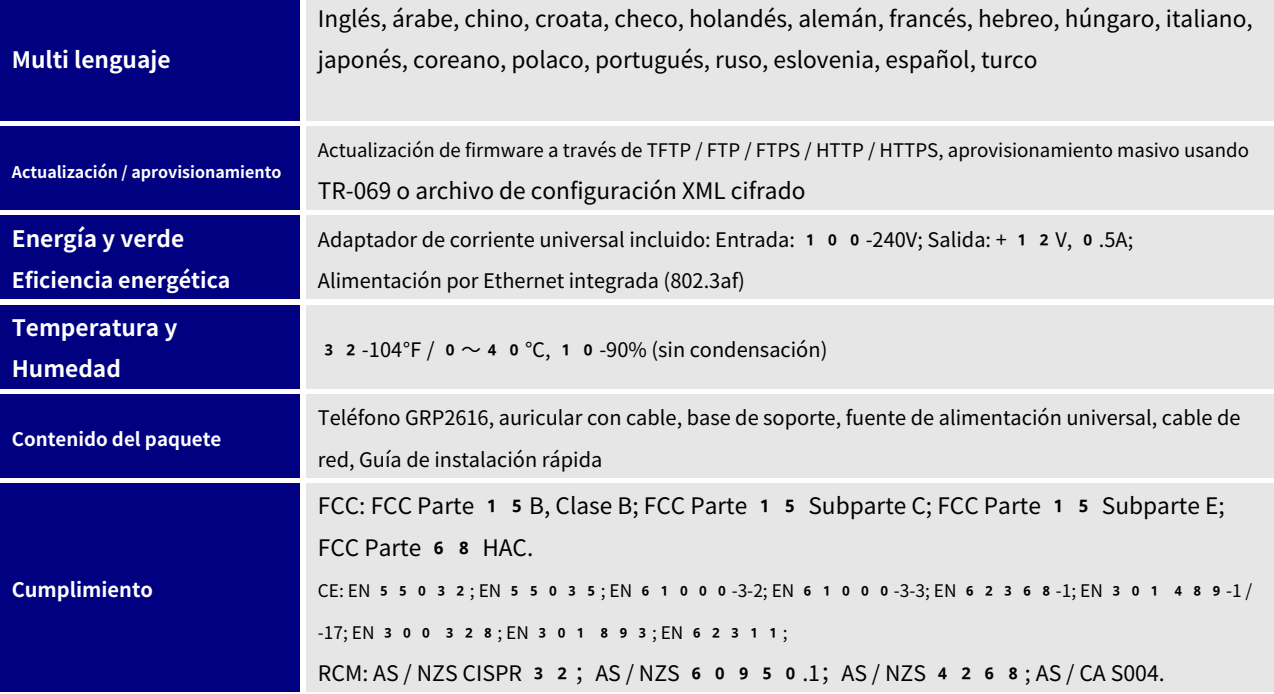

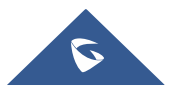

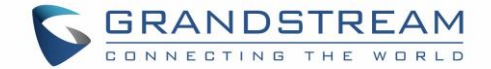

# <span id="page-26-0"></span>**EMPEZANDO**

Este capítulo proporciona instrucciones básicas de instalación, incluida la lista del contenido del paquete y también información para obtener el mejor rendimiento con el teléfono GRP261X.

### <span id="page-26-4"></span><span id="page-26-1"></span>**Embalaje de equipos**

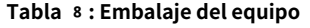

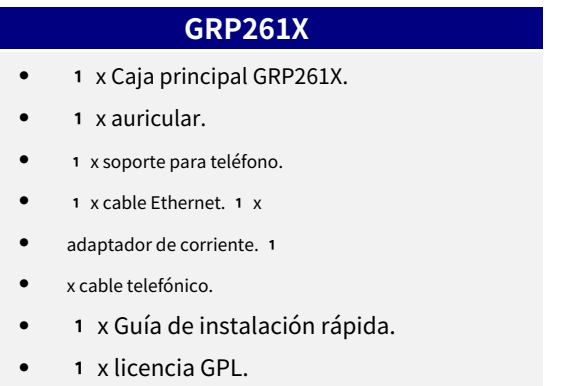

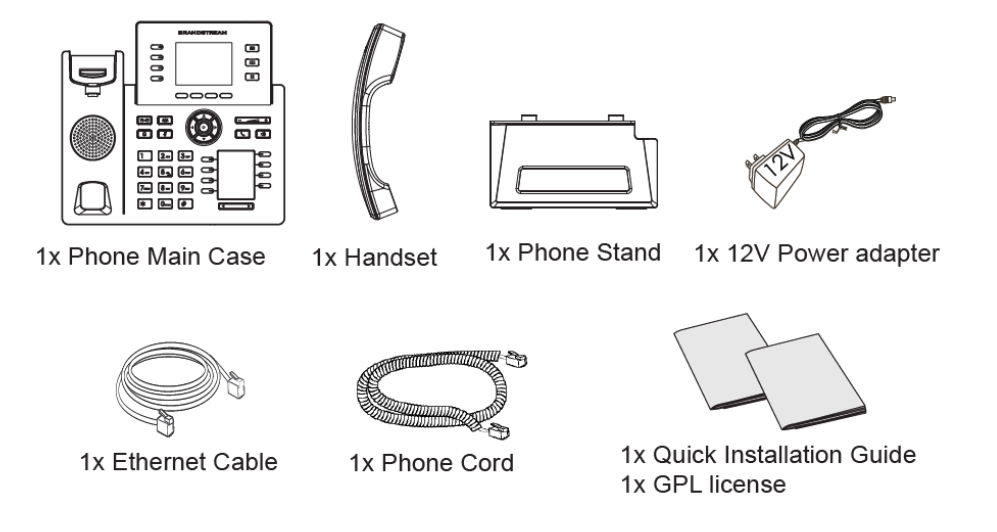

**Figura** 1**: Contenido del paquete GRP261X**

#### <span id="page-26-3"></span>**Nota:**

Verifique el paquete antes de la instalación. Si encuentra que falta algo, comuníquese con el administrador del sistema.

# <span id="page-26-2"></span>**Conexión y configuración del GRP261X**

Los teléfonos GRP261X se pueden instalar en el escritorio usando el soporte del teléfono o en la pared usando

las ranuras para montaje en pared.

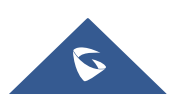

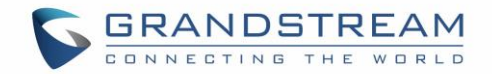

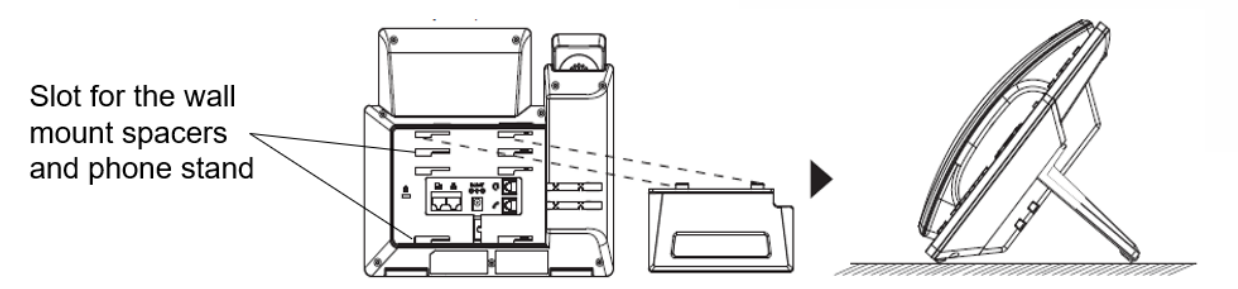

**Figura** 2**: Soporte para teléfono y ranuras de montaje en el GRP261X**

#### <span id="page-27-3"></span><span id="page-27-0"></span>**Uso del soporte del teléfono**

Para instalar el teléfono en la mesa con el soporte del teléfono, conecte el soporte del teléfono a la parte inferior del teléfono a través de la ranura del soporte del teléfono. (Mitad superior, parte inferior).

<span id="page-27-1"></span>**Uso de las ranuras para el montaje en la pared**

- 1. Coloque los espaciadores de montaje en pared en la ranura para espaciadores de montaje en pared en la parte posterior del teléfono.
- 2. Fije el teléfono a la pared a través del orificio de montaje en pared.
- 3. Extraiga la pestaña del soporte del auricular (consulte la figura siguiente).

4. Gire la pestaña y vuelva a conectarla en la ranura con la extensión hacia arriba para sostener el auricular mientras el teléfono está montado en la pared (vea la figura a continuación).

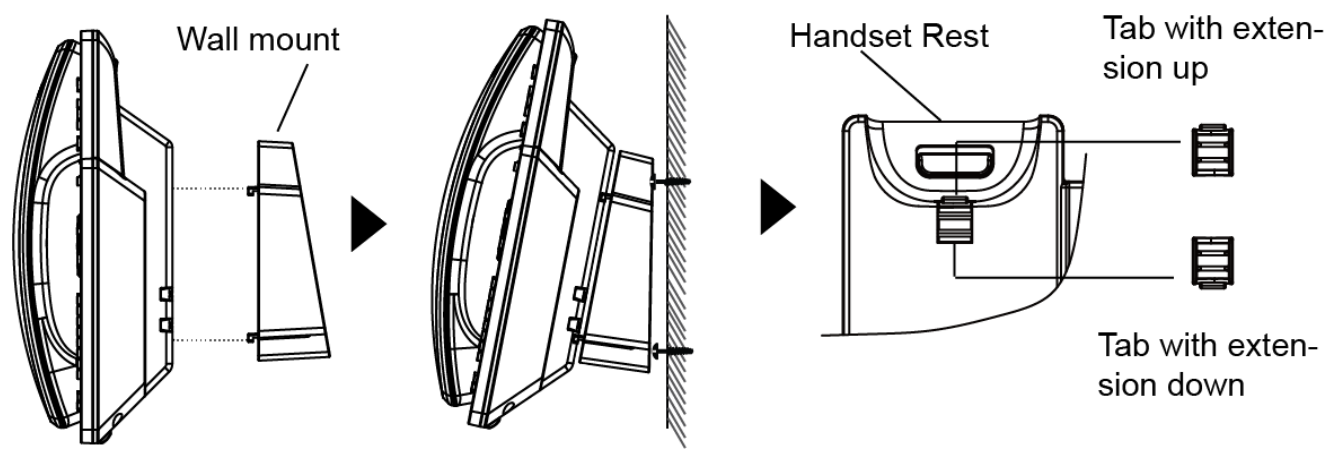

**Figura** 3**: Lengüeta en la base del auricular**

## <span id="page-27-4"></span><span id="page-27-2"></span>**Conexión del GRP261X**

Para configurar el GRP261X, siga los pasos a continuación:

1. Conecte el auricular y la carcasa principal del teléfono con el cable telefónico.

2. Conecte el puerto LAN del teléfono a la toma RJ‑45 de un concentrador / conmutador o un enrutador (lado LAN del enrutador) usando el cable Ethernet.

3. Conecte el enchufe de salida de la fuente de alimentación al enchufe de alimentación del teléfono; conecte el adaptador de corriente a una toma de corriente. Si se utiliza un conmutador PoE en el paso 2, este paso podría omitirse.

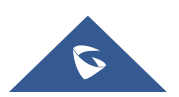

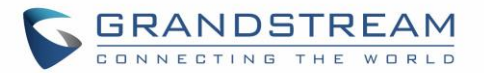

4. La pantalla LCD mostrará información de actualización de firmware o aprovisionamiento. Antes de continuar, espere a que aparezca la pantalla de fecha / hora.

5. Con el servidor web integrado del teléfono o el menú de configuración del teclado, puede configurar el teléfono mediante una IP estática o DHCP.

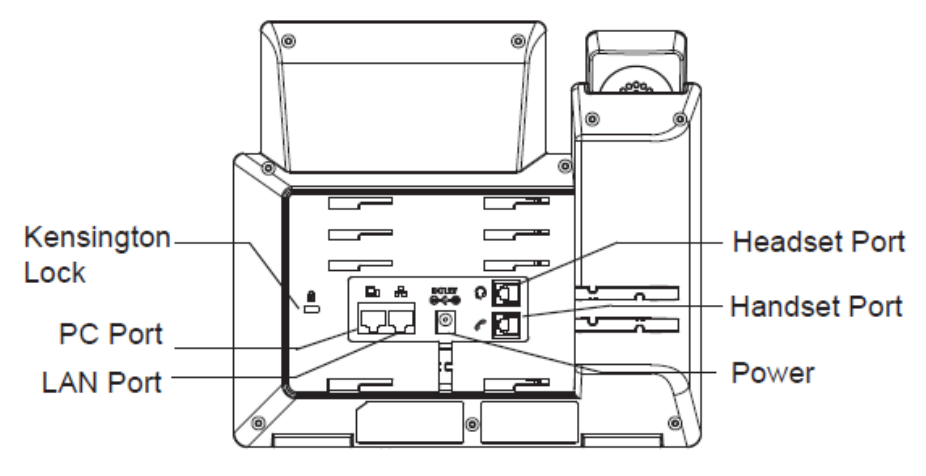

<span id="page-28-0"></span>**Figura** 4**: Vista posterior / lateral del GRP261X**

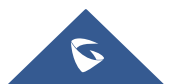

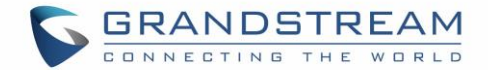

# <span id="page-29-0"></span>**CONOCIENDO GRP261X**

#### <span id="page-29-1"></span>**Pantalla inactiva**

La pantalla del GRP261X se muestra de manera diferente dependiendo de si el teléfono está inactivo o en uso (activo). Las siguientes figuras muestran la pantalla inactiva de GRP2612 / GRP2612P / GRP2612W / GRP2613 / GRP2614 / GRP2615 / GRP2616.

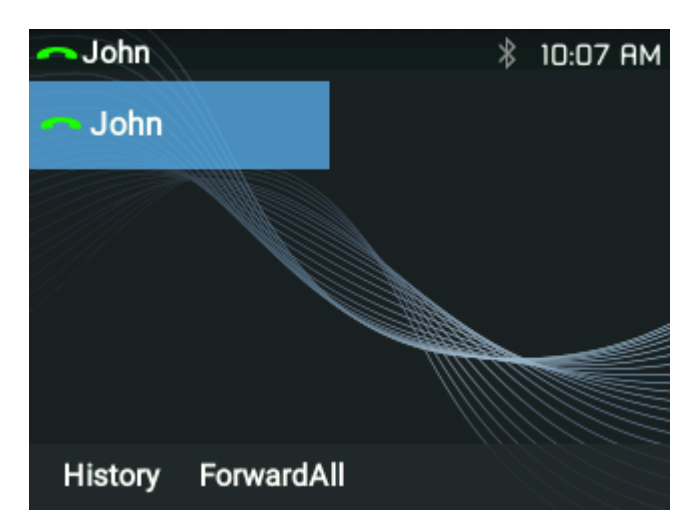

**Figura** 5**: Pantalla inactiva GRP261X**

<span id="page-29-2"></span>La siguiente tabla describe los elementos que se muestran en la pantalla inactiva de GRP261X:

#### **Tabla** 9**: Definiciones de la pantalla LCD**

<span id="page-29-3"></span>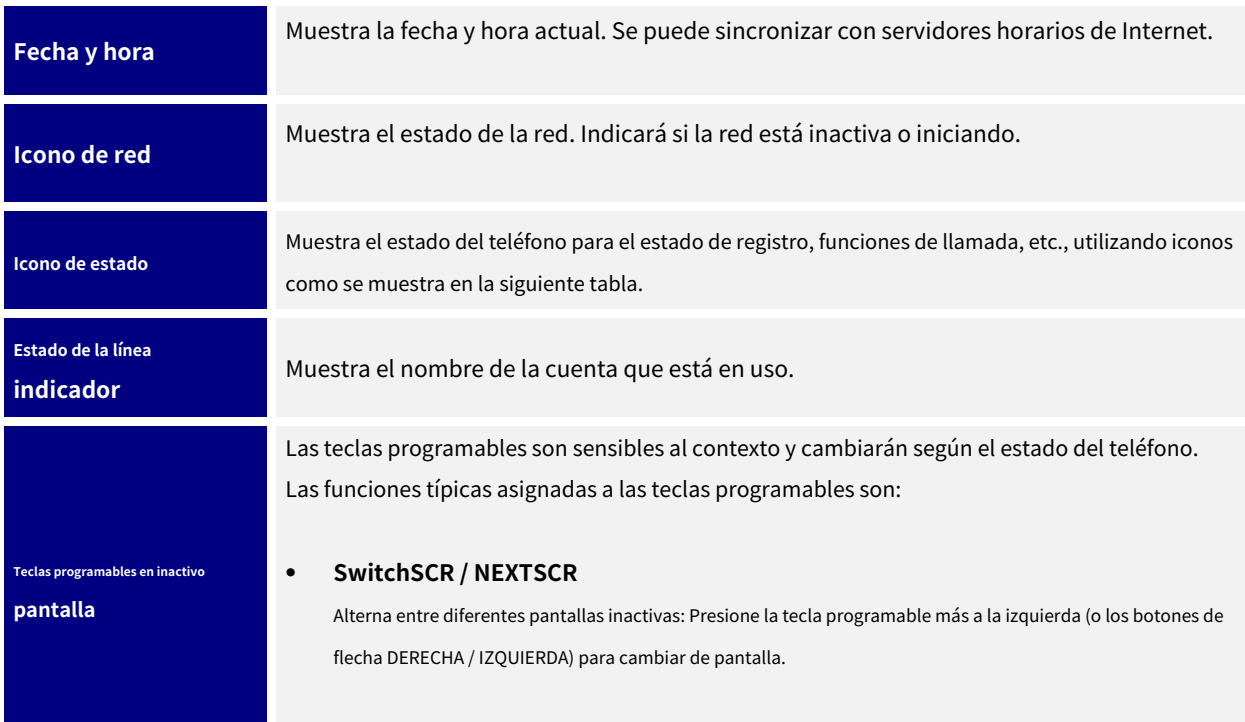

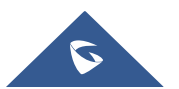

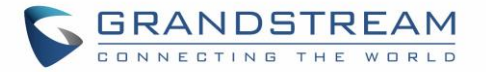

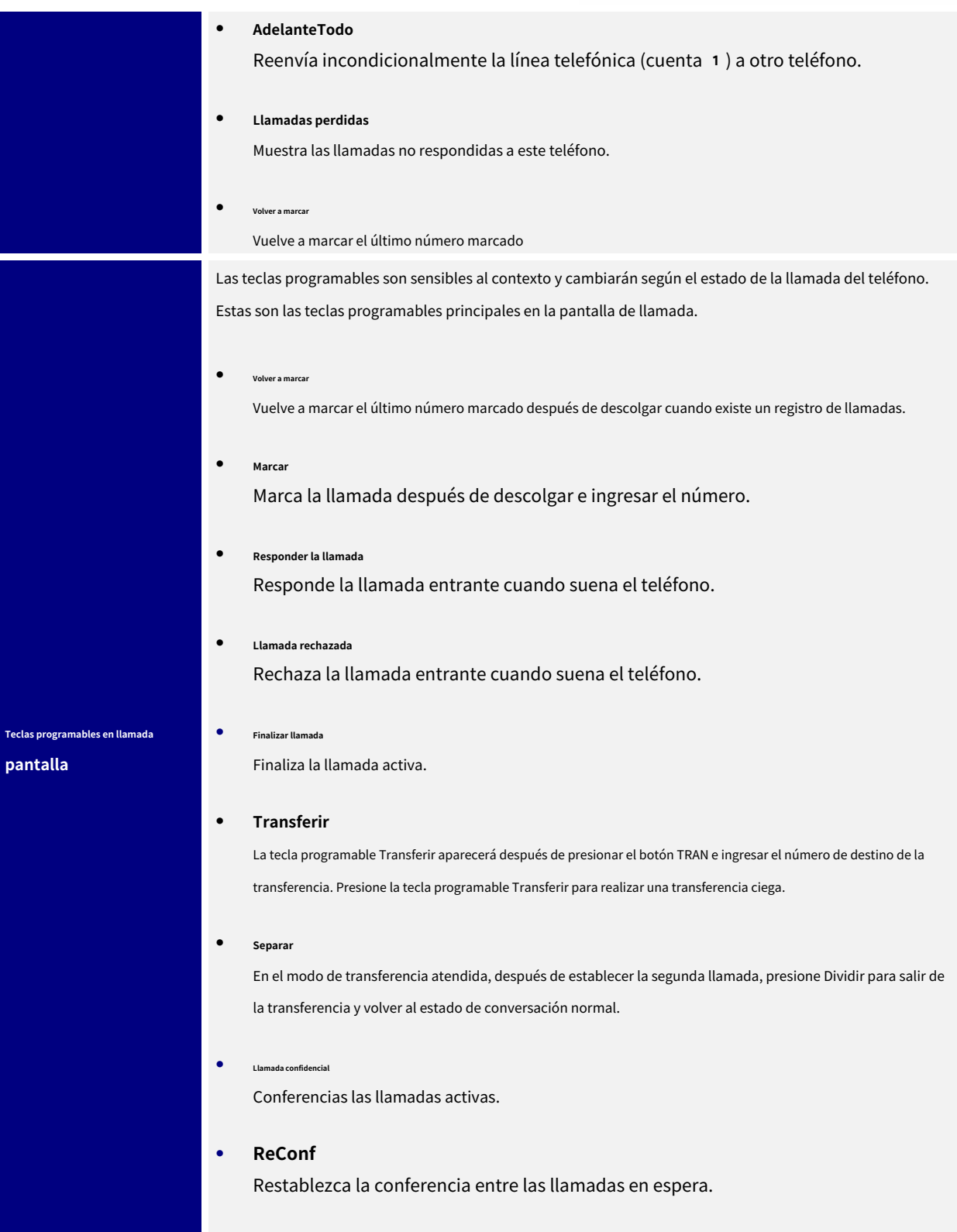

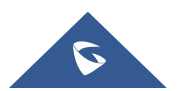

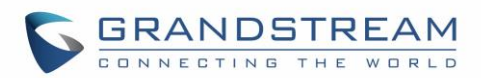

#### **Tabla** 10**: Iconos LCD GRP261X**

<span id="page-31-0"></span>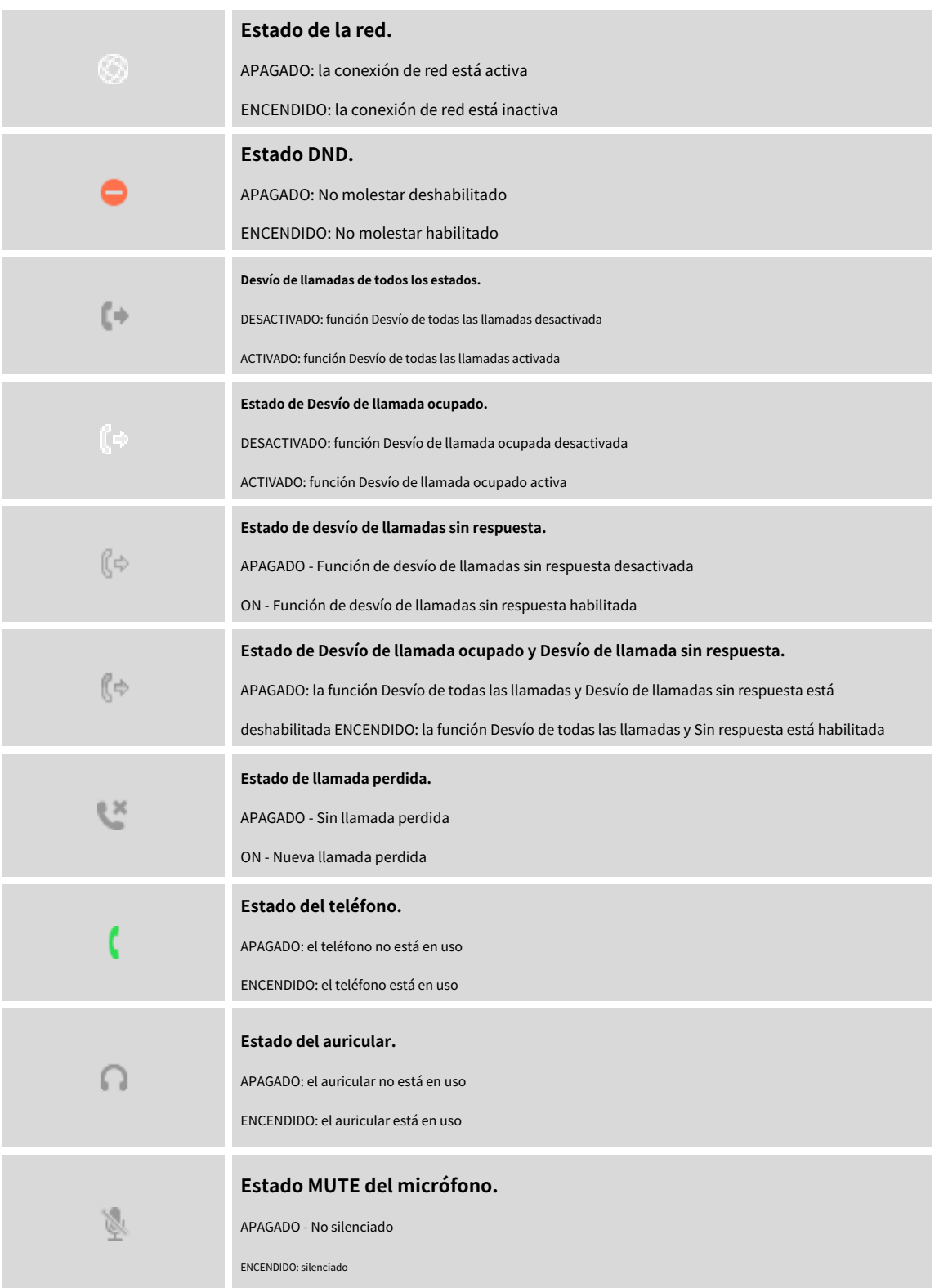

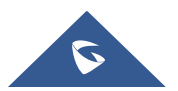

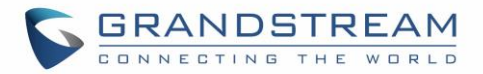

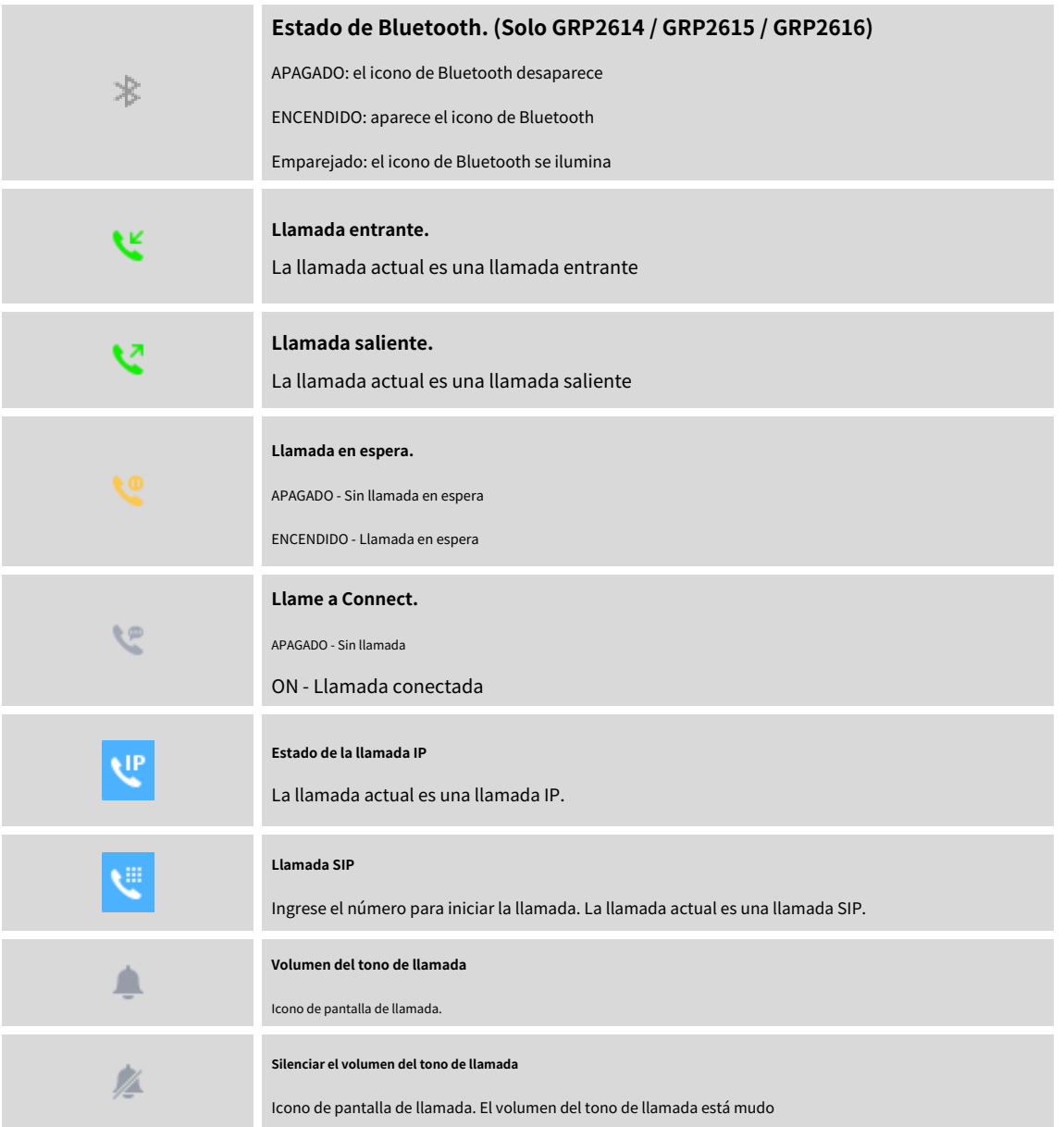

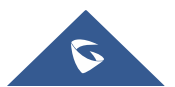

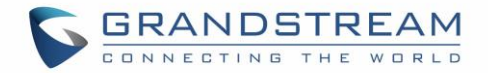

### <span id="page-33-0"></span>**Usando el teclado**

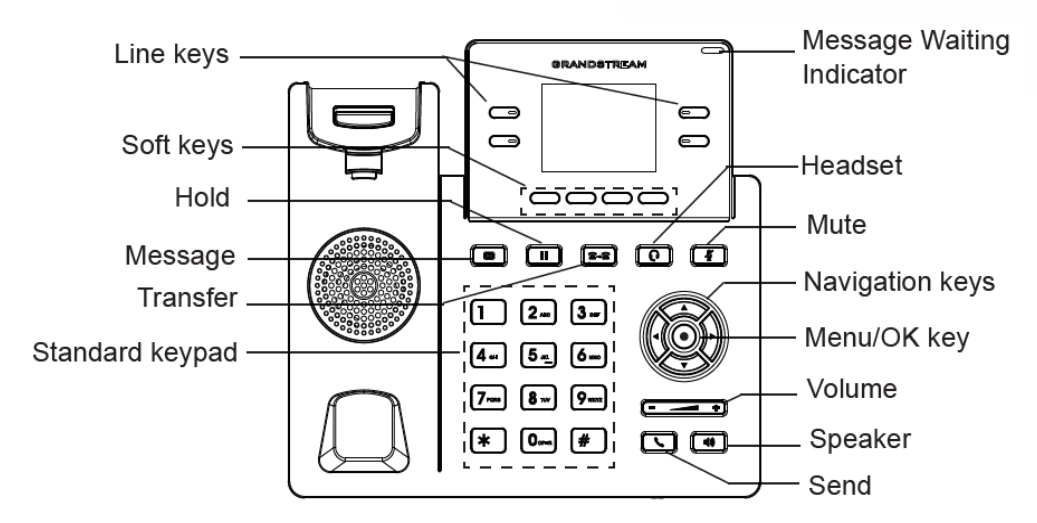

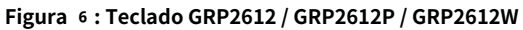

<span id="page-33-1"></span>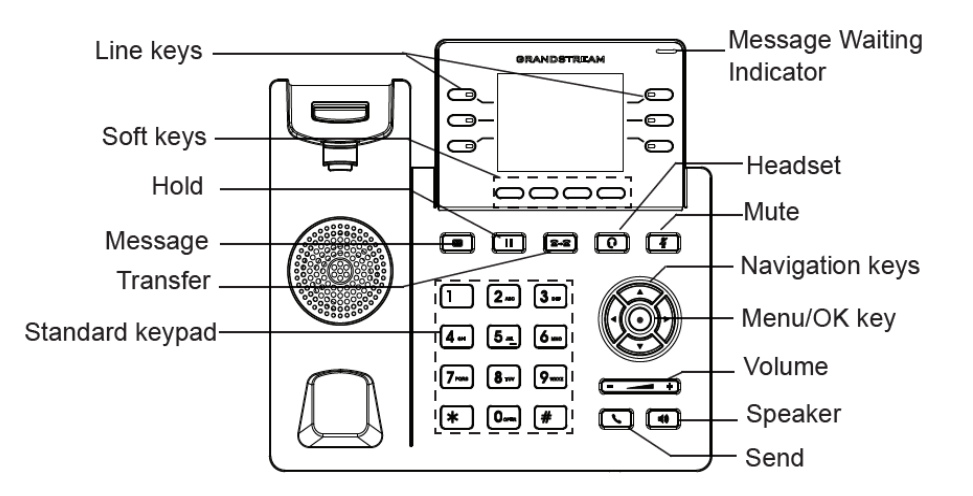

**Figura** 7**: Teclado GRP2613**

<span id="page-33-2"></span>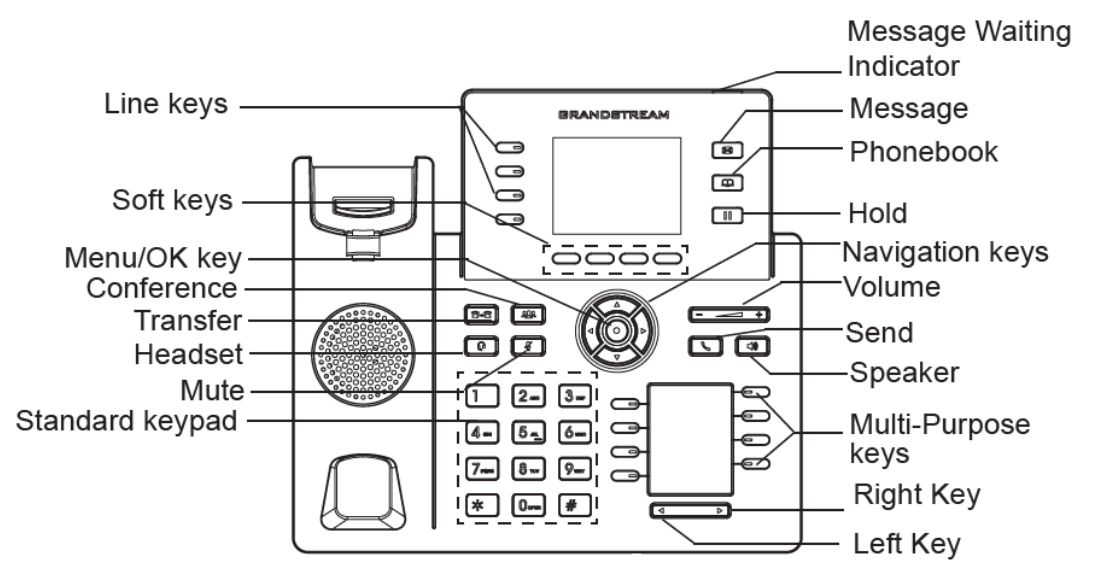

#### **Figura** 8**: Teclado GRP2614**

<span id="page-33-3"></span>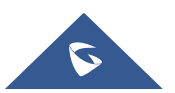

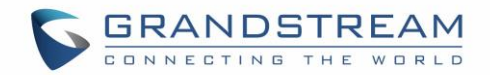

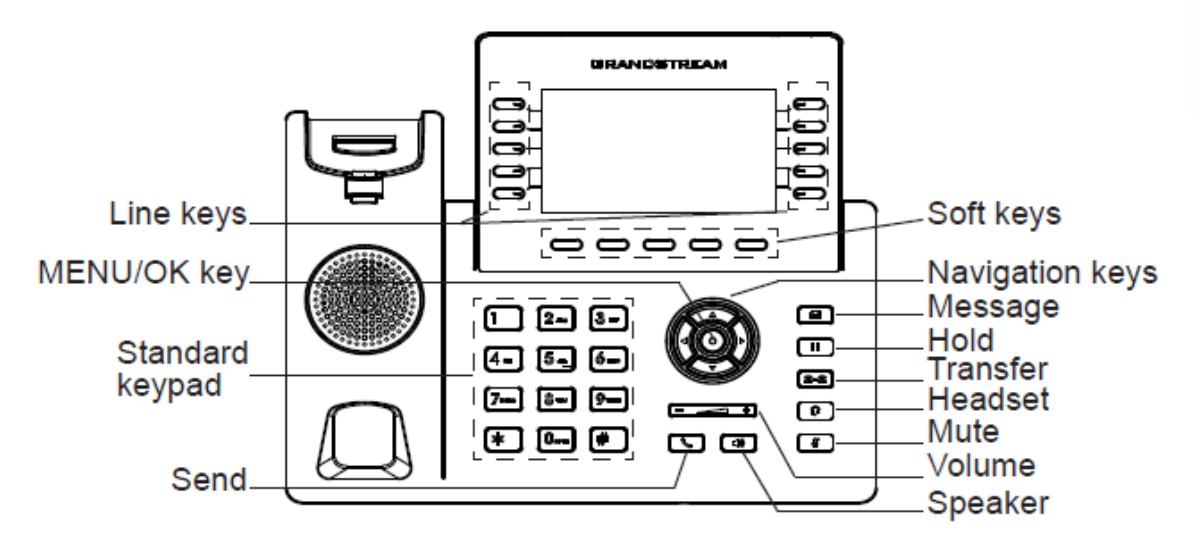

**Figura** 9**: Teclado GRP2615**

<span id="page-34-0"></span>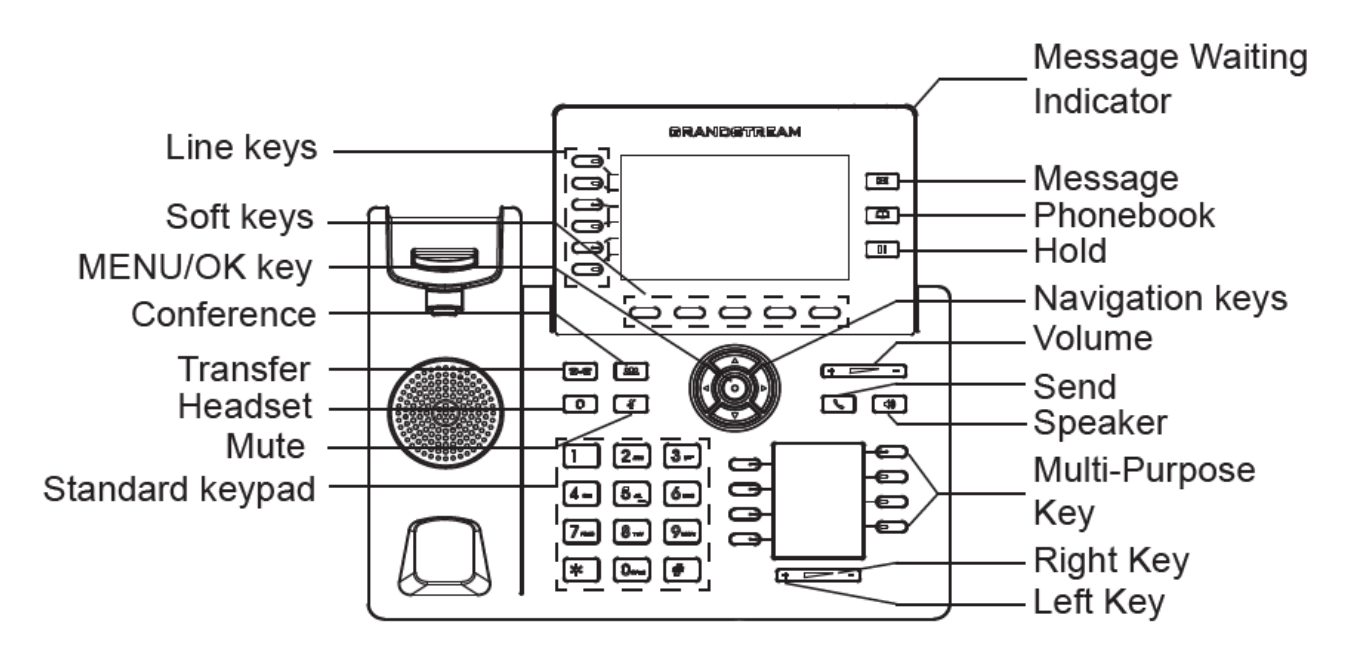

#### **Figura** 10**: Teclado GRP2616**

#### **Tabla** 11**: Botones del teclado GRP261X**

<span id="page-34-2"></span><span id="page-34-1"></span>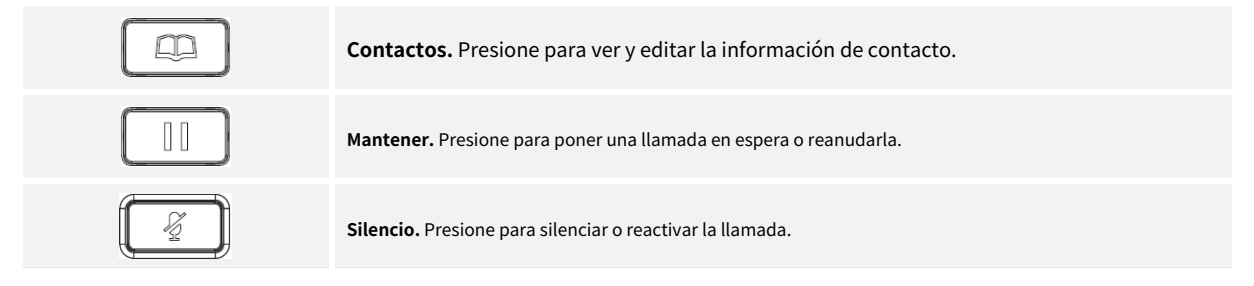

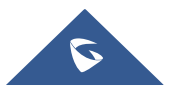

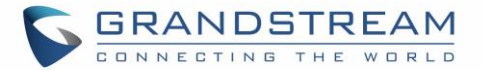

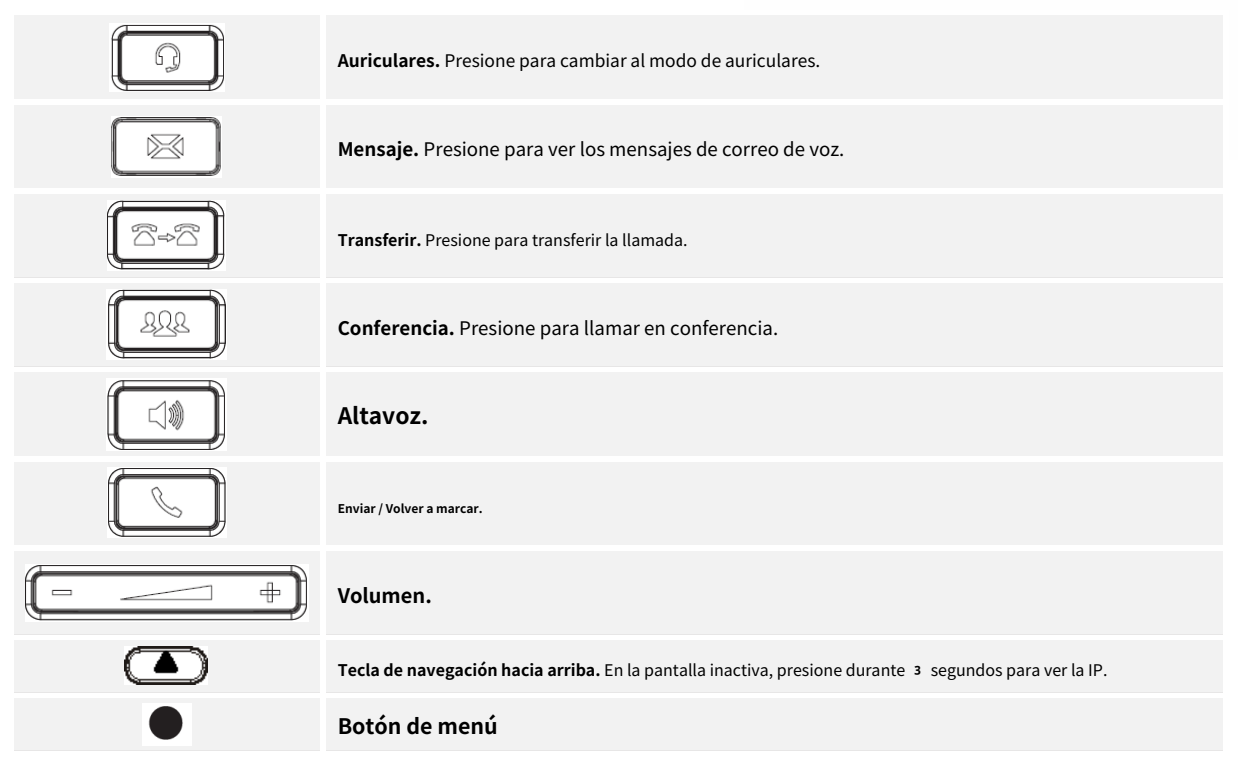

### <span id="page-35-0"></span>**Configuración vía teclado**

Para configurar el menú LCD usando el teclado del teléfono, siga las instrucciones a continuación:

- **Ingrese a las opciones del MENÚ.** Cuando el teléfono esté inactivo, presione el botón redondo MENÚ para ingresar al menú de configuración.
- **Navegue en las opciones del menú.** Presione las teclas de flecha arriba / abajo / izquierda / derecha para navegar en las opciones del menú. •
- **Entrar / Confirmar selección.** Presione el botón redondo de MENÚ o la tecla programable "Seleccionar" para ingresar a la opción seleccionada. •
- **Salida.** Presione la tecla programable "Salir" para salir al menú anterior. •
- **Regresar a la página principal.** •

En el menú principal, presione la tecla programable Inicio para regresar a la pantalla de inicio.

En el submenú, presione y mantenga presionada la tecla programable "Salir" hasta que la tecla programable Salir cambie a la tecla programable Inicio, luego suelte la tecla programable.

- El teléfono sale automáticamente del modo MENÚ con una llamada entrante, cuando el teléfono está descolgado o del modo MENÚ si se deja inactivo durante más de 6 0 segundos. •
- Cuando el teléfono está inactivo, mantenga presionada la tecla de navegación hacia ARRIBA durante 3 segundos para ver la dirección IP, la configuración de IP, la dirección MAC y la dirección del software del teléfono. •

Las opciones de MENÚ se enumeran en la siguiente tabla.

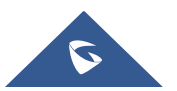
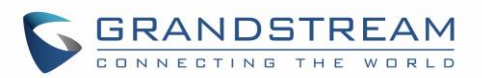

## **Tabla** 12**: Menú de configuración**

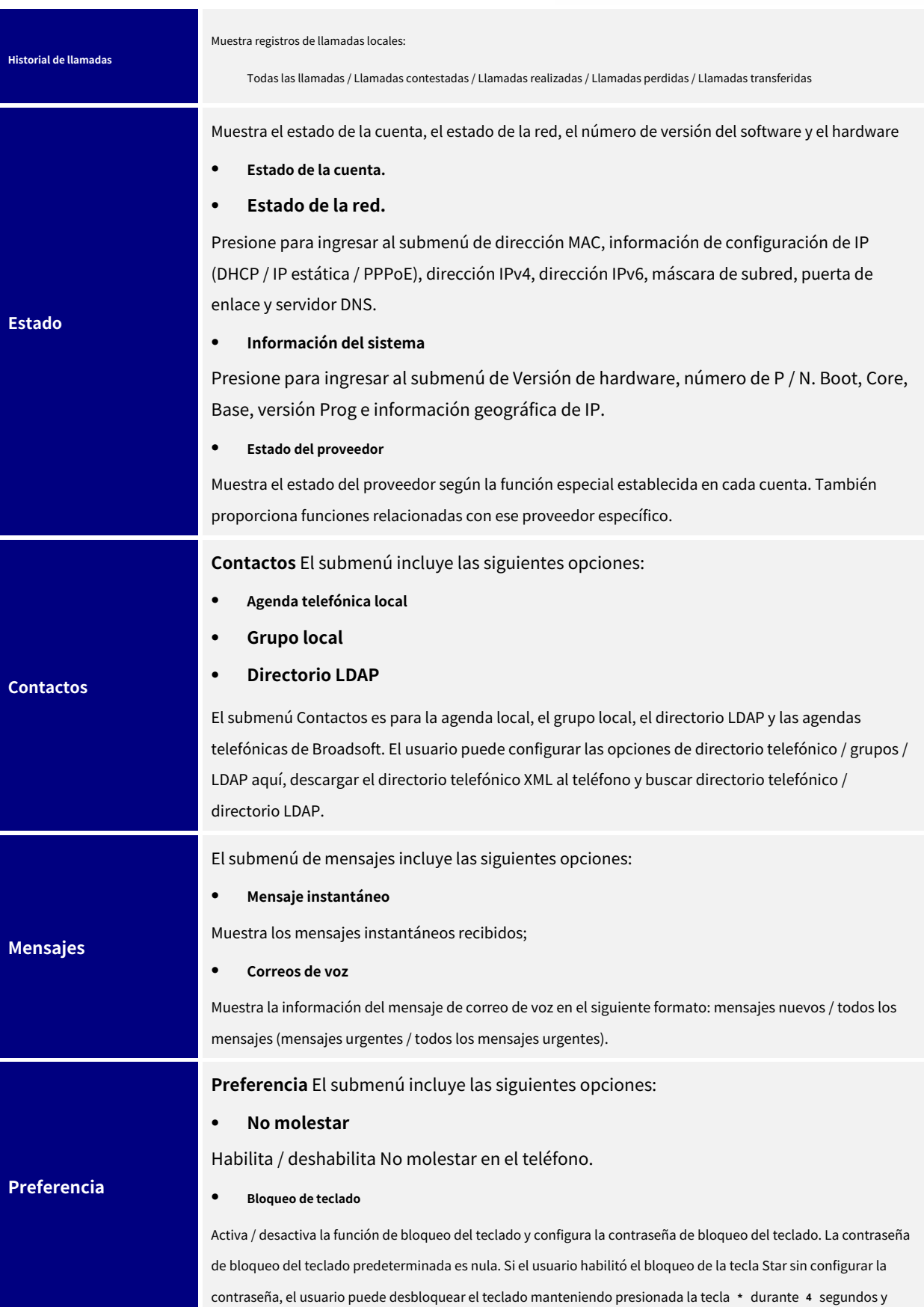

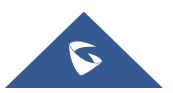

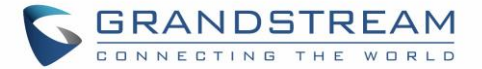

presionando el botón "OK".

#### • **Sonidos**

## o **Tono de llamada**

Configura diferentes tonos de timbre para llamadas entrantes.

## o **Volumen del timbre**

Ajusta el volumen del timbre presionando la tecla de flecha izquierda / derecha.

#### • **Audio**

o **Ganancia de transmisión de auriculares**

Configura la ganancia de transmisión de los auriculares.

## o **Ganancia RX del auricular**

Configura la ganancia de recepción de los auriculares.

## • **Apariencia**

# o **Brillo LCD activo**

Ajusta el brillo de la pantalla LCD activa presionando la tecla de flecha izquierda / derecha

## o **Brillo de LCD inactivo**

Ajusta el brillo de la pantalla LCD inactiva presionando la tecla de flecha izquierda / derecha

#### o **Tiempo de espera de LCD activo**

Ajusta el minuto de tiempo de espera de la retroiluminación activa.

#### o **Tiempo de espera de ahorro de energía**

Configura cuánto tiempo esperar antes de apagar la pantalla LCD automáticamente fuera del horario de oficina. El rango válido es de 0 a 9 0.

#### o **Salvapantallas**

Habilita / deshabilita el salvapantallas

#### o **Tiempo de espera del salvapantallas**

Configura los minutos de inactividad antes de que se active el protector de pantalla. El rango válido es de 3 a 6 o.

#### • **Configuración de LCD MPK (disponible solo en GRP2614)**

#### o **Orden de visualización LCD MPK**

Elija el orden de la pantalla LCD MPK, ya sea secuencial o alternante

#### o **Contacto de pantalla en MPK LCD**

Activar / desactivar el contacto de pantalla en el pedido MPK

## • **Idioma y entrada**

## o **Idioma de la pantalla**

Selecciona el idioma que se mostrará en la pantalla LCD del teléfono. Los usuarios pueden seleccionar Automático para el idioma local según la ubicación de la IP, si está disponible.

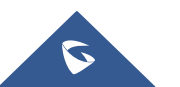

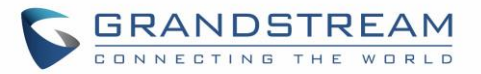

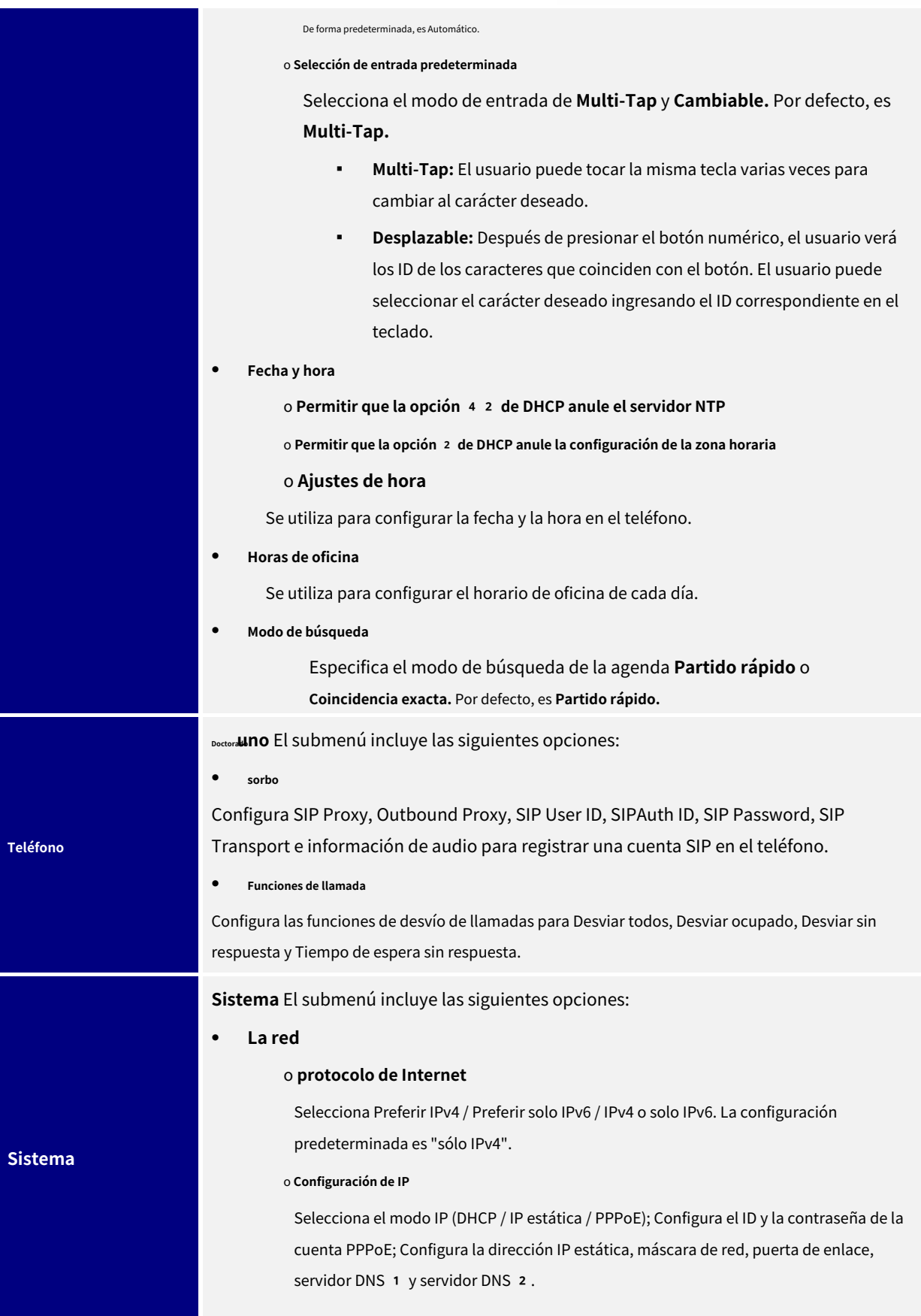

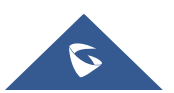

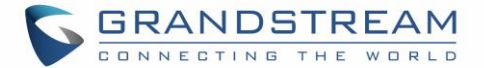

#### o 802**.1X**

Activa / desactiva el modo 802.1X; Configura la identidad 802.1xy la contraseña MD5.

#### o **QoS de capa** 2

Configura la etiqueta 8 0 2 .1Q / VLAN y el valor de prioridad. Seleccione "Restablecer configuración de VLAN" para restablecer la configuración de VLAN.

• **Configuración de Wi‑Fi (solo GRP2612W y GRP2614 y GRP2615 y GRP2616)**

## o **Habilitar deshabilitar**

Habilita / deshabilita Wi‑Fi.

o **Escanear**

Escanee las redes Wi‑Fi disponibles.

# • **Configuración de Bluetooth (solo GRP2614 / GRP2615 y GRP2616)**

# o **Estado de Bluetooth**

Muestra el estado de Bluetooth

## o **MAC Bluetooth**

Muestra la dirección MAC de Bluetooth del teléfono GRP. (La dirección MAC de

Bluetooth es la dirección MAC del teléfono GRP más 1)

## o **Energía**

Enciende / apaga la función Bluetooth.

## o **Modo manos libres**

Activa / desactiva el modo de manos libres

# o **Nombre de Bluetooth**

Especifica el nombre del teléfono GRP cuando lo detectan otros dispositivos Bluetooth.

#### o **Iniciar escaneo**

Comienza a escanear otros dispositivos Bluetooth alrededor del teléfono. Si lo encuentra, el usuario puede presionar la tecla programable "Emparejar" e ingresar el código PIN para emparejar con otros dispositivos.

## • **Acceso web**

o **Modo de acceso web**

o **Puerto web HTTP**

o **Puerto web HTTPs**

• **Potenciar**

# o **Servidor de firmware**

Configura el servidor de firmware para actualizar el teléfono.

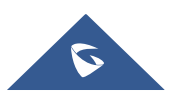

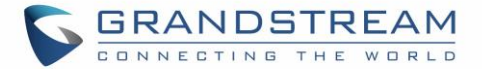

#### o **Servidor de configuración**

Configura el servidor de configuración para aprovisionar el teléfono.

### o **Actualizar a través de**

Especifica actualización / aprovisionamiento a través de TFTP / FTP / FTPS / HTTP / HTTPS.

## o **Iniciar provisión**

Inicia Provision inmediatamente.

#### • **Descarga de idioma**

o **Descarga automática de idioma**

o **Descarga de idioma**

# • **Funciones de fábrica**

## o **Modo de diagnóstico**

Todos los LED se encenderán. El nombre de todas las teclas se mostrará en rojo en la pantalla LCD antes de realizar el diagnóstico. Presione cualquier tecla del teclado para diagnosticar la función de la tecla. Cuando termine, el nombre de la tecla se mostrará en azul en la pantalla LCD. Levante y vuelva a colocar el auricular para salir del modo de diagnóstico.

#### o **Bucle de retorno de audio**

Hable con el teléfono usando el altavoz / auricular / auricular. Si puede escuchar su voz, su audio está funcionando bien. Presione la tecla programable "Salir" para salir del modo de bucle de retorno de audio.

#### o **LCD encendido / apagado**

Selecciona esta opción para apagar la pantalla LCD. Presione cualquier botón para encender la pantalla LCD.

#### o **Diagnóstico LCD**

Ingresa a esta opción y presiona la tecla de navegación Izquierda / Derecha para hacer el Diagnóstico LCD. Presione la tecla programable "Salir" para salir.

# o **Verificación de certificado**

Se utiliza para validar la cadena de certificados del certificado del servidor.

#### • **Detección de UCM**

Detecte / conecte el servidor UCM para procesar el aprovisionamiento automático. Ingrese manualmente la IP y el puerto del teléfono del servidor UCM con el que desea vincularse; O seleccione del servidor UCM disponible en la red.

## • **Autenticación**

o **Clave de administrador**

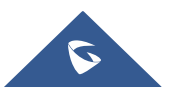

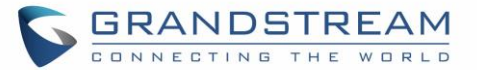

Se utiliza para cambiar la contraseña de administrador para el acceso a la interfaz de usuario web.

#### o **Contraseña de usuario final**

Se utiliza para cambiar la contraseña del usuario final para el acceso a la interfaz de usuario web.

#### o **Ajustes**

Activa / desactiva la función Prueba de seguridad de la contraseña. Esto permitirá solo contraseñas con algunas restricciones para garantizar una mejor seguridad.

#### • **Operaciones**

### o **Restablecimiento de fábrica**

Se utiliza para restaurar el teléfono a la configuración predeterminada de fábrica.

## o **Ping y Traceroute**

Se utiliza para mostrar la ruta que toman los paquetes a través de una URL.

# o **Firmware alternativo**

Se utiliza para mostrar las versiones de firmware actuales y alternativas disponibles en el teléfono. Los usuarios pueden "retroceder" a firmware alternativo desde este menú.

**Reiniciar** Reinicia el teléfono.

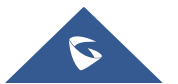

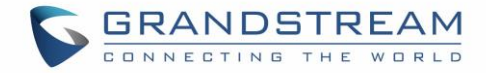

La siguiente imagen muestra el flujo de configuración del MENÚ del teclado:

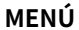

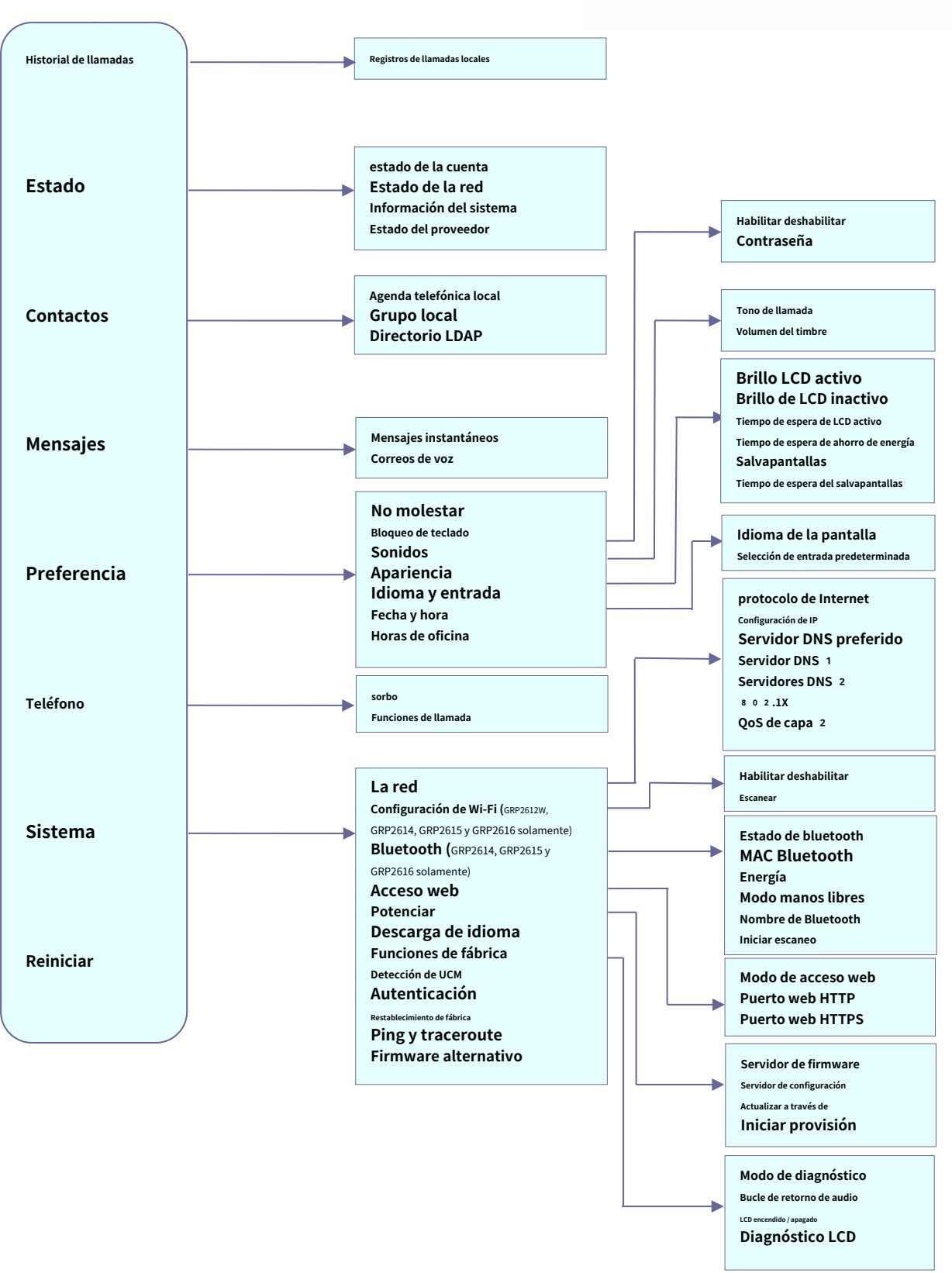

**Figura** 11**: Menú GRP2600**

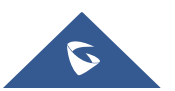

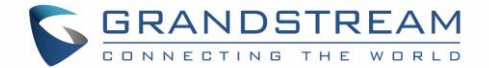

# **Entrada de caracteres**

El teclado GRP261x se puede utilizar tocando un campo de entrada. El teclado GRP261x tiene 4 modos "123", "ABC",

"abc" y "1Bc". El modo predeterminado es "1Bc". Nota: Si el campo de entrada solo acepta dígitos, solo estará disponible el modo "123".

- **Modo "123":** Este modo permite ingresar dígitos y. solo.
- **Modo "ABC":** Este modo permite ingresar letras mayúsculas, dígitos y caracteres simbólicos.
- **Modo "abc":** Este modo permite ingresar minúsculas, dígitos y caracteres simbólicos.
- **Modo "1Bc":** Este modo permite ingresar mayúsculas, minúsculas, dígitos y símbolos

caracteres.

La siguiente tabla describe los caracteres permitidos para cada tecla.

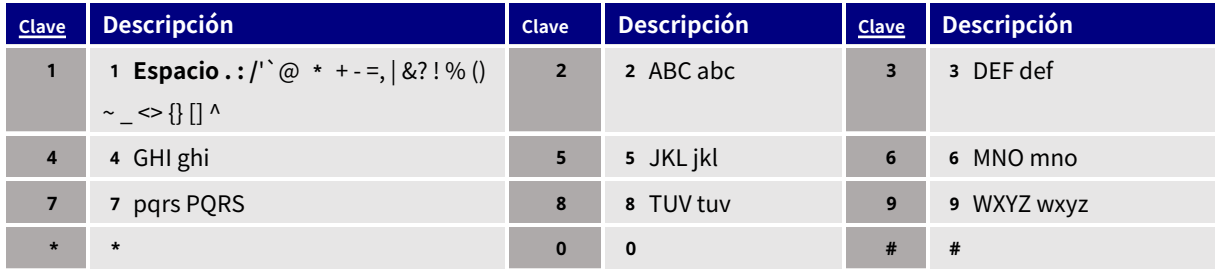

# **LCD MPK (disponible solo en GRP2614 y GRP2616)**

El GRP2614 admite MPK LCD con 8 MPK físicos y 3 páginas, lo que permite configurar hasta 24 extensiones telefónicas totalmente programables para el teléfono.

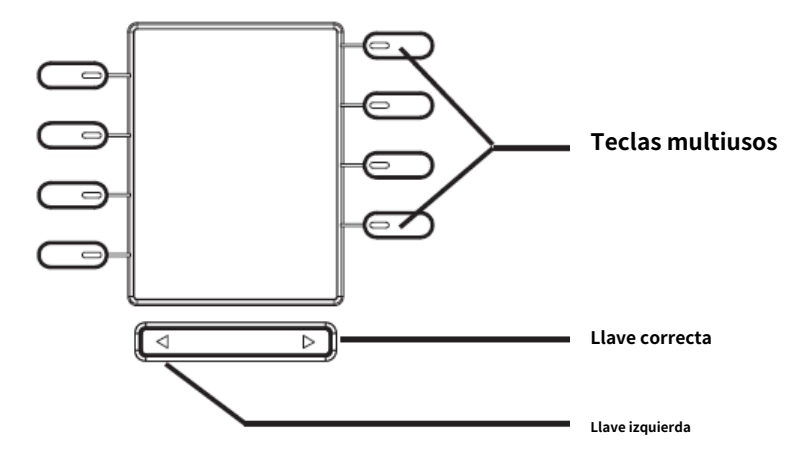

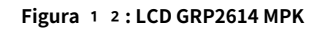

Los MPK se pueden configurar a través de:

- GUI web **Ajustes** → **Teclas programables** → **Llaves físicas de usos múltiples.**
- O directamente desde el teléfono; manteniendo pulsado durante 5 segundos el botón MPK para configurar. El teléfono

LCD y MPK LCD mostrarán configuraciones relacionadas como se muestra a continuación:

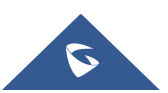

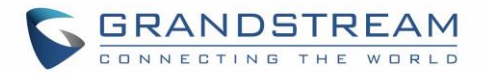

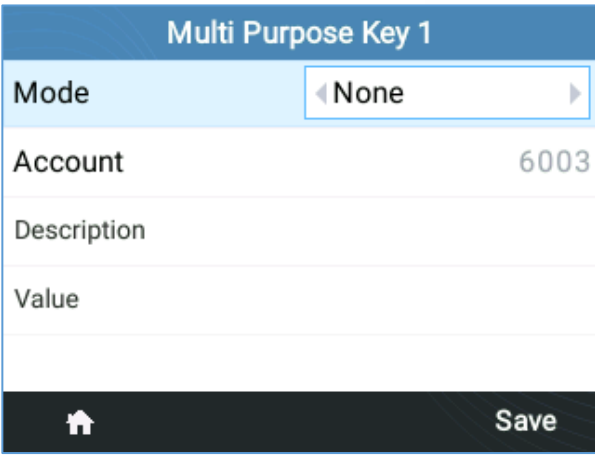

**Figura** 13**: Configuración de la pantalla LCD del teléfono (MPK1)**

| Mode        | <b>NONE</b>       |
|-------------|-------------------|
| Account     | 1                 |
| Description |                   |
| Value       |                   |
|             |                   |
|             |                   |
|             |                   |
|             |                   |
|             | <b>MPK Detail</b> |

**Figura** 14**: Configuración de LCD MPK (MPK1)**

Después de finalizar la configuración, presione el botón Izquierda o Derecha en la parte inferior para navegar por todos los estados de MPK en las diferentes páginas.

Para obtener más información, consulte la guía de administración:

[https://www.grandstream.com/hubfs/Product\\_Documentation/GRP261x\\_admin\\_guide.pdf?hsLang=en](https://www.grandstream.com/hubfs/Product_Documentation/GRP261x_admin_guide.pdf?hsLang=en)

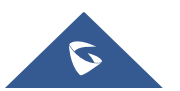

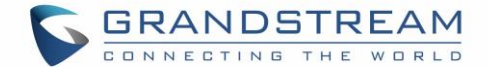

# **CARACTERÍSTICAS DE TELEFONÍA**

## **Realizar llamadas telefónicas**

## **Modo de auricular, altavoz y auricular**

El GRP261X permite a los usuarios cambiar entre el auricular, el altavoz o los auriculares al realizar llamadas. presione el

Hook Switch para cambiar al auricular; presione el botón Auriculares para cambiar a auriculares; o presione el

 $B$ otón de altavoz $\begin{bmatrix} 1 & 0 \\ 0 & 1 \end{bmatrix}$ para cambiar a altavoz.

# **Varias líneas y cuentas SIP**

GRP2612 / GRP2612P / GRP2612W admite hasta 2 cuentas SIP con 4 teclas de línea; GRP2613 admite hasta 3 cuentas SIP con 6 teclas de línea y GRP2614 admite hasta 4 cuentas SIP con 4 teclas de línea. GRP2615 admite hasta 5 cuentas SIP con 10 teclas de línea. GRP2616 admite hasta 6 cuentas SIP con 6 teclas de línea. Cada cuenta puede tener un servidor SIP, un usuario y una configuración NAT independientes. Cada uno de los botones de línea se asigna "virtualmente" a una cuenta SIP individual. En el estado descolgado, seleccione una línea inactiva y se escuchará el tono de marcación.

Para realizar una llamada, seleccione la línea que desea utilizar. El LED de LÍNEA correspondiente se iluminará en verde. El usuario puede cambiar de línea antes de marcar cualquier número presionando los botones LINE.

**Por ejemplo:** Si 2 cuentas independientes están registradas en GRP261X, cuando se presiona LÍNEA 1, el LED LÍNEA 1 se iluminará en verde. Si se presiona LÍNEA 2, el LED LÍNEA 2 se iluminará en verde y la siguiente llamada se realizará a través de la cuenta SIP 2.

Las llamadas entrantes a una cuenta específica intentarán usar su LÍNEA correspondiente si no está en uso. Cuando la línea mapeada "virtualmente" está en uso, el teléfono destellará la otra LÍNEA disponible en rojo. Una línea está ACTIVA cuando está en uso y el LED correspondiente está rojo.

Nota: Se agregó soporte para deshabilitar la función de seleccionar una cuenta de la pantalla LCD.

#### **Completar llamadas**

Hay varias formas de completar una llamada.

- **Marcación con el teléfono colgado.** Ingrese el número cuando el teléfono esté colgado y luego envíelo.
	- 1. Cuando el teléfono esté inactivo, ingrese el número que se marcará;
	- 2. Descuelgue el auricular, o presione el botón de altavoz, o presione el botón de auricular con el auricular enchufado,

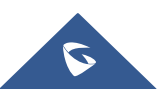

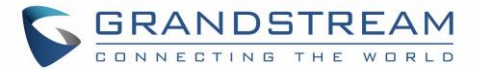

o Seleccione una tecla de LÍNEA disponible.

3. Se marcará la llamada.

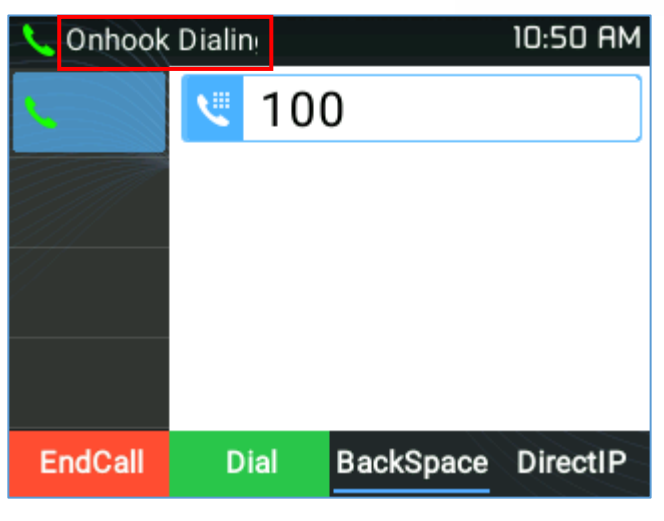

**Figura** 15**: Marcación con el teléfono colgado**

- **Descuelgue y marque.** Descuelgue el teléfono, ingrese el número y envíe.
	- 1. Descuelgue el auricular; o
		- Presione el botón de altavoz; o
		- Presione el botón Auriculares con los auriculares conectados; o
		- Presione una tecla de LÍNEA disponible para activar el altavoz;
	- 2. Escuchará el tono de marcar después de descolgar;
	- 3. Ingrese el número;
	- 4. Presione las teclas ENVIAR, \* o # para marcar.

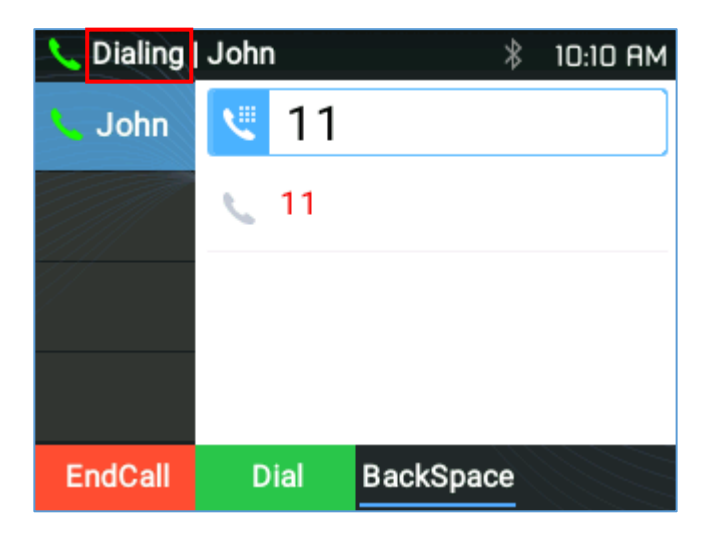

**Figura** 16**: Marcación con el teléfono descolgado**

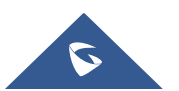

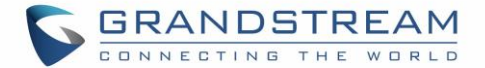

• **Marcación predictiva.** Al marcar números, según el dígito o dígitos ingresados, el teléfono predecirá

y enumere los candidatos del número objetivo.

Si el número de destino ya está guardado en la agenda, al ingresar los primeros dígitos, el teléfono mostrar una lista de números coincidentes. Si el número de destino aparece en la lista, el usuario puede seleccionar el número usando la tecla Arriba / Abajo y marcar. GRP261X tiene un código de función de llamada predefinido (el primer dígito es \*). Cuando el usuario ingresa \* como el primer dígito del número de destino, el teléfono enumerará todos los códigos de función disponibles.

- **Volver a marcar.** Vuelva a marcar el último número marcado.
	- 1. Descuelgue el auricular; o
		- Presione el botón de altavoz; o
		- Presione el botón Auriculares con los auriculares conectados; o
		- Presione una tecla de LÍNEA disponible para activar el altavoz; o
		- Cuando el teléfono está en estado inactivo;
	- 2. Presione la tecla ENVIAR o la tecla programable RELLAMADA.
- **A través del historial de llamadas.** Marque el número registrado en el historial de llamadas del teléfono.
	- 1. Presione el botón MENÚ para abrir el menú principal y luego ingrese al Historial de llamadas; o
	- 2. Presione "Historia" Tecla programable cuando el teléfono está en estado inactivo;
	- 3. Seleccione la entrada a la que le gustaría llamar usando las teclas de flecha de navegación;
	- 4. Presione el botón ENVIAR para marcar.
- **A través de la agenda telefónica.** Marque el número de la agenda.
	- 1. Presione el botón MENÚ para abrir el menú principal y luego ingrese a Contactos; o

Presione el botón Contactos;

- 2. Ingrese al directorio telefónico local / directorio telefónico Broadsoft usando las teclas de flecha de navegación;
- 3. Seleccione el contacto al que le gustaría llamar.

**Nota:** Pulsando el **MENÚ** , los usuarios pueden editar el número de teléfono y elegir qué cuenta

marque ese número haciendo clic en "**Editar / Marcar**"Tecla programable.

4. Presione el botón ENVIAR para marcar el contacto seleccionado.

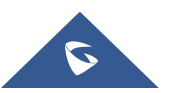

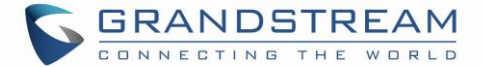

- **Marcación rápida desde la tecla de línea.** Marque el número configurado como Marcación rápida en la tecla de línea.
	- 1. Vaya a la GUI web del teléfono→**Ajustes**→**Teclas programables,** configurar el modo de tecla de línea como velocidad

Marcar. Seleccione la cuenta desde la que marcar, ingrese el número de extensión que se marcará en Valor. Haga clic en

"**Guardar VPK "** en la parte inferior de la página de la GUI web;

- 2. Descuelgue el teléfono o presione directamente la tecla Marcación rápida para marcar.
- **Devolución de llamada.** Marque la última llamada respondida.
	- 1. Vaya a la GUI web del teléfono→**Ajustes**→**Teclas programables,** configure LineMode como Devolución de llamada.

Seleccione la cuenta desde la que marcar, no se debe establecer ningún valor para la devolución de llamada;

- 2. Descuelgue el teléfono o presione directamente la tecla Retorno de llamada para marcar.
- **Vía buscapersonas / intercomunicador.**
	- 1. Descuelgue el auricular; o
		- Presione el botón de altavoz; o
		- Presione el botón Auriculares con los auriculares conectados; o

Presione una tecla de LÍNEA disponible para activar el altavoz;

- 2. Escuchará el tono de marcar después de descolgar;
- 3. Pulse el botón MENÚ para cambiar de "**Discado"** a "**Paginación "(**arriba a la izquierda de la pantalla LCD);
- 4. Ingrese el número;
- 5. Presione las teclas ENVIAR, \* o # para marcar.

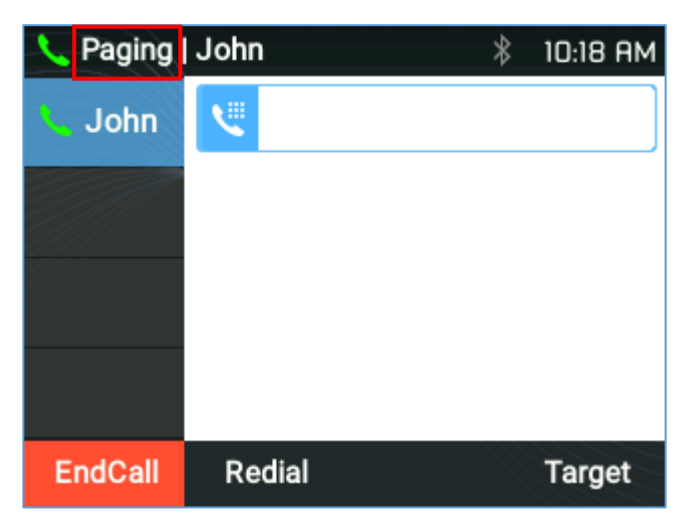

**Figura** 17**: Llamar usando buscapersonas / intercomunicador**

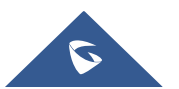

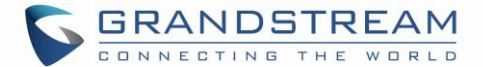

## **Notas:**

- Después de ingresar el número, el teléfono espera el tiempo de espera sin entrada clave (el tiempo de espera predeterminado es de 4 segundos, configurable a través de la GUI web) antes de marcar. Presione ENVIAR o la tecla # para anular el tiempo de espera sin entrada de tecla;
- Si se ingresaron dígitos después de descolgar el auricular, la tecla ENVIAR funcionará como ENVIAR en lugar de mostrar el historial de las extensiones marcadas;
- Por defecto, # puede usarse como ENVIAR. Los usuarios pueden deshabilitarlo configurando "Número de usuario como tecla de marcación" en "No" desde la GUI web.→**Cuenta X**→**Ajustes de llamada.**
- Para Paging / Intercom, si el servidor SIP / PBX admite la función y ya tiene configurado el código de función Paging / Intercom, los usuarios no necesariamente necesitan cambiar al modo de paging en la pantalla de llamada. Simplemente marque el código de función con la extensión como una llamada normal.
- Cuando se realiza una llamada mediante paginación, los usuarios pueden ver que el encabezado "call‑info" contiene "answer‑ after = 0" y "el encabezado" alert‑info "contiene" info = alert‑autoanswer; delay = 0 "en el INVITAR saliente.
- Durante una llamada activa, los usuarios pueden ver la información de la llamada en la pantalla LCD:
	- ‑ La llamada dura el tiempo.
	- ‑ Información de contacto si el número ya está guardado en la agenda.

‑ Al marcar DTMF, el usuario puede presionar el botón de menú redondo para cambiar a la página de información de llamada.

• Es posible silenciar la llamada en la etapa de marcación componiendo un número, marcando la llamada y presionando el botón de silencio antes de que se responda la llamada.

#### **Realización de llamadas utilizando direcciones IP**

Direct IP Call permite que dos teléfonos se comuniquen entre sí de forma ad‑hoc sin un proxy SIP. Se pueden realizar llamadas VoIP entre dos teléfonos si:

- Ambos teléfonos tienen direcciones IP públicas; o
- Ambos teléfonos están en la misma LAN / VPN usando direcciones IP públicas o privadas; o
- Ambos teléfonos se pueden conectar a través de un enrutador utilizando direcciones IP públicas o privadas (con el reenvío de puerto necesario o DMZ).

Para realizar una llamada IP directa, siga los pasos a continuación:

- 1. Cuando el teléfono esté en estado inactivo, presione cualquier tecla numérica o la tecla \* para que aparezca la página "Marcación al colgar";
- 2. Presione la tecla MENÚ redonda o "**DirectIP**"Tecla programable
- 3. Introduzca la dirección IP de destino (consulte el ejemplo a continuación);
- 4. Presione "**Marcar"** tecla programable para marcar.

**Nota:** Al completar la llamada IP directa, la opción "Usar puerto aleatorio" debe establecerse en "No".

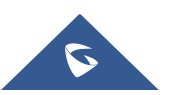

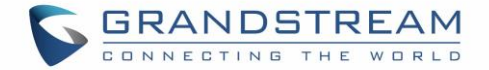

# **Por ejemplo:**

Si la dirección IP de destino es 1 9 2.168.1.60 y el puerto es 5 0 6 2 (es decir, 1 9 2.168.1.60:5062), ingrese lo siguiente: 1 9 2 \* 1 6 8 \* 1 \* 6 0  $\#$  5 0 6 2. La tecla \* representa el punto (.), La tecla  $\#$  representa dos puntos (:).

Cuando solo marca la dirección IP (ejemplo: 192 \* 168 \* 1 \* 60), la llamada pasará automáticamente por el valor predeterminado puerto **5 0 6 0** .

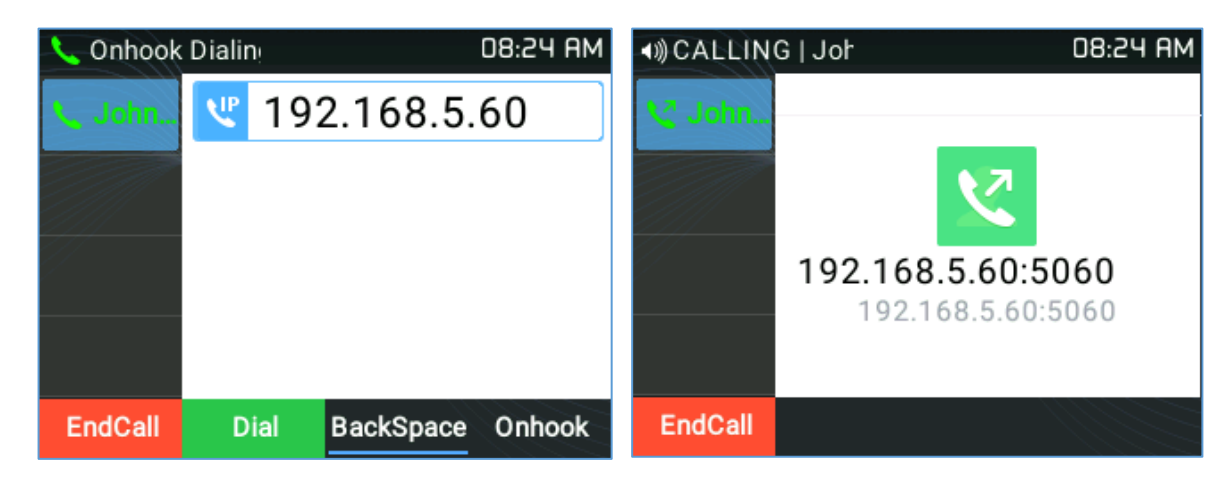

**Figura** 18**: Llamada IP directa**

### **Responder llamadas telefónicas**

## **Recibir llamadas**

## ❑ **Llamada entrante única.**

El teléfono suena con el tono de llamada seleccionado. La tecla LINE correspondiente parpadeará en rojo. Responda la llamada descolgando el auricular, usando el altavoz / auricular, o presionando la tecla LÍNEA parpadeante;

#### **Nota:**

Al recibir una llamada, los usuarios pueden elegir sonar desde sus auriculares, sonar tanto desde los auriculares como desde el altavoz, o solo sonar desde el altavoz. Esta opción se puede habilitar desde la GUI web en**Ajustes → Preferencias → Control de audio** y configurar "**Siempre sonar altavoz ".**

# ❑ **Varias llamadas entrantes.**

Cuando entra otra llamada mientras tiene una llamada activa, el teléfono producirá un tono de llamada en espera (tono entrecortado). La otra tecla LINE parpadeará en rojo. Responda la llamada entrante presionando la tecla LÍNEA parpadeante. La llamada activa actual se pondrá en espera automáticamente.

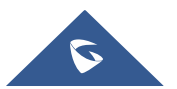

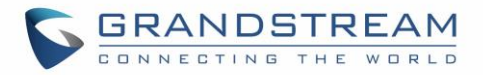

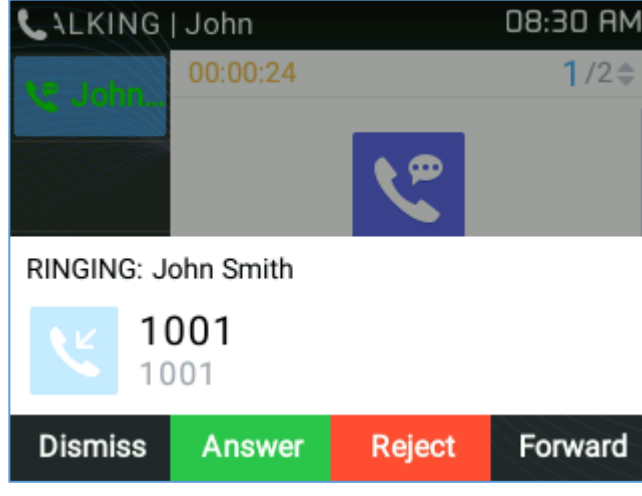

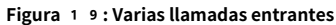

#### **Notas:**

- Cuando hay una llamada en curso, los usuarios pueden desactivar la ventana emergente de notificación de llamadas entrantes. De esta manera, los usuarios no se verán interrumpidos por una llamada emergente inesperada, pero aún así serán notificados por el LED parpadeante. Esta opción se puede habilitar desde la GUI web en**Ajustes → Funciones de llamada.**
- Para obtener más información, consulte la guía de administración.

#### ❑ **Llamada de grupo de timbre**

Si el teléfono es miembro de un grupo de timbre, cuando el servidor SIP recibe una llamada a la extensión del grupo de timbre, todos los teléfonos comenzarán a sonar, una vez que un teléfono conteste la llamada, se mostrará una notificación de llamada perdida en todos los demás teléfonos. El encabezado de motivo de soporte de la serie GRP261X, que permite que los teléfonos no registren una llamada perdida si se responde en otro lugar. El siguiente mensaje se incluirá en el mensaje CANCEL SIP recibido por el teléfono para notificarle que otro usuario responde la llamada.

Razón: SIP; cause = 2 0 0; text = "Llamada completada en otro lugar"

# **No molestar**

No molestar se puede habilitar / deshabilitar desde la pantalla LCD del teléfono siguiendo los pasos a continuación:

- 1. Presione el botón Menú y seleccione "**Preferencia"** usando las teclas de navegación;
- 2. Presione el botón Menú nuevamente para ingresar a las opciones de Preferencias;
- 3. Cuando "**No molestar"** está resaltado, presione la tecla Izquierda / Derecha para deshabilitar / habilitar DND;
- 4. Presione "**Ahorrar**"Tecla programable para guardar el cambio

Los usuarios también pueden habilitar / deshabilitar DND rápidamente presionando el botón Mute

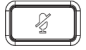

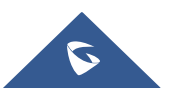

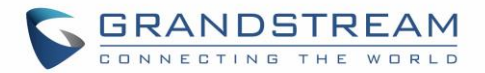

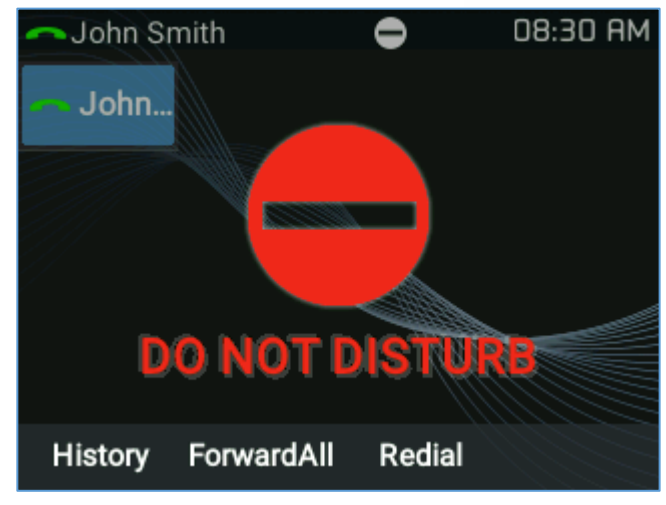

**Figura** 20**: No molestar**

## **Notas:**

- La función del botón de silencio también se puede configurar para inactivo Silencio, o se puede desactivar en la opción de GUI web **Ajustes** → **Funciones de llamada** → **Función de tecla de silencio mientras está inactivo.**
- Durante una llamada activa, presione el botón MUTE para silenciar / reactivar el micrófono. La pantalla LCD mostrará el icono Silencio en la parte superior de la pantalla cuando la llamada esté silenciada. •

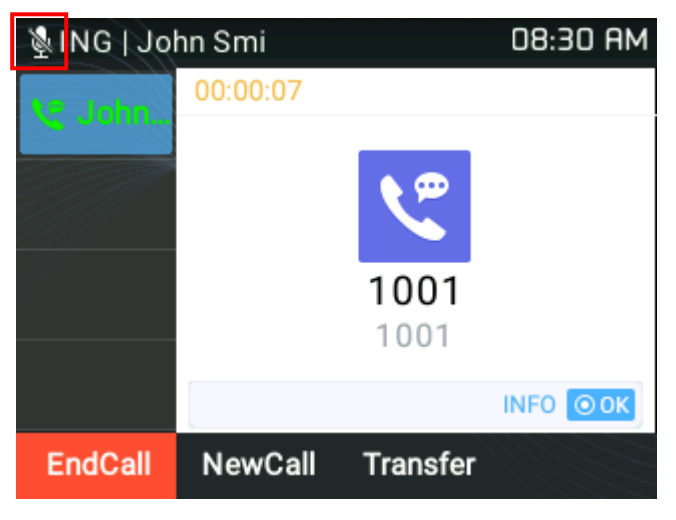

**Figura** 21**: Llamada silenciada**

• **Listado en blanco y negro:** Si el número de contacto pertenece al grupo Lista negra, la llamada de ese número siempre se bloqueará. Si el número de contacto pertenece al grupo de la lista blanca, la llamada se permitirá incluso en modo DND.

Esto se puede configurar desde la GUI web, en "**Directorio** → **Contactos**"Agregando un usuario a la" Lista negra "o al grupo" Lista blanca "como se muestra a continuación:

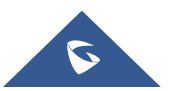

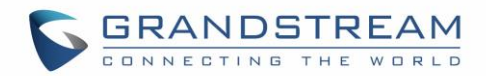

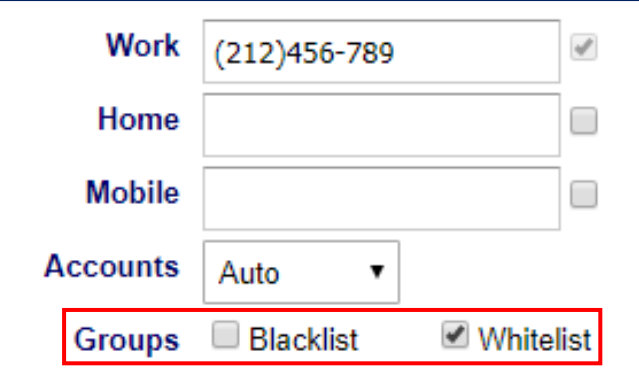

**Figura** 22**: Lista negra / blanca de la GUI web**

O desde la pantalla LCD del teléfono debajo **Menú → Contactos → Agenda telefónica local** Como se muestra abajo:

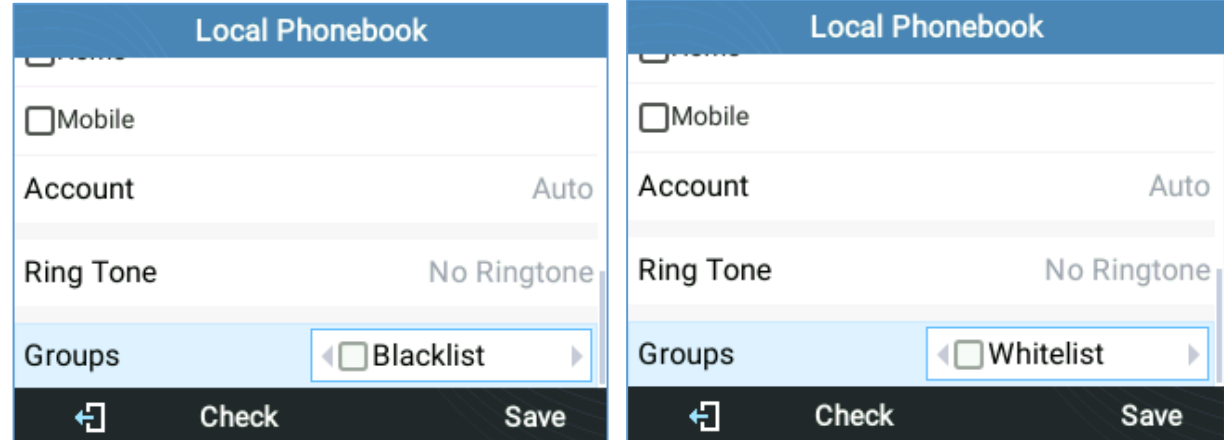

**Figura** 23**: Lista negra / blanca de la pantalla LCD**

#### **Llamada en espera**

Ponga una llamada en espera presionando el botón HOLD . La tecla LINE activa parpadeará en verde.

# **Notas:**

- Si "**Tono de recordatorio en espera**"Está habilitado en la GUI web"**Cuenta X→ Ajustes de llamada** luego se reproducirá un tono de recordatorio para notificar al usuario que tiene una llamada en espera.
- **Reanudar.** Reanude la llamada presionando la tecla LÍNEA parpadeante.
- **Varias llamadas.** Ponga automáticamente la llamada activa en espera o cambie entre llamadas presionando la tecla LINE. El tono de llamada en espera (tono entrecortado) será audible en una nueva llamada entrante durante la llamada activa.
- **Duración de la llamada en espera.** El teléfono mostrará la duración de la llamada en espera como se muestra en la figura siguiente. La duración de la retención se mostrará solo si hay dos llamadas en retención o más y el usuario puede usar las flechas hacia arriba / abajo para verificar la duración de la retención de cada llamada.

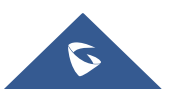

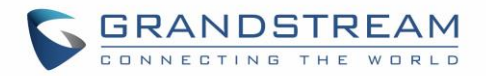

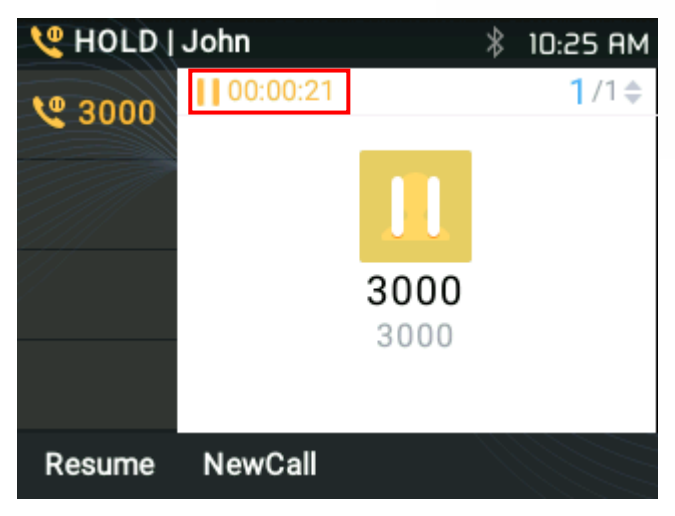

**Figura** 24**: Duración en espera**

#### **Transferencia de llamada**

La serie GRP261X admite transferencia ciega y transferencia asistida. Esta función se puede desactivar desde el menú de la GUI web en "**Ajustes** → **Funciones de llamada** → **Deshabilitar transferencia**".

## ❑ **Transferencia ciega:**

- 1**.** Durante la primera llamada activa, presione TRANSFERIR y marque el número al que desea transferir;
- 2**.** Presione la tecla ENVIAR o # para completar la transferencia de la llamada activa.

# ❑ **Transferencia atendida:**

- Cuando se establece en **"Estático"**
- 1**.** Durante la primera llamada activa, abra una nueva LÍNEA

La primera llamada se pondrá en espera automáticamente

- 2**.** Ingrese el número para la segunda llamada en la nueva línea y establezca la llamada;
- 3**.** Presione TRANSFERIR;
- 4**.** Presione la otra tecla de LÍNEA, que está en espera para transferir la llamada.
- Cuando se establece en **"Dinámica"**
- 1**.** Durante la primera llamada activa, presione TRANSFERIR.
- 2**.** Se abrirá una nueva línea y la primera llamada se pondrá automáticamente en espera;
- 3**.** Marque el número y presione "**AttTrnf**"Para realizar una segunda llamada.
- 4**.** Presione TRANSFER nuevamente. La llamada será transferida.

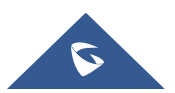

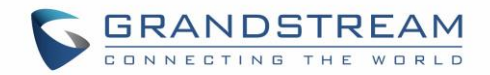

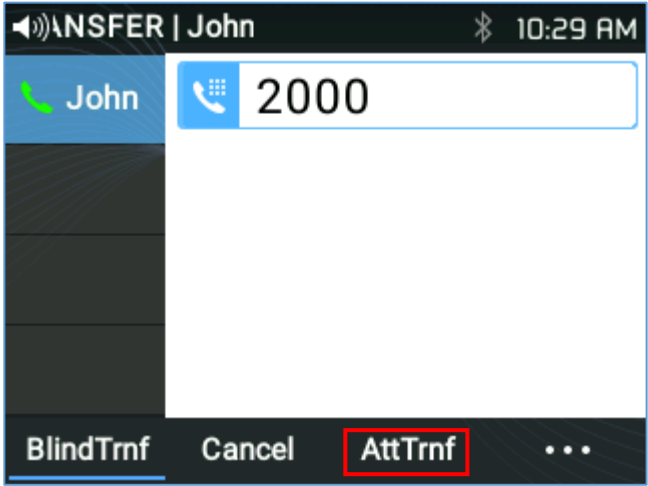

**Figura** 25**: Transferencia dinámica atendida**

# **Nota:**

• Cuando la transferencia atendida se inicia durante el proceso de transferencia, después de marcar el número para la segunda llamada. Si la segunda llamada aún no está establecida (sonando), al presionar "Cancelar" se colgará la segunda llamada. Si se establece (responde) la segunda llamada, al presionar "Dividir" se reanudará la segunda llamada y se mantendrá la primera en espera.

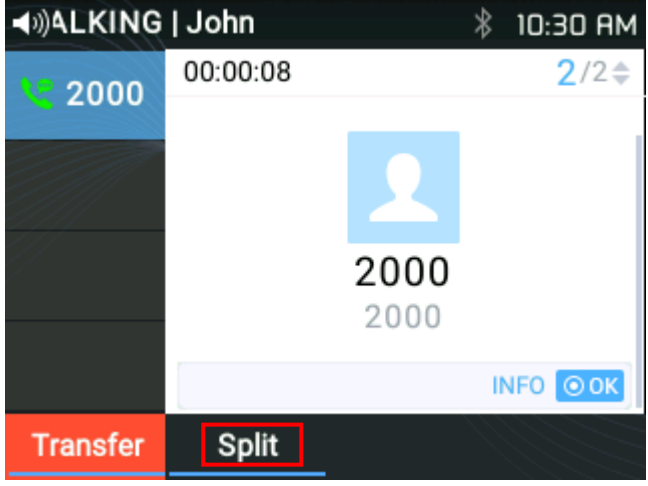

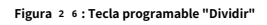

• Al hacer clic en el rojo resaltado "Transferir" Key forzaría una transferencia ciega.

## **Selección de destino**

Con la función de selección de objetivos, los usuarios pueden utilizar la siguiente función:

- 1) Agregar una nueva tecla programable "**Objetivo"** debajo de la pantalla de acción LCD de transferencia / conferencia.
- 2) Cuando haga clic en la tecla programable, llevará al usuario a una página de selección de destino en la que el usuario puede elegir otros posibles destinos de transferencia / conferencia (por ejemplo, agenda telefónica local / BS, registros de llamadas locales / BS, LDAP ...)
- 3) Al acceder a la página Local / BS Phonebook y Local / BS Call History, la tecla programable mostrará opciones limitadas (por ejemplo, Marcar) si el teléfono está en estado de ocupado para facilitar a los usuarios la marcación. tarea.

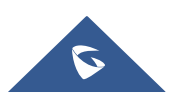

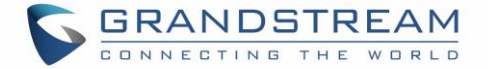

- 4) Al acceder a la Lista de VPK inteligente, el teléfono mostrará la lista de los objetivos de VPK que están permitidos. que se utilizará como destino de transferencia / conferencia en función de la cuenta actual.
- 5) Al acceder a Línea, el teléfono mostrará una lista de las líneas que están disponibles para transferencia / conferencia.

# **Ejemplo:**

- En la pantalla de transferencia:
- Una nueva tecla programable "**Objetivo**"Se agrega en la página de acción de transferencia / conferencia.

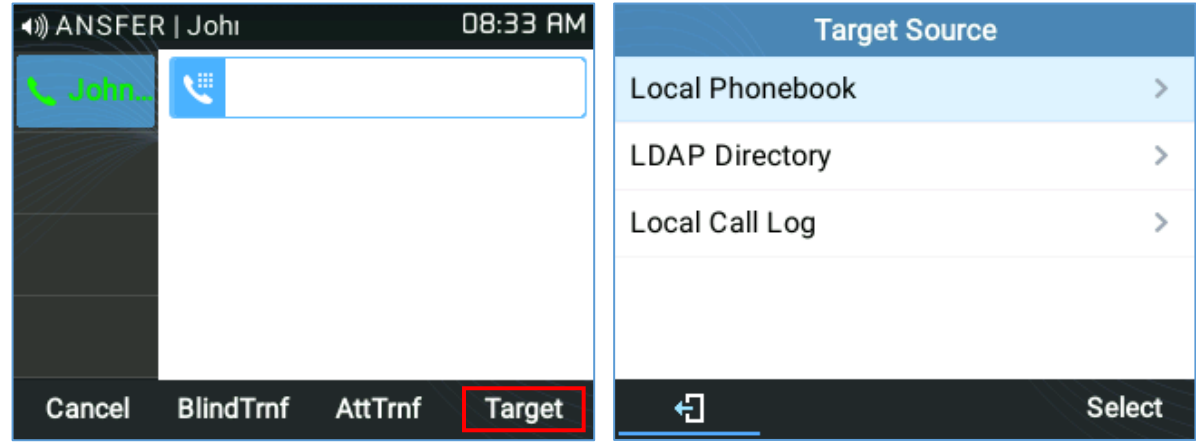

**Figura** 27**: Tecla programable "Destino" en la página Acción de transferencia**

Los usuarios pueden usar las teclas de navegación para seleccionar un objetivo de la lista y usar el botón Menú o "**Seleccione**"Tecla programable para marcar. Al seleccionar Directorio telefónico local / Broadsoft, Registro de llamadas local / Broadsoft o Directorio LDAP,

La pantalla LCD mostrará la página de pantalla correspondiente con opciones limitadas (por ejemplo, Marcar) para que sea más fácil para los usuarios realizar la tarea de marcación.

| <b>Target Source</b>  |               | All             | <b>Missed</b> | <b>Dialed</b> |
|-----------------------|---------------|-----------------|---------------|---------------|
| Local Phonebook       | $\rightarrow$ | 1002<br>60      |               | 08:33 AM      |
| <b>LDAP Directory</b> | $\rightarrow$ | 난<br>1002       |               | 08:32 AM      |
| Local Call Log        | $\, >$        | v<br>1005       |               | 08:32 AM      |
|                       |               | v<br>1001(2)    |               | 08:31 AM      |
| €                     | <b>Select</b> | ŧΚ<br>1001<br>€ | Dial          | 08:30 AM      |

**Figura** 28**: Destino ‑ Página de registro de llamadas locales**

#### **Información de la transferencia:**

El teléfono muestra Transferir información para que los usuarios puedan ver quién transfirió la llamada ...

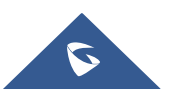

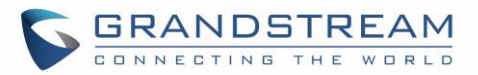

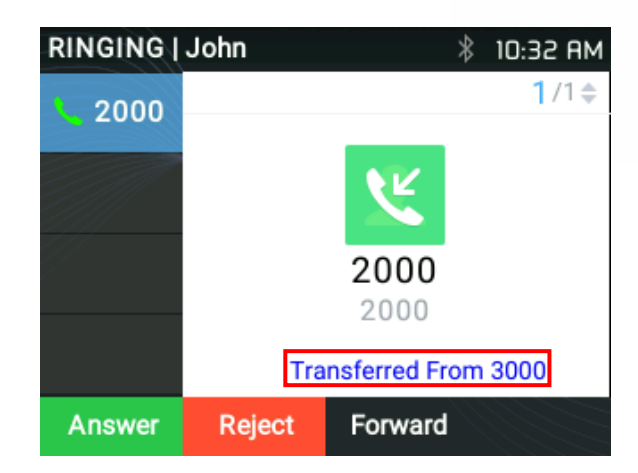

**Figura** 29**: Transferencia de información mientras suena y durante una llamada entrante**

# **Conferencia**

# **Conferencia de** 3 **vías**

GRP2612 / GRP2612P / GRP2612W / GRP2613 / GRP2614 / GRP2615 / GRP2616 puede albergar una llamada de conferencia de 3 vías con otras partes (PCMU / PCMA). Los usuarios pueden deshabilitar / habilitar la función de llamada de conferencia desde la GUI web del teléfono en el menú**Ajustes** → **Funciones de llamada** → **Desactivar conferencia.**

# ❑ **Inicie una llamada de conferencia:**

- 1. Establecer llamadas con 1 o 2 partes respectivamente;
- 2. Mientras una llamada esté activa, la otra llamada se pondrá en espera con su tecla LINE parpadeando en verde;
- 3. Presione la tecla CONF;
- Sobre el **GRP2613:** Haga clic en "**Llamada confidencial**"SoftKey
- 4. La conferencia se establecerá después de presionar la tecla de LÍNEA deseada en espera;
- Sobre el **GRP2613:** Presione el "**Flecha hacia arriba**" clave. Luego, haga clic en "**Llamada confidencial**"SoftKey.

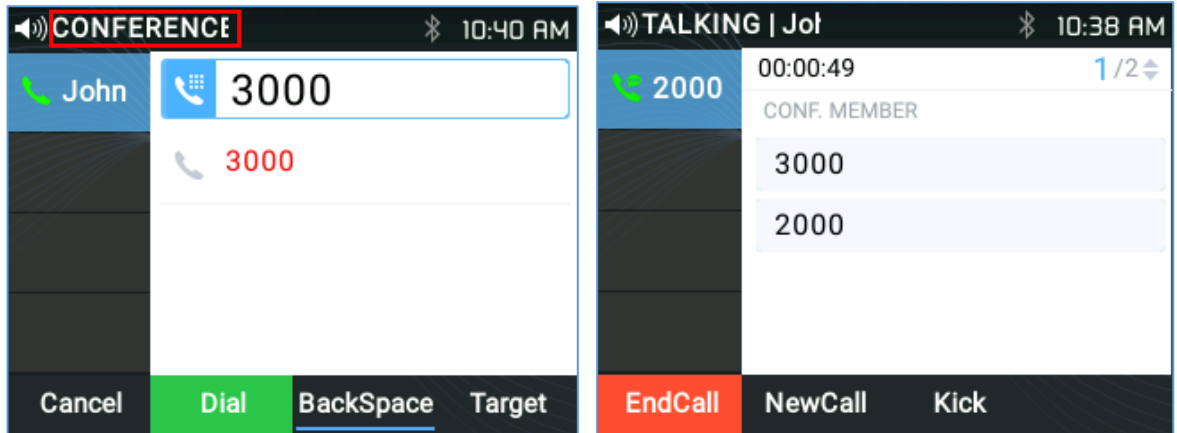

# **Figura** 30**: Conferencia establecida**

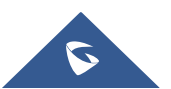

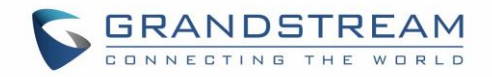

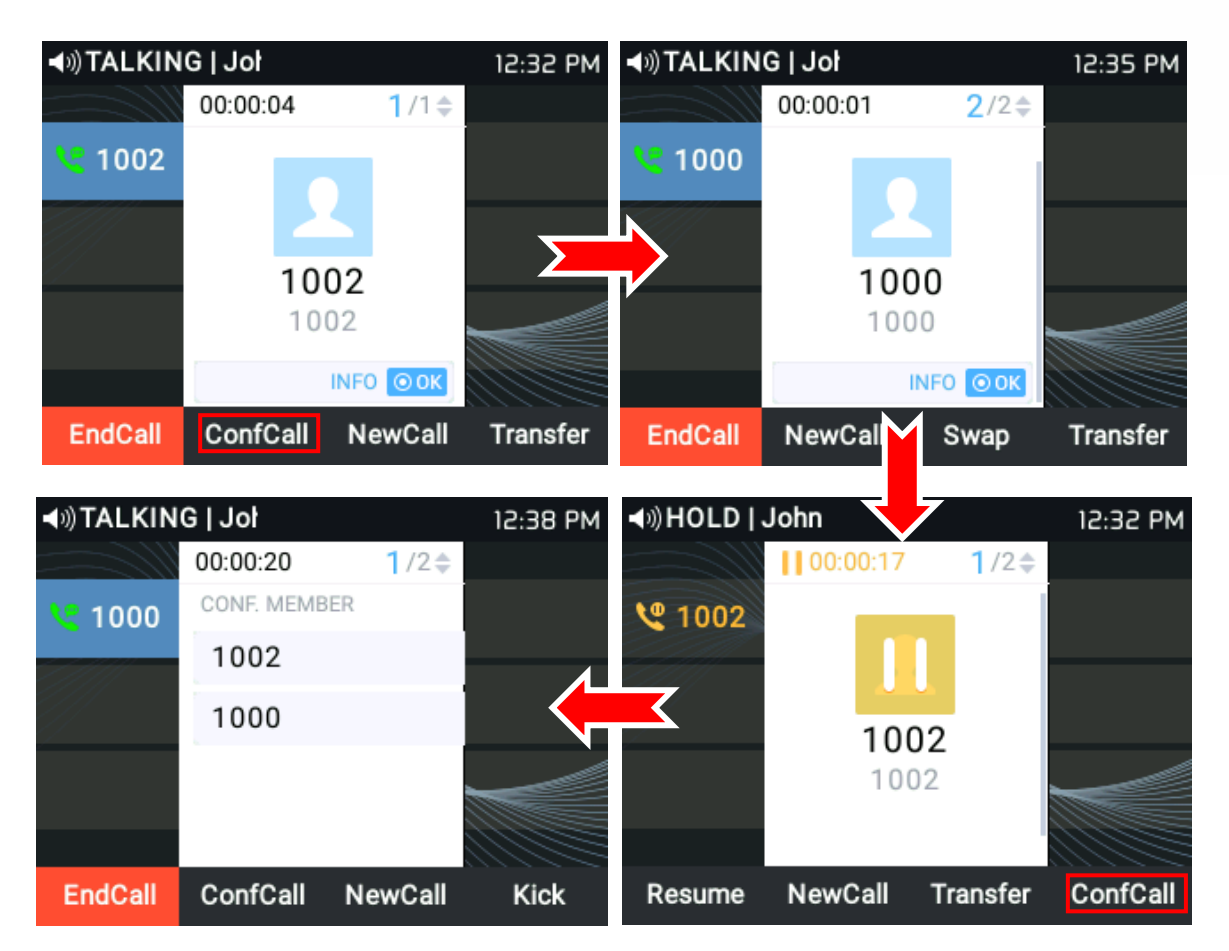

**Figura** 31**: Establecer una llamada de conferencia en el GRP2613**

NOTA: Los usuarios pueden hacer clic en "Intercambio" Tecla programable para alternar entre llamadas activas.

# ❑ **Cancelar conferencia:**

1. Si después de presionar la tecla CONF, el usuario decide cancelar la conferencia, presione la tecla programable "Cancelar"

o la tecla LINE activa actual (LED en verde fijo);

2. Esto reanudará la conversación bidireccional con la línea actual.

### ❑ **Patear:**

Los usuarios pueden eliminar una extensión de la conferencia en curso presionando la tecla de función "Patear", especificando qué extensión / número se expulsarán y luego haciendo clic en la tecla de función "Enviar".

# ❑ **Split y re‑conferencia:**

1. Durante la conferencia, presione la tecla RETENER. La llamada de conferencia se dividirá y las llamadas se colocarán

en espera por separado con las teclas LINE parpadeando en verde;

2. Presione una tecla de LÍNEA para reanudar la conversación bidireccional;

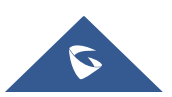

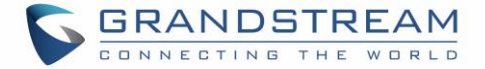

3. Si los usuarios desean restablecer la llamada de conferencia. Presione la tecla programable "ReConf" justo después de

la llamada de conferencia está dividida

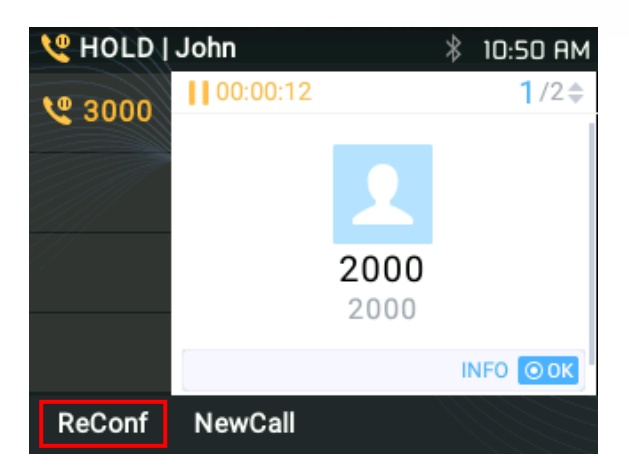

**Figura** 32**: Conferencia dividida**

## ❑ **Conferencia final:**

1. Presione la tecla RETENER para dividir la llamada de conferencia. La conferencia telefónica finalizará con ambas llamadas en

mantener; O

2. Los usuarios pueden presionar el botón "**Finalizar llamada**"O simplemente cuelgue para finalizar la llamada de conferencia.

#### **Modo de conferencia fácil**

Soportes GRP2612 / GRP2612P / GRP2612W / GRP2613 / GRP2614 / GRP2615 / GRP2616 **Modo de conferencia fácil,**  que puede combinarse con la forma tradicional de establecer la conferencia.

### ❑ **Inicie una llamada de conferencia.**

- 1. Establecer 1 llamada;
- 2. Presione la tecla CONF y se abrirá una nueva línea usando la misma cuenta;
- 3. Marque el número y presione la tecla ENVIAR para establecer la segunda llamada;
- 4. Presione la tecla CONF o presione el botón "**Llamada confidencial**"Para establecer la conferencia.

#### ❑ **Split y re‑conferencia.**

- 1. Durante la conferencia, presione la tecla RETENER. La llamada de conferencia se dividirá y ambas llamadas se pondrán en espera por separado con 2 teclas de LÍNEA parpadeando en verde;
- 2. Presione una tecla de LÍNEA para reanudar la conversación bidireccional;
- 3. Si los usuarios desean restablecer la llamada de conferencia, antes de seleccionar 1 LÍNEA separada, presione el botón "**ReConf**
	- "Tecla programable justo después de dividir la llamada de conferencia.

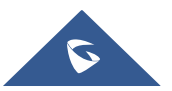

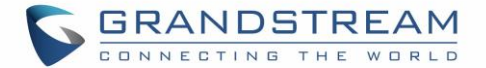

## ❑ **Cancelar conferencia.**

- 1. Si el usuario decide cancelar la conferencia después de establecer la segunda llamada, presione "**Finalizar llamada**"Tecla programable en lugar de"**Llamada confidencial**"Tecla programable / tecla CONF;
- 2. Esto finalizará la segunda llamada y la pantalla mostrará la primera llamada en espera.

## ❑ **Finalizar conferencia.**

1. Presione la tecla RETENER para dividir la llamada de conferencia. La llamada de conferencia finalizará con ambas llamadas en espera;

O

2. Los usuarios pueden presionar el botón "**Finalizar llamada**"O simplemente cuelgue para finalizar la llamada de conferencia.

## **Notas:**

• El participante que inicia la llamada de conferencia debe permanecer en la conferencia durante toda su duración, puede silenciar al participante, pero debe permanecer en la conversación. Además, esto no es aplicable cuando la función "Transferir al colgar la conferencia" está activada. Debajo**GUI web →Cuentas→CuentaX**

**→ Ajustes de llamada**

- La opción "Desactivar conferencia" debe establecerse en "No" **Interfaz de usuario web → Ajustes →Funciones de llamada** para establecer una llamada de conferencia.
- Los usuarios pueden limitar la capacidad del teléfono para realizar conferencias cruzadas con diferentes cuentas. Esta opción se puede encontrar en dispositivo**interfaz de usuario web → Ajustes → Funciones de llamada.**

Para obtener más información, consulte la guía de administración. [https://www.grandstream.com/hubfs/Product\\_Documentation/GRP261x\\_admin\\_guide.pdf?hsLang=en](https://www.grandstream.com/hubfs/Product_Documentation/GRP261x_admin_guide.pdf?hsLang=en)

# **Conferencia UCM**

## **Participar en la Sala de Conferencias de la UCM**

Los usuarios pueden marcar la extensión de la sala de conferencias de UCM para unirse a la conferencia. Si se requiere contraseña, ingrese la contraseña para unirse a la conferencia, ya sea como usuario normal o como administrador.

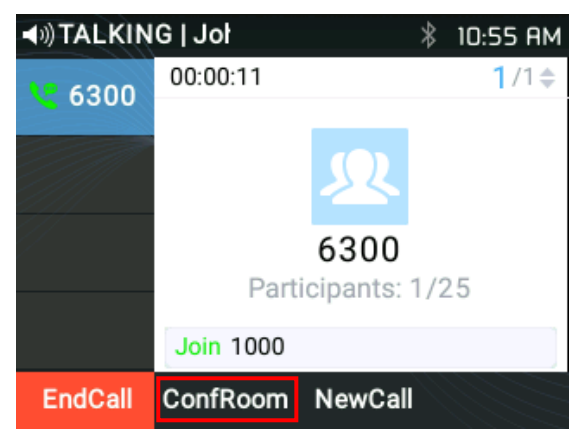

## **Figura** 33**: Únase a la conferencia UCM**

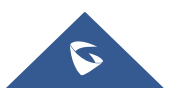

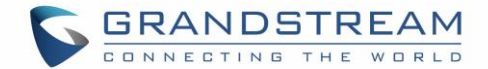

• Siga las instrucciones de Respuesta de voz interactiva (IVR).

## **Menú de llamada en conferencia (CCM)**

Durante una conferencia UCM, solo los administradores de la conferencia pueden presionar el **ConfRoom** tecla programable para ver / invitar a miembros, realizar una conferencia en puente, quitar el puente, silenciar, activar el sonido y bloquear la conferencia.

| <b>Conference Room Participants</b> |        |        |               |
|-------------------------------------|--------|--------|---------------|
| 1                                   | 1000   |        | 1000          |
|                                     | 2 4000 |        | 4000          |
| 3                                   | 3000   |        | 3000          |
| 5                                   | 2000   |        | 2000          |
|                                     |        |        |               |
|                                     |        | Invite | <b>Bridge</b> |

**Figura** 34**: Lista de usuarios de salas de conferencias**

**Operaciones de conferencias telefónicas**

#### • **Invitar usuario:**

presione el **Invitación** tecla programable, especifique el número de extensión de destino y luego haga clic en **está bien.** El teléfono notará el operación mostrando [**Unirse a User\_Extension]** en la pantalla de inicio de la conferencia.

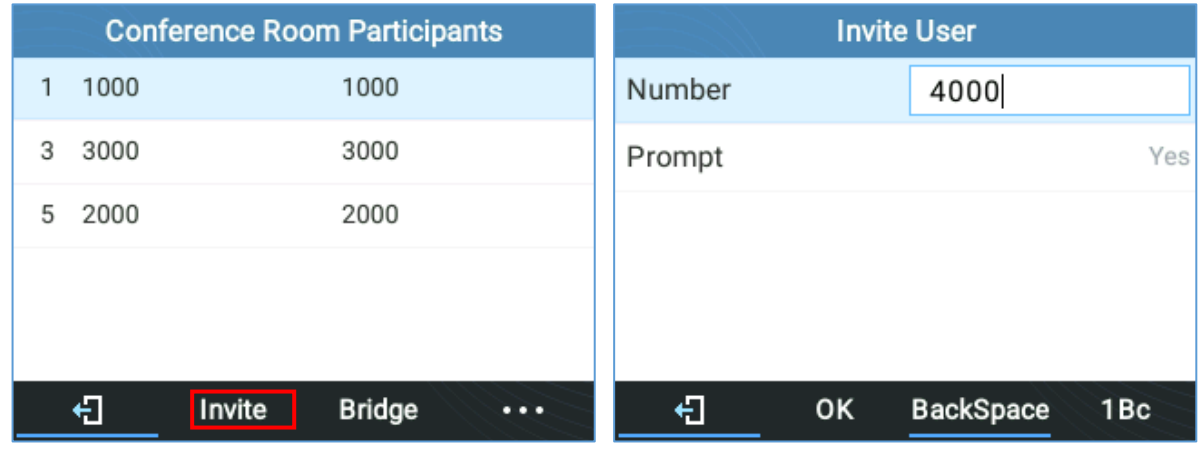

**Figura** 35**: Menú Conferencia UCM ‑ Invitar usuario**

#### • **Usuario de patada:**

Seleccione la extensión del usuario y luego presione **Patear.** El teléfono tomará nota de la operación mostrando [**Salir User\_Extension]** en la pantalla de inicio de la conferencia. Entonces el usuario no estará disponible entre los Participantes de la sala de conferencias L ist.

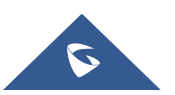

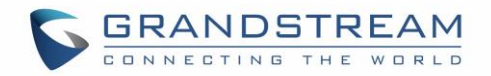

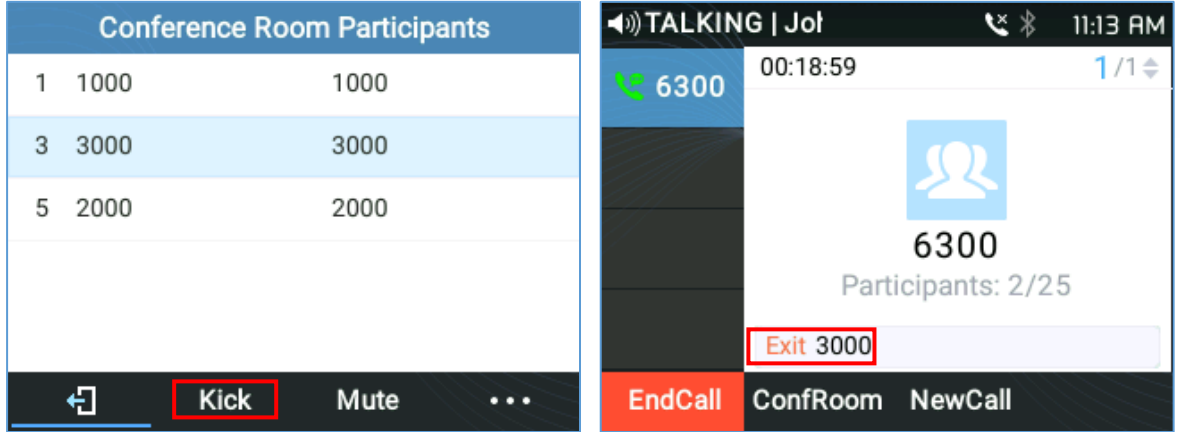

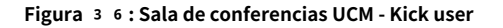

• **Silenciar / dejar de silenciar al usuario:**

Seleccione la extensión del usuario y luego presione **Silencio.** El teléfono tomará nota de la operación mostrando [ **Salir User\_Extension]** en la pantalla de inicio de la conferencia. Pero el usuario seguirá estando disponible en Lista de participantes de la sala de conferencias.

**Conference Room Participants Conference Room Participants** 1 1000 1000 1 1000 1000 5 2000 2000 5 2000 2000 石 石 Kick Mute **Unmute Kick**  $\dddot{\cdot}$  $\dddot{\cdot}$ 

Un **Activar sonido** Se mostrará la tecla programable para cancelar la operación.

**Figura** 37**: Sala de conferencias de UCM: usuario silenciar / reactivar**

# • **Puente de conferencia:**

Para puentear otra conferencia, ingrese el número de conferencia y la contraseña y se enviará la solicitud de puente.

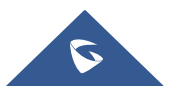

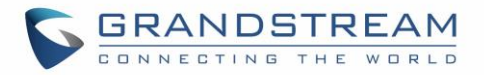

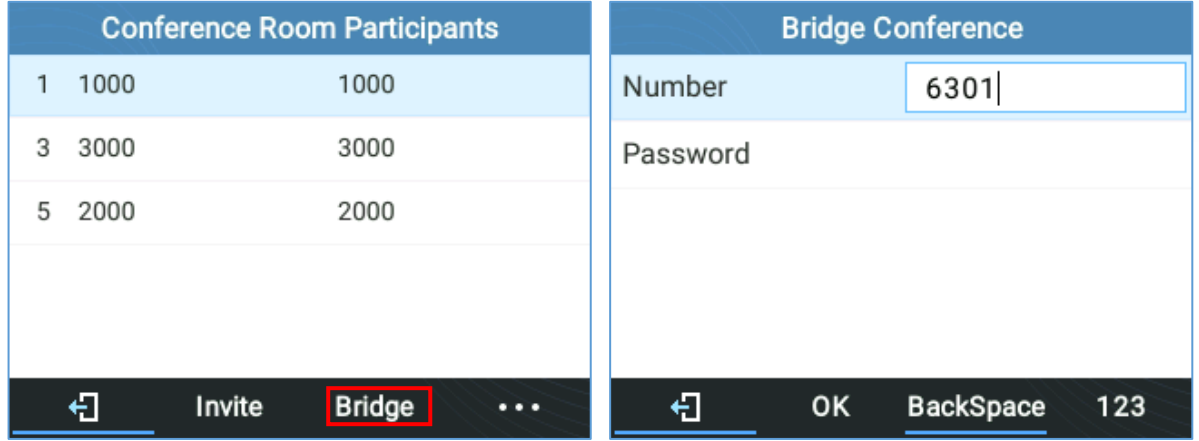

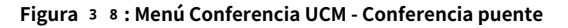

# • **Más:**

Prensa [**⋯]** para más operaciones en la sala de conferencias. Los usuarios pueden elegir**Bloqueo y desbloqueo** conferencia, **Patear todo** o **Silenciar / Activar silencio de todo** Participantes. la

| <b>Conference Room Participants</b> |      |        |               |  |  |
|-------------------------------------|------|--------|---------------|--|--|
| 1                                   | 1000 |        | 1000          |  |  |
| 5                                   | 2000 |        | 2000          |  |  |
|                                     |      |        |               |  |  |
|                                     |      |        |               |  |  |
|                                     |      |        |               |  |  |
|                                     |      | Invite | <b>Bridge</b> |  |  |

**Figura** 39**: Menú Conferencia UCM ‑ Más**

# **Reenvío de llamadas**

Debajo **Menú (OK)** → **Teléfono** → **Funciones de llamada** → **Cuenta X.**

• Cuando está deshabilitada, la pantalla LCD se verá como la siguiente figura:

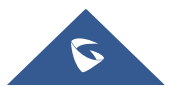

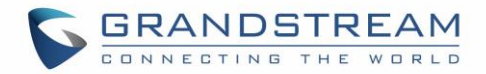

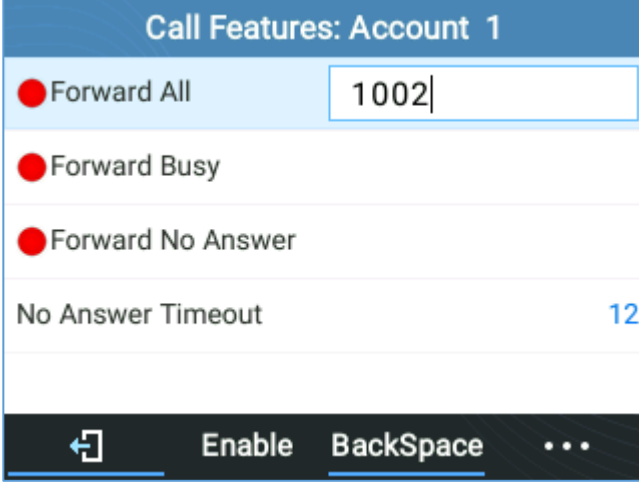

• Cuando la función está habilitada, la pantalla LCD del teléfono mostrará la siguiente figura.

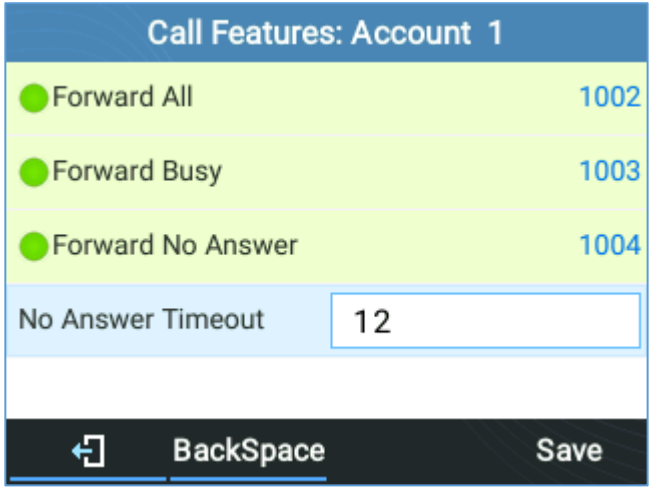

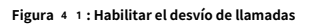

• Al reenviar una llamada, el destinatario mostrará un mensaje de "desviado de".

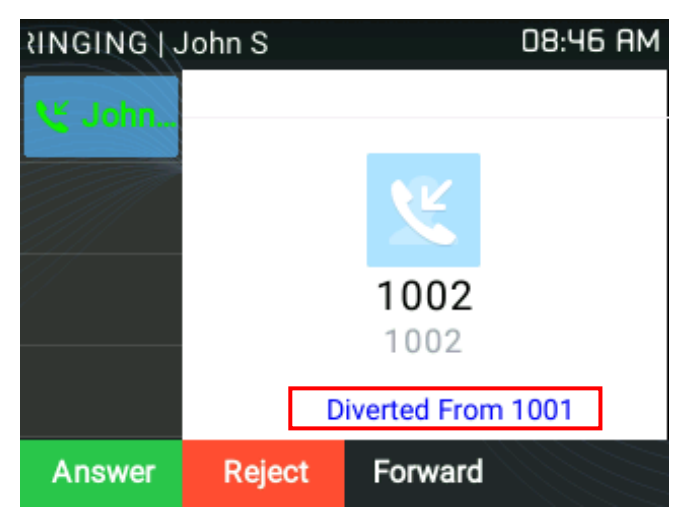

**Figura** 42**: Información de desvío**

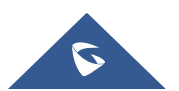

**Figura** 40**: Desvío de llamadas deshabilitado**

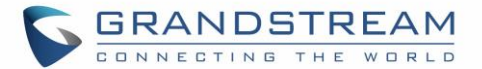

• También se puede realizar un Desvío de llamadas usando BLF presionando la tecla BLF configurada en VPK / MPK como destino de desvío. Solo necesita suscribirse a un BLF válido y presionar la tecla Reenviar y luego la tecla BLF para realizar el reenvío de llamadas.

#### **Mensaje de voz**

Un MWI (indicador de mensaje en espera) rojo parpadeante en la esquina superior derecha del teléfono indica que hay un mensaje en espera. Marque la casilla de correo de voz para recuperar el mensaje ingresando el número de correo de voz del servidor; O presionando el botón Voicemail; o desde el teléfono**Menú> Mensajes> Correos de voz**

## **Notas:**

- La ID de usuario del correo de voz y el número del correo de voz deben configurarse correctamente: en **GUI web→Cuenta X→Configuración general.**
- Un IVR indicará al usuario a través del proceso de recuperación de mensajes.

#### **Correo de voz virtual**

Con esta función, el teléfono descarga el correo de voz en un archivo .wav y lo almacena. Los usuarios no tienen que marcar códigos de función e ir al servidor de BroadSoft para escuchar sus correos de voz. Además, pueden pausar / reanudar sus mensajes de correo de voz en cualquier momento que deseen.

Para obtener más información, consulte la guía de administración. [https://www.grandstream.com/hubfs/Product\\_Documentation/GRP261x\\_admin\\_guide.pdf?hsLang=en](https://www.grandstream.com/hubfs/Product_Documentation/GRP261x_admin_guide.pdf?hsLang=en)

# **Mensajes instantáneos**

GRP2612 / GRP2612P / GRP2612W / GRP2613 / GRP2614 / GRP2615 / GRP2616 permite a los usuarios enviar mensajes instantáneos a través de la pantalla LCD del teléfono. Debajo**MENÚ (OK) → Mensajes → Mensajes instantáneos**

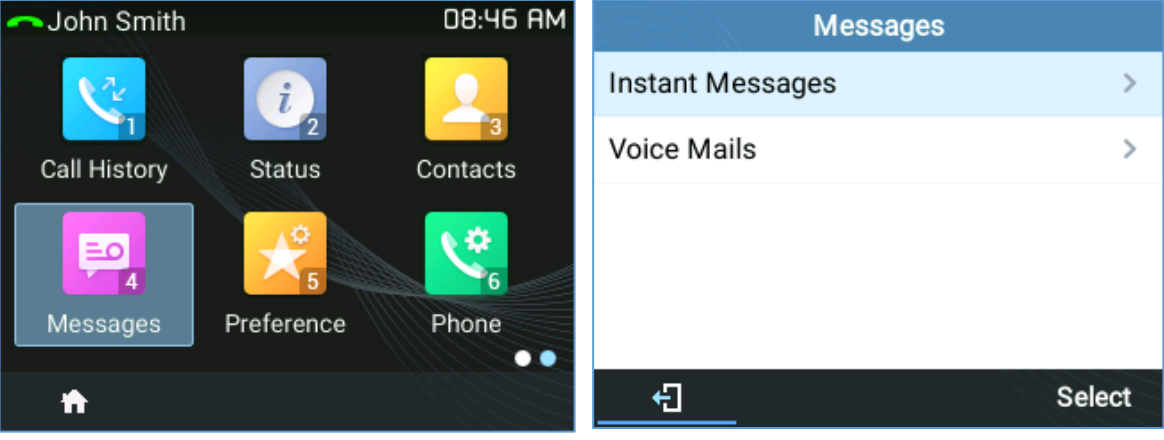

**Figura** 43**: Submenú de mensajes instantáneos**

Los usuarios pueden presionar la tecla suave "Nuevo", luego especificar la Cuenta, el destinatario y el contenido del IM.

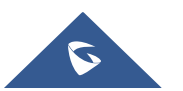

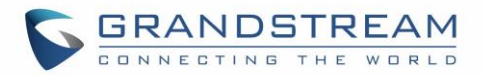

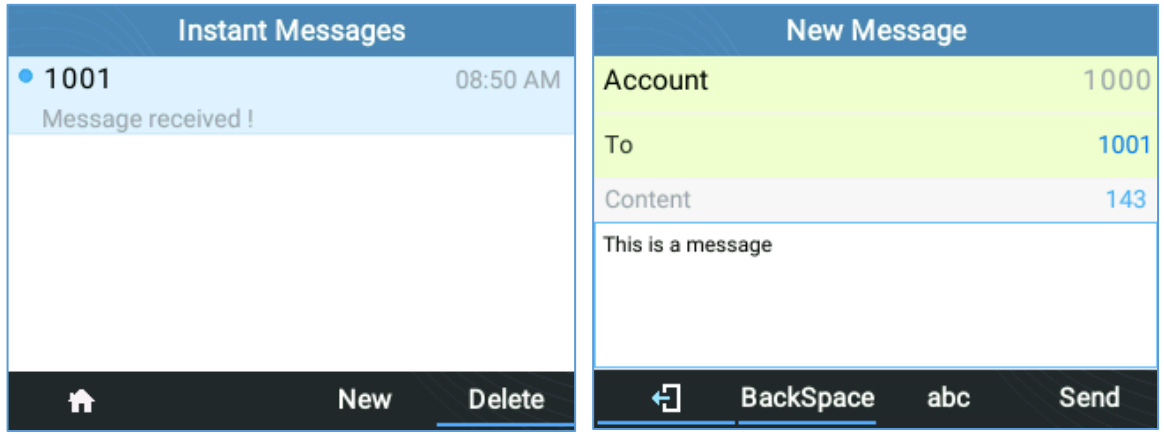

**Figura** 44**: Envío de un mensaje instantáneo**

Después de presionar la tecla suave "Enviar", aparecerá un mensaje "Enviado con éxito" para indicar que la operación se realizó correctamente.

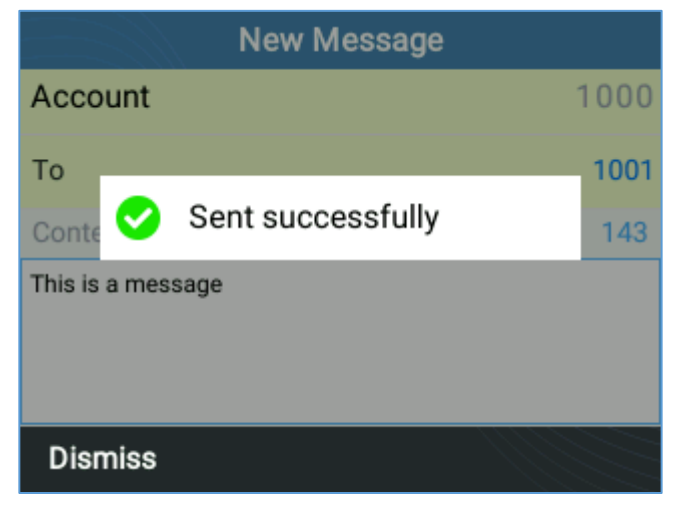

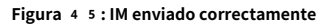

# **Funciones de llamada**

El GRP261X admite funciones de telefonía tradicionales y avanzadas que incluyen identificador de llamadas, identificador de llamadas con nombre de la persona que

llama, desvío de llamadas, etc.

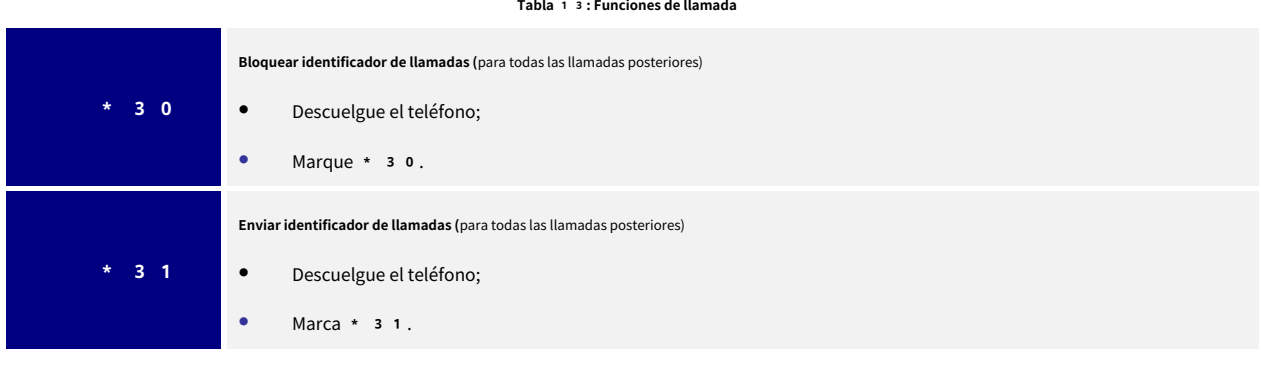

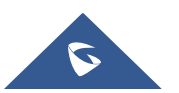

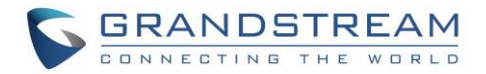

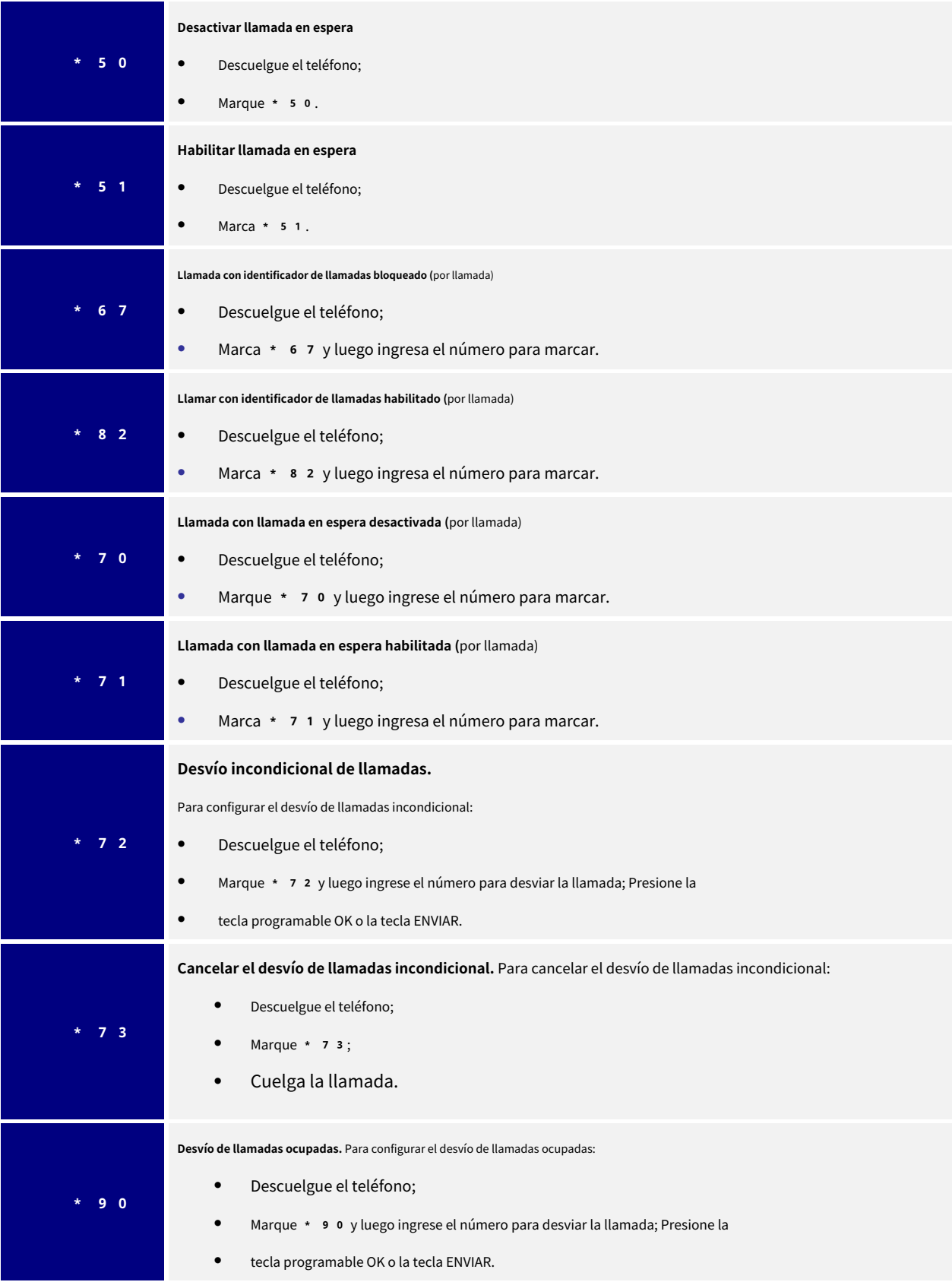

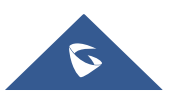

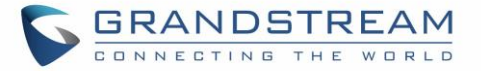

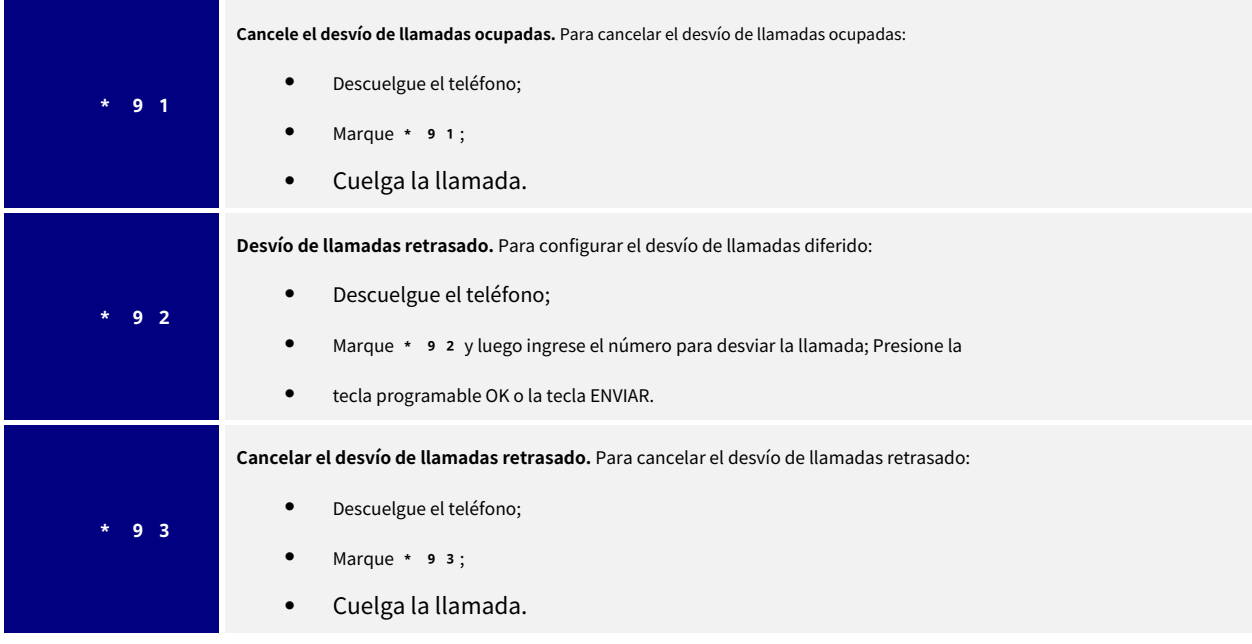

El usuario puede proceder de la siguiente manera:

Haga clic en la tecla programable "Marcar".

- 1. Tecla de marcar asterisco (\*): se mostrará una lista de todos los códigos de función disponibles en la pantalla
- 2. Examine los códigos con las teclas de flecha ARRIBA / ABAJO
- 3. Seleccione una opción presionando la tecla MENÚ; O,

**Onhook Dialin** 11:22 AM \* John Disable Caller  $*30$ **Enable Caller**  $*31$ **EndCall BackSpace** DirectIP **Dial** 

**Figura** 46**: Lista de códigos de función**

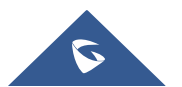

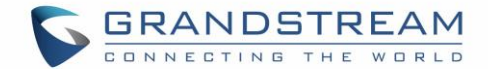

# **CARACTERÍSTICAS AVANZADAS**

# **Teclas virtuales multiusos**

#### **Configuración de la interfaz de usuario web**

Los usuarios pueden encontrar Virtual De múltiples fines Llaves (VPK) configuración debajo Los telefonos Web Interfaz de usuario→**Ajustes**→**Teclas programables**→**Teclas virtuales multiusos** pestaña. Se recomienda seleccionar "Restablecer" en esta página antes de configurar VPK aquí. De forma predeterminada, se enumeran todos los VPK fijos.

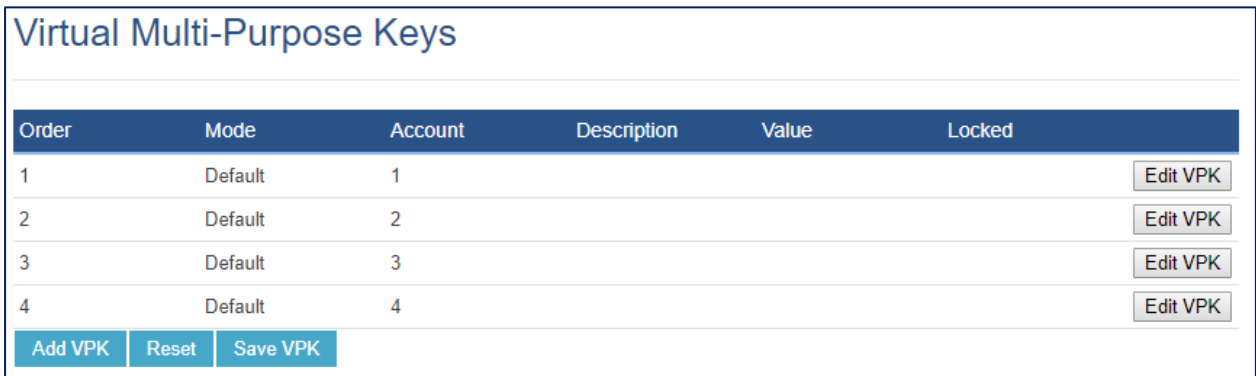

## **Figura** 47**: Página VPK**

Haga clic en "**Editar VPK**"Para la línea (VPK fijo) que le gustaría configurar. Aparecerá una nueva ventana para la configuración de VPK. Los usuarios pueden configurar el modo, la cuenta, la descripción y el valor del VPK. Se pueden seleccionar hasta 33 opciones de modo para el VPK. Una vez hecho esto, presione "**Ahorrar**"En esta ventana y presione"**Guardar VPK**"En la parte inferior de la página de claves virtuales multiusos nuevamente para aplicar los cambios.

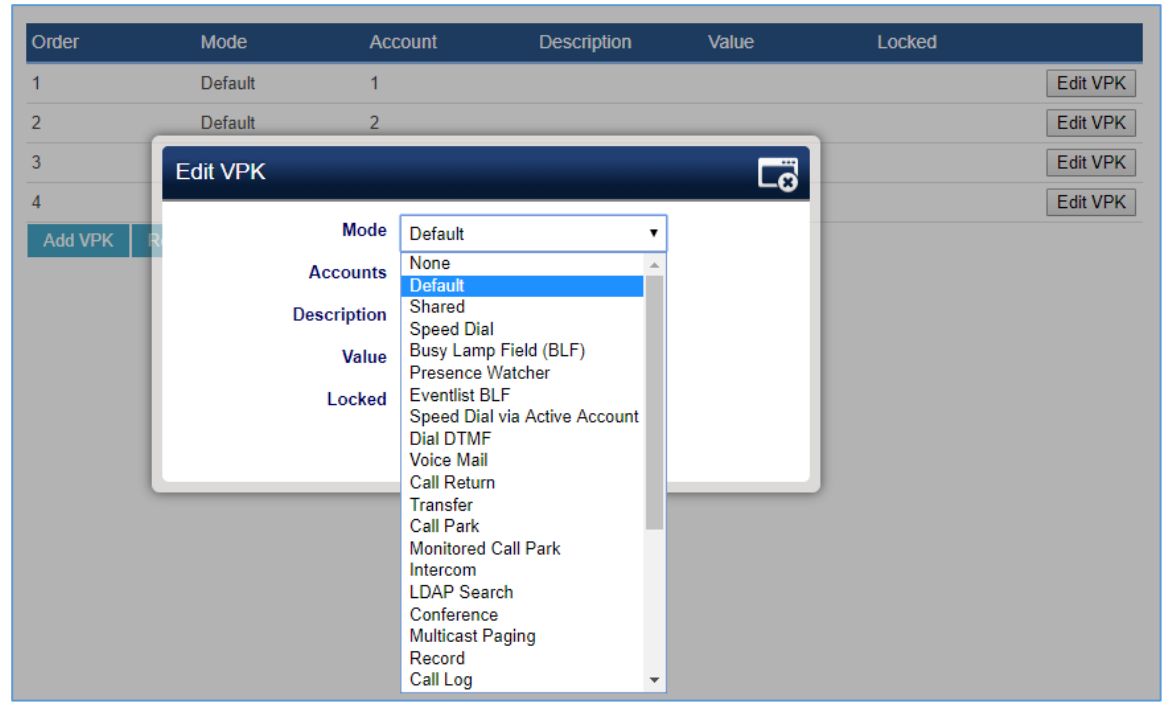

**Figura** 48**: Editar VPK ‑ VPK fijo**

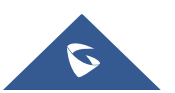

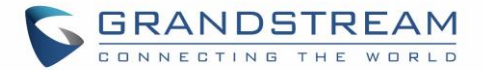

Si los usuarios desean configurar más VPK de los que se muestran en la página, pueden hacer clic en "**Agregar VPK**

"Para configurar VPK dinámico. El VPK dinámico admite hasta 30 opciones de modo.

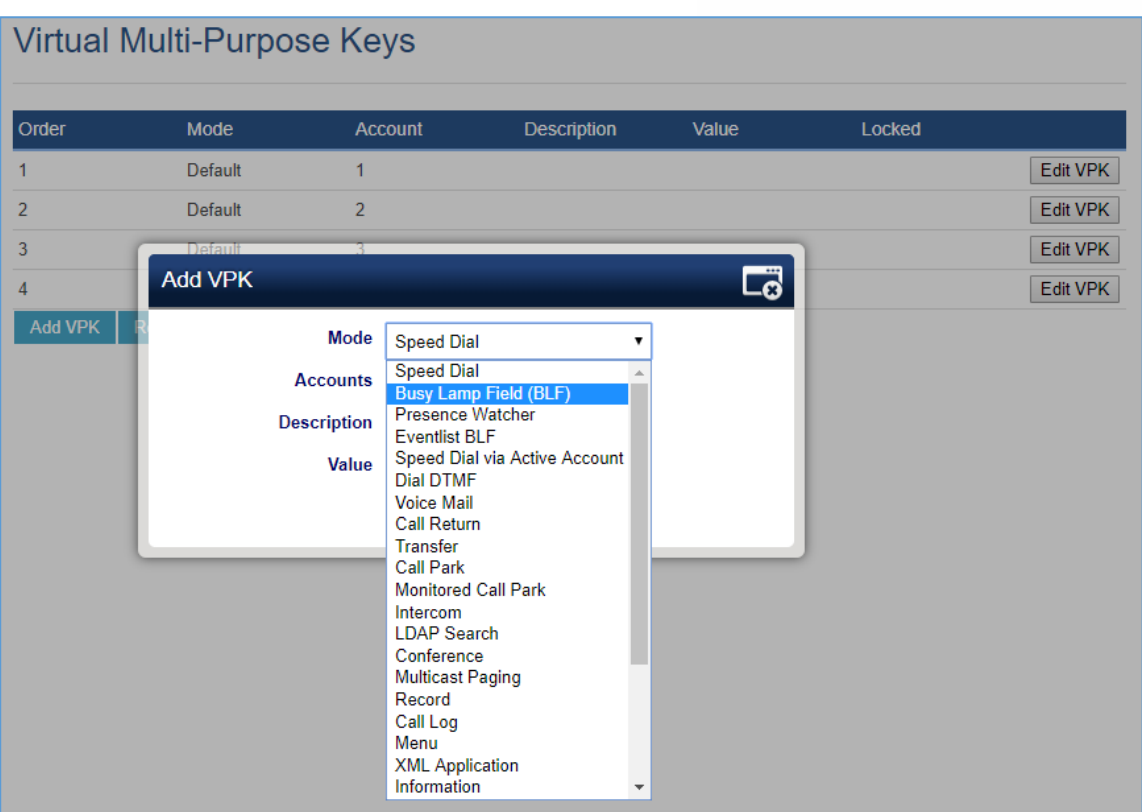

**Figura** 49**: Editar VPK ‑ Dynamic VPK**

## **Tenga en cuenta:**

- 1**.** Dynamic VPK no admite los modos "Predeterminado" y "Compartido". Estas dos opciones de modo solo están disponibles para VPK fijos.
- 2**.** Dynamic VPK no admite el modo NINGUNO. Si los usuarios no necesitan este VPK, haga clic en "**Editar VPK**"Para ello y seleccione"**Borrar**"Para eliminarlo ...
- 3**.** Todas las configuraciones requieren que el usuario haga clic en "**Ahorrar**"En la ventana solicitada y"**Guardar VPK**"En la parte inferior de la página de Teclas virtuales multiusos para que surta efecto.
- 4**.** Se recomienda tener al menos dos líneas en **Defecto** modo, para poder abrir otra línea durante una llamada y realizar una captura de llamada, una transferencia atendida o una llamada de conferencia.

# **Valor P para el modo VPK en formato de cadena:**

#### **Tabla** 14**: Modos VPK en formato de cadena**

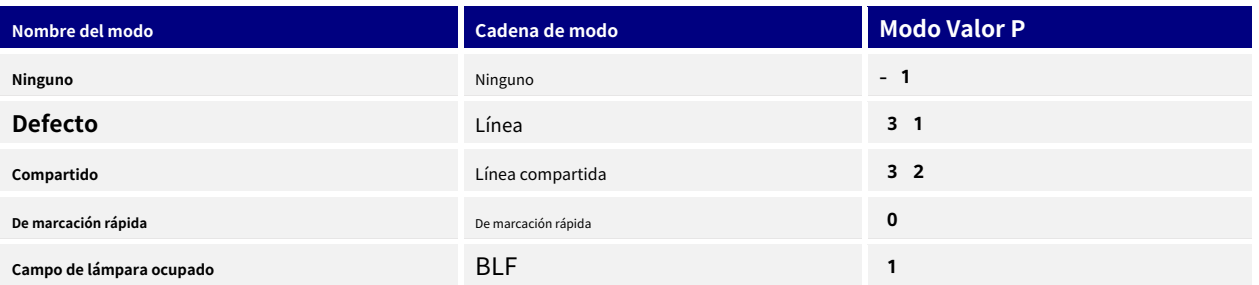

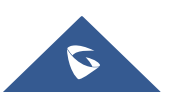

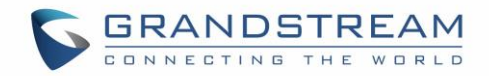

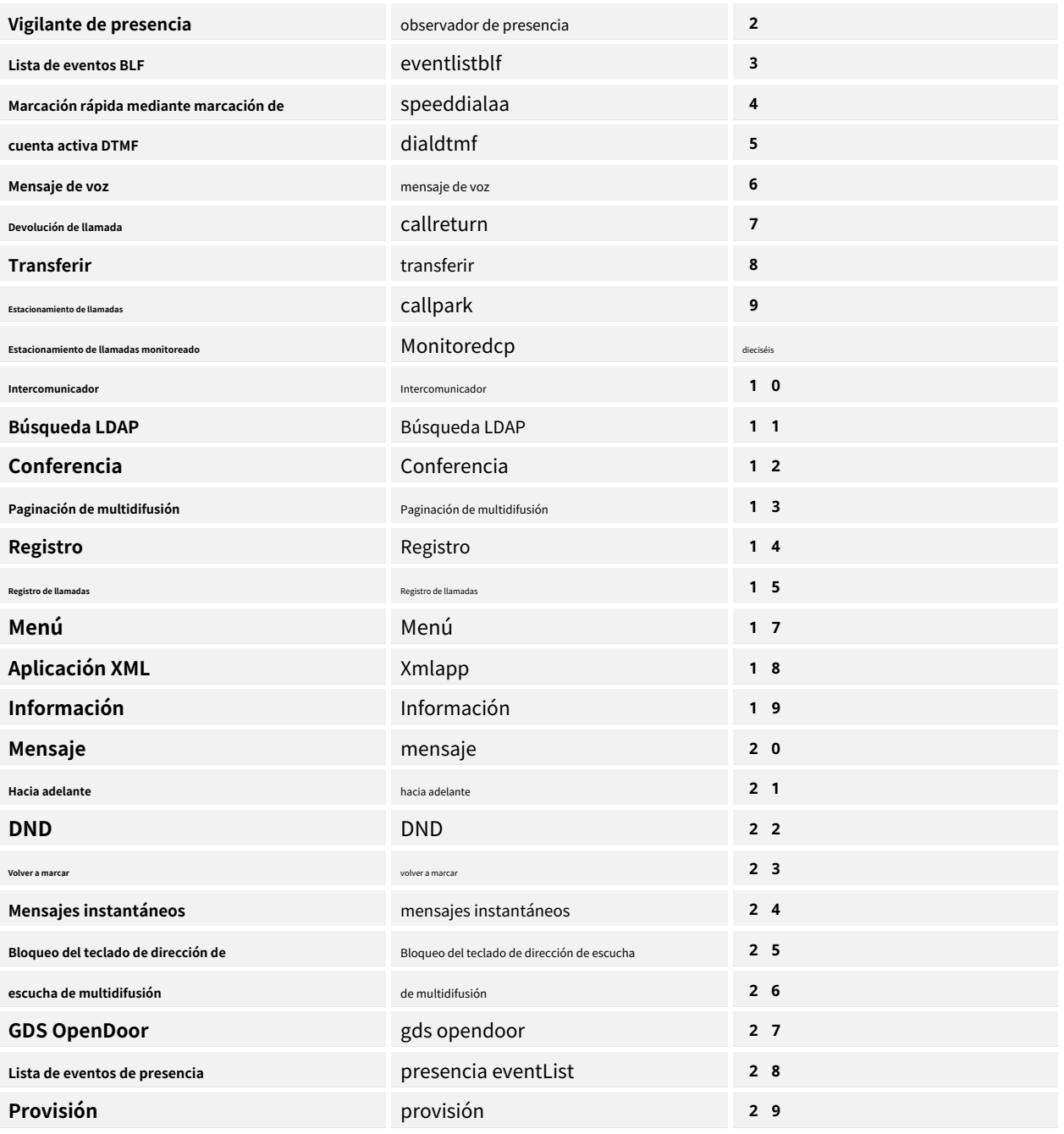

La cadena puede ser letras mayúsculas o minúsculas, pero no debe haber "espacio" entre ellas. Por ejemplo, en cfg.xml, "Transfer" o "transfer" es lo mismo que "8", configurará la clave virtual multipropósito 3 como transferencia modo.

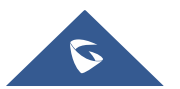
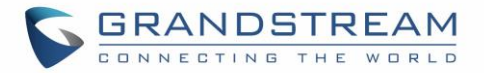

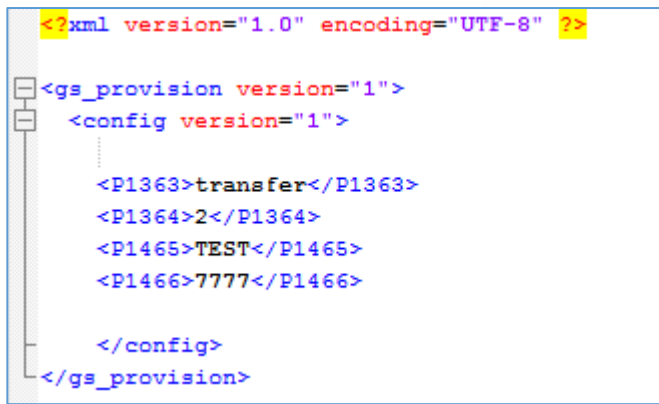

**Figura** 50**: Tecla de línea como modo de transferencia**

#### **Indicación y configuración de la pantalla LCD:**

Los VPK fijos configurados se muestran junto a la línea correspondiente. Si se configuran VPK dinámicos, los usuarios pueden ver un número de página que se muestra en la esquina inferior izquierda de la pantalla LCD.

Las siguientes figuras muestran la página 1 y la página 2 de los VPK en la pantalla LCD. Al presionar la tecla de flecha "DERECHA" se cambiará a la página siguiente; al presionar la tecla de flecha "IZQUIERDA" se regresará a la página anterior.

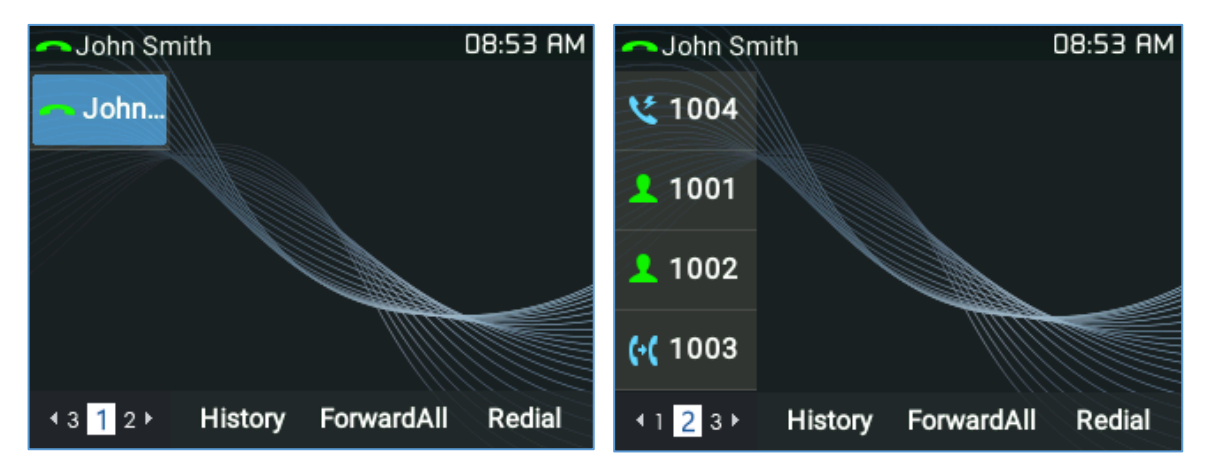

**Figura** 51**: VPK ‑ Indicación LCD**

Los usuarios también pueden editar y agregar VPK desde LCD.

- 1. Para editar VPK (fijo), presione y mantenga presionada la tecla de línea durante aproximadamente 4 segundos, aparecerá una ventana de configuración para que el usuario la configure.
- 2. Para agregar VPK (dinámico), presione y mantenga presionada la tecla de flecha DERECHA durante aproximadamente 4 segundos, aparecerá una ventana de configuración para que el usuario la configure.

Se pueden admitir hasta 33 modos en VPK fijo y hasta 30 modos en VPK dinámico. Cada modo se indica mediante un icono diferente en la pantalla LCD y el icono será diferente cuando se encuentre en un estado diferente. Encuentre las indicaciones del icono a continuación para diferentes modos de VPK:

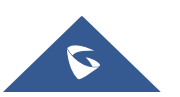

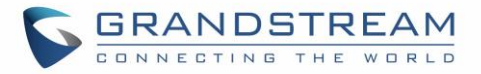

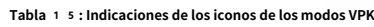

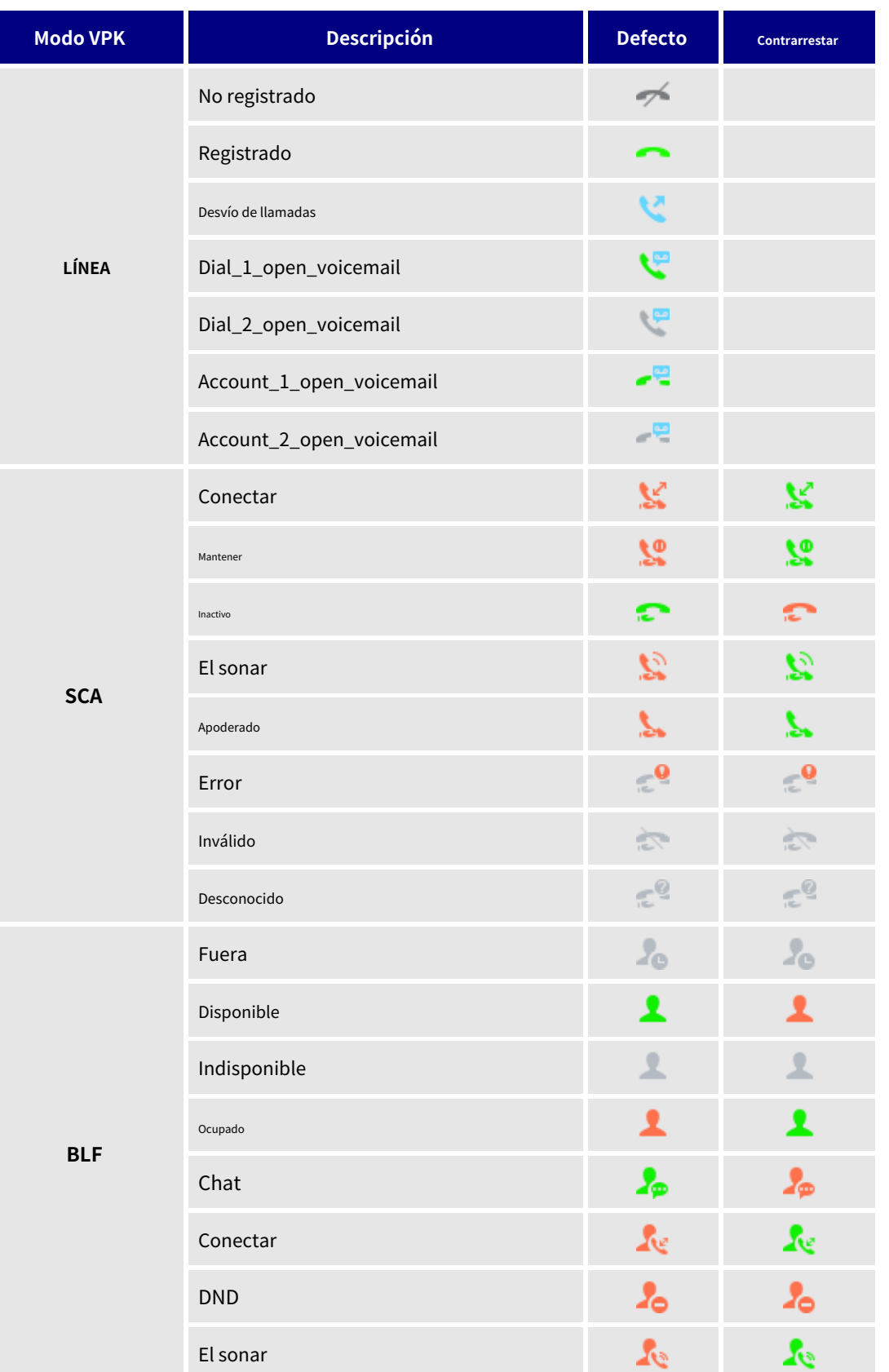

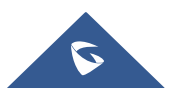

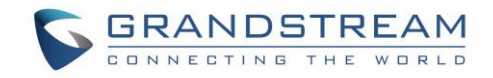

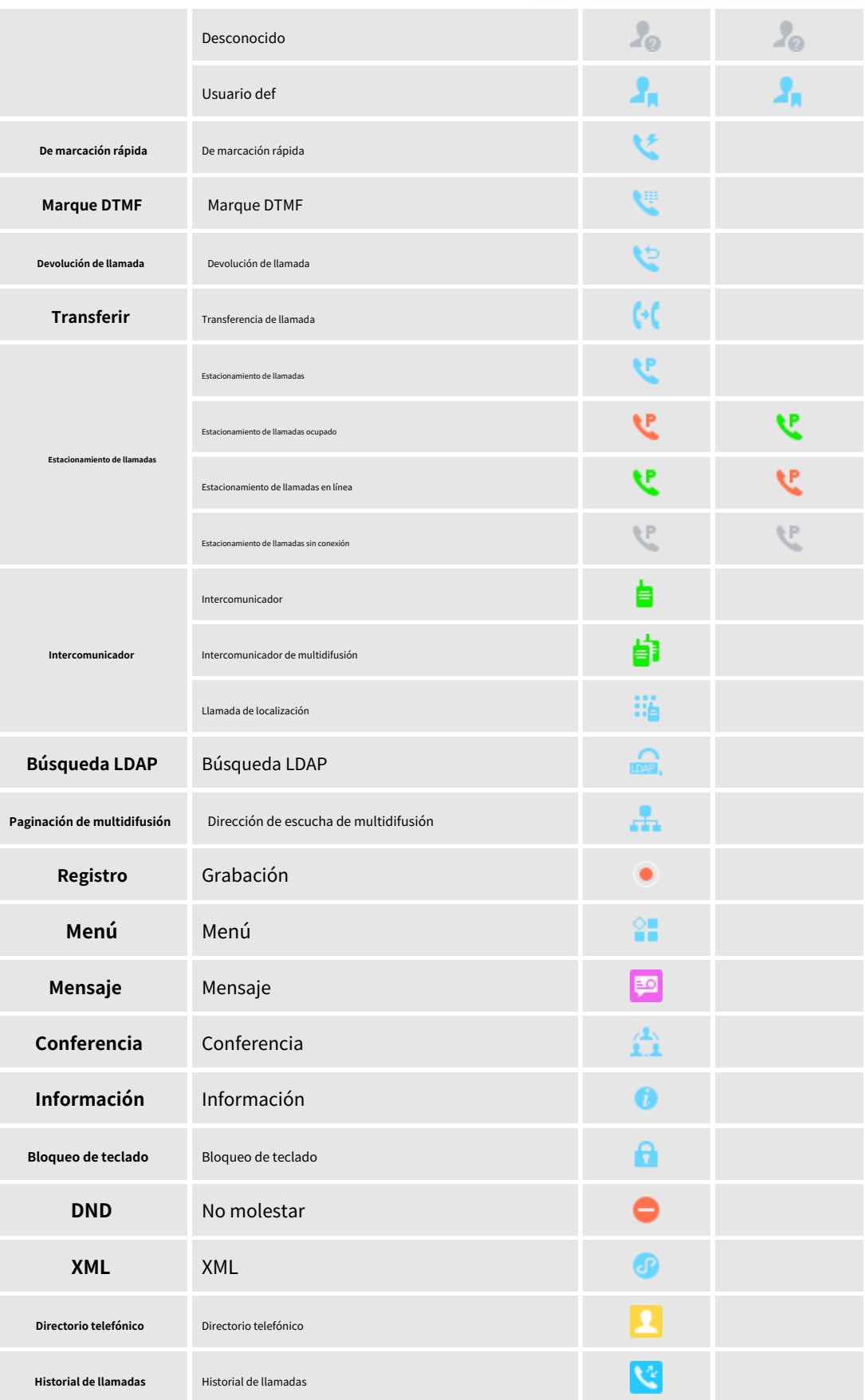

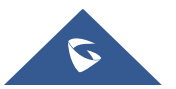

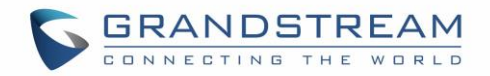

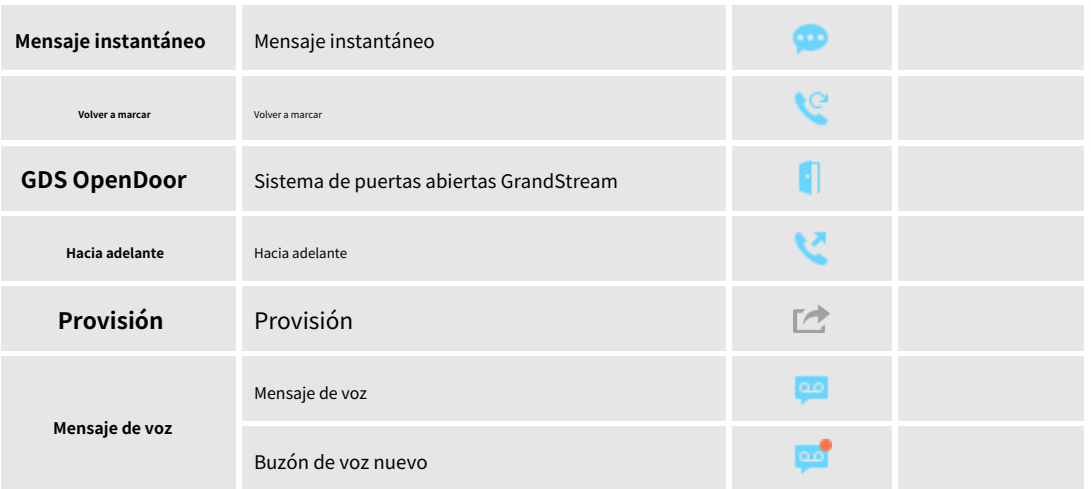

Cuando el usuario está en la pantalla de llamada (durante una llamada), puede presionar la tecla de flecha Derecha / Izquierda para alternar entre las pantallas y elija qué VPK usar.

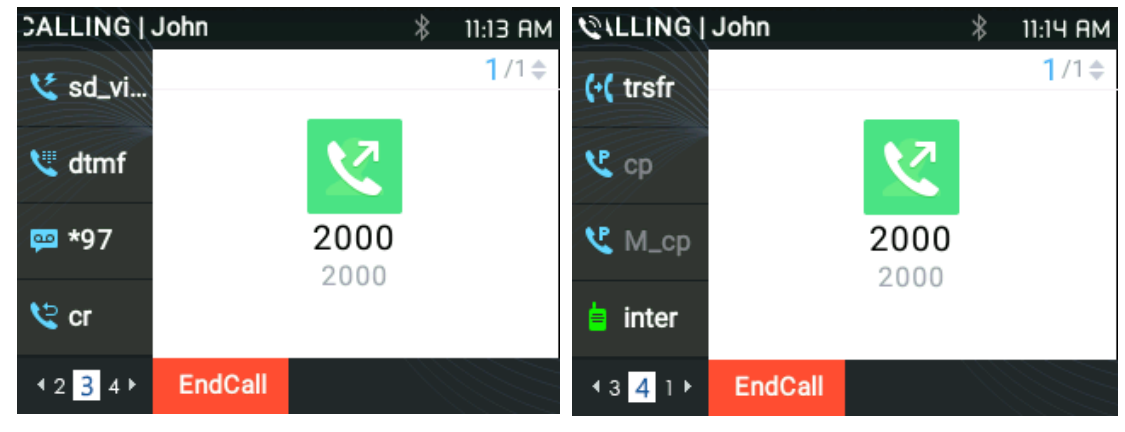

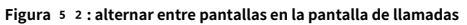

# **Notas:**

- Si se estaciona una llamada a través del estacionamiento de llamadas VPK, la pantalla del VPK cambiará entre el CID de la llamada activa y el número de estacionamiento.
- Al cambiar la información de VPK que requiere suscripción, el teléfono cancelará la suscripción primero y luego realizará una nueva suscripción. De esta manera, el servidor sabrá que la suscripción anterior ha sido anulada.

# **Marcación predictiva**

#### **Buscar en el historial de llamadas**

#### **Funcionalidad**

Si el usuario marca dígitos que coincidan con algunas entradas del historial de llamadas, se debe mostrar una lista de entradas con nombres correspondientes.

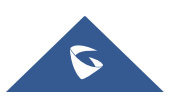

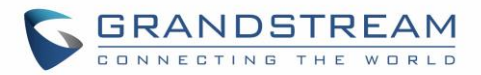

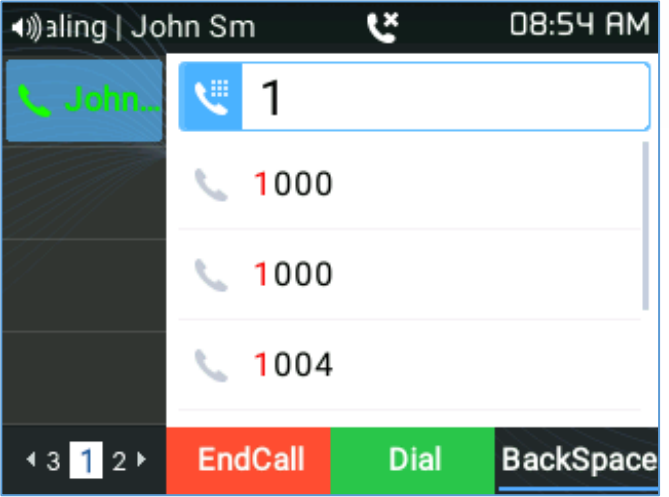

**Figura** 53**: Marcación predictiva**

# **Nota:**

Los usuarios pueden deshabilitar la función de marcación predictiva desde la GUI web en **Ajustes** → **Funciones de llamada.**

## **Buscar en directorios de Broadsoft**

# **Configuracion web**

Los usuarios pueden configurar los directorios de Broadsoft XSI correctamente desde la GUI web en **Ajustes** → **Broadsoft** → **Directorios de Broadsoft.**

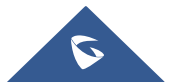

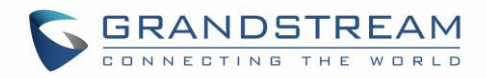

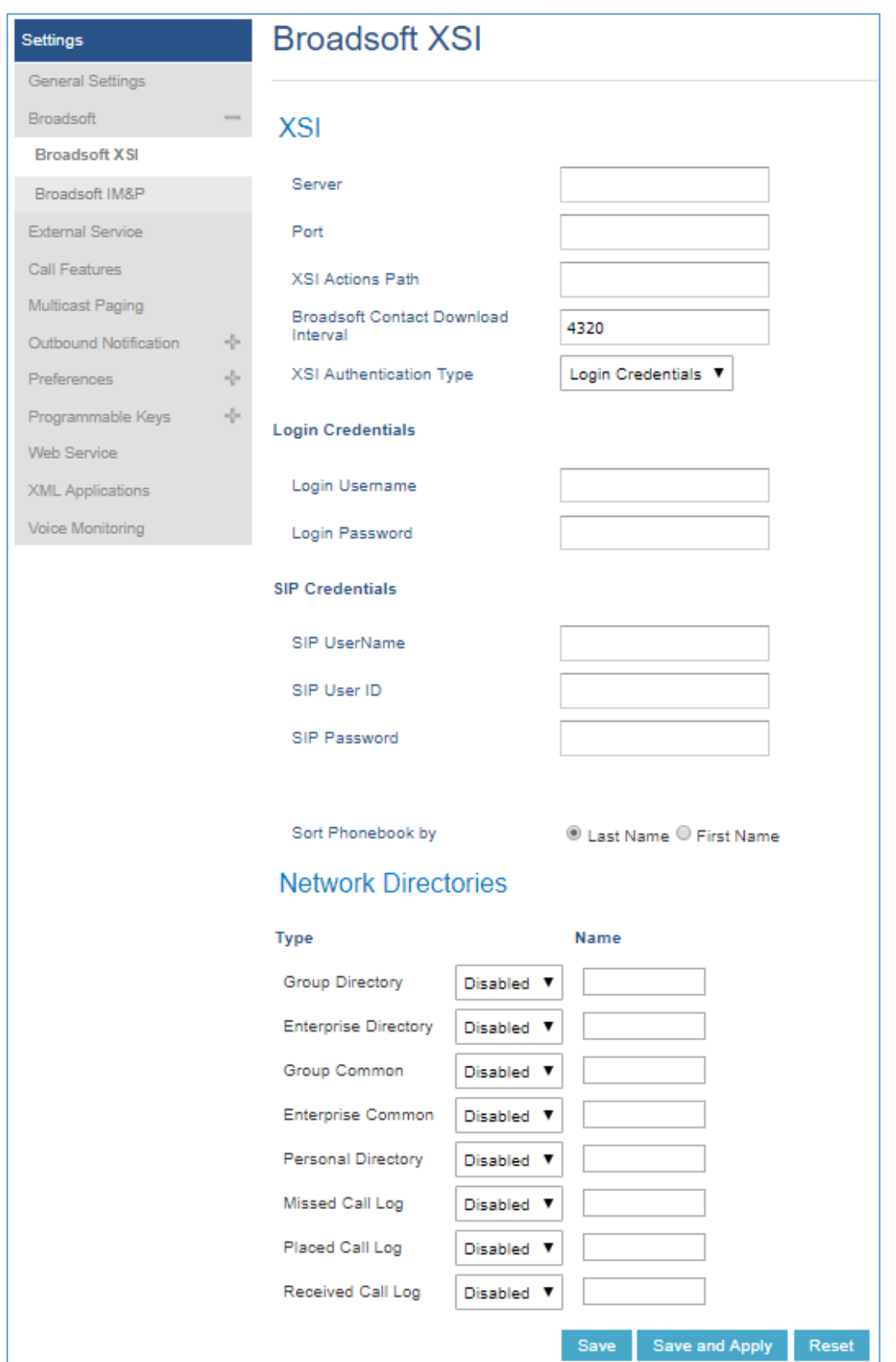

**Figura** 54**: Configuración web de Broadsoft XSI**

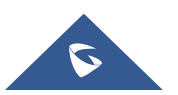

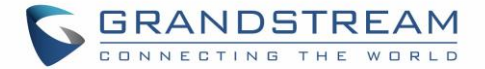

# **Funcionalidad**

El teléfono puede predecir la posible información de los contactos de los directorios de Broadsoft XSI cuando los usuarios marcan un número. Los usuarios pueden seleccionar de la lista de números predichos que mostrarán si la información del directorio Broadsoft XSI se carga después de presionar el número relacionado

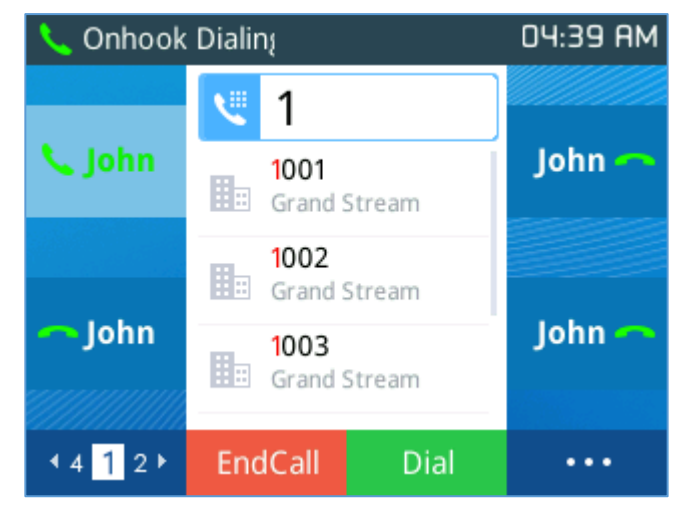

**Figura** 55**: Marcación predictiva desde directorios BS XSI**

### **Soporte de búsqueda VPK dentro de la pantalla de llamada LCD**

Los usuarios pueden usar su modo VPK preconfigurado mientras se encuentran en la pantalla de llamadas. Como marcación rápida, BLF ..., como se muestra en la siguiente figura:

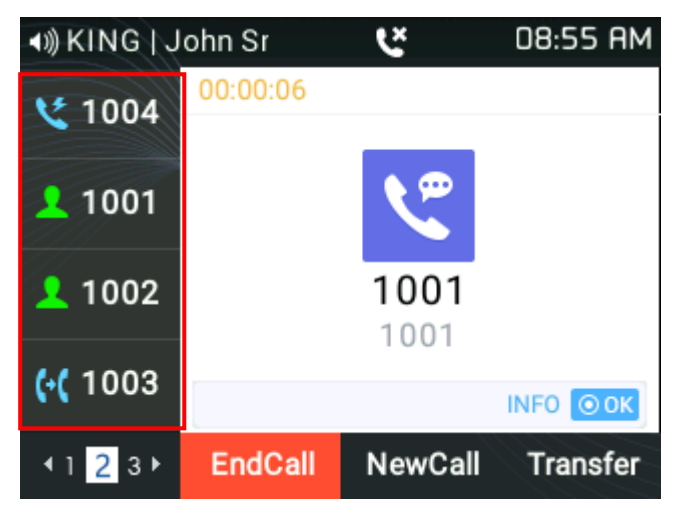

**Figura** 56**: Paginación VPK**

### **Página de VPK activa**

Si "Página de VPK activa" Está habilitado, cuando se llama a un número BLF monitoreado, la pantalla LCD indicará la página VPK que contiene la clave VPK como se muestra a continuación

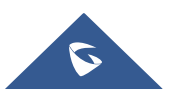

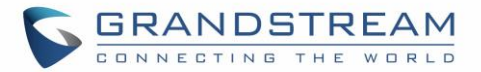

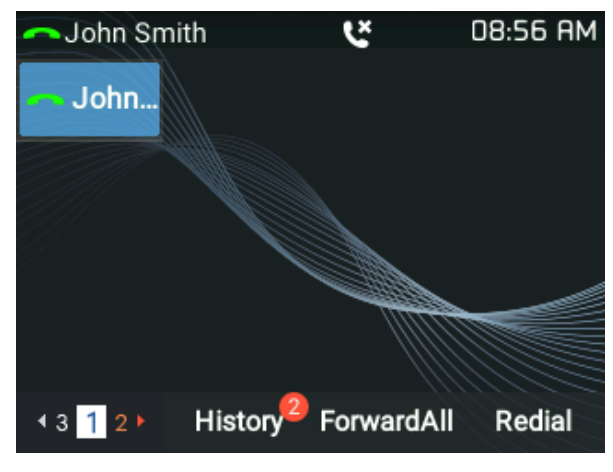

**Figura** 57**: Página VPK activa**

Puede ver el número de página parpadeando en rojo, lo que significa que esta página es una página VPK activa. Los usuarios pueden habilitar / deshabilitar esta opción en el dispositivo**interfaz de usuario web → Ajustes → Funciones de llamada**

#### **Cambio de línea en la pantalla de llamada**

Cuando tenga dos líneas (o más) activas, los usuarios podrán alternar entre las llamadas presionando arriba / abajo, teclas de flecha, esto permitirá a los usuarios manipular llamadas a través de las teclas de flecha del teléfono como se muestra a continuación:

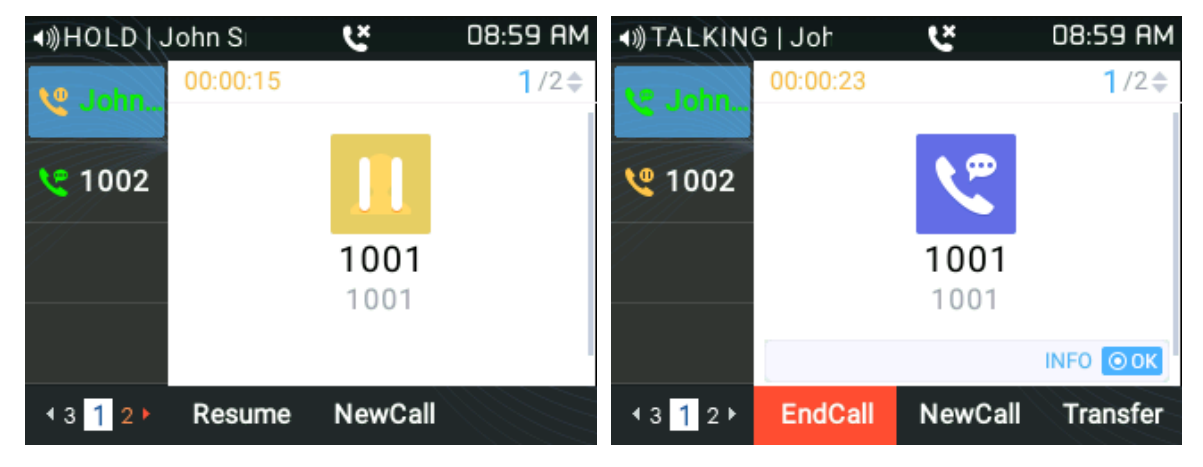

**Figura** 58**: Cambio de línea**

### **Apariencia de llamada compartida (SCA)**

El teléfono GRP2612 / GRP2612P / GRP2612W / GRP2613 / GRP2614 / GRP2615 / GRP2616 admite apariencia de llamada compartida por el estándar Broadsoft. Esta característica permite a los miembros del grupo SCA compartir líneas SIP y proporciona monitoreo de estado (inactivo, activo, en progreso, en espera) de la línea compartida.

Para habilitar la apariencia de llamada compartida, el usuario debe registrar la cuenta de la línea compartida en el teléfono. Además de configurar los parámetros SCA en**Ajustes → Teclas programables** en la interfaz de usuario web y configurando el modo de tecla de línea como "Línea compartida".

Para obtener más información, consulte la guía SCA: [https://www.grandstream.com/hubfs/Product\\_Documentation/GXP\\_BS\\_SCA\\_conf\\_Guide.pdf?hsLang=en](https://www.grandstream.com/hubfs/Product_Documentation/GXP_BS_SCA_conf_Guide.pdf?hsLang=en)

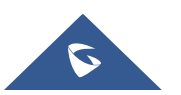

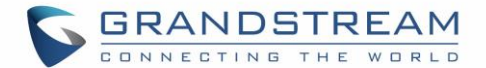

# **Configuración de Eventlist BLF**

Los teléfonos IP Grandstream GRP261X Carrier‑Grade son compatibles con las funciones Grandstream UCM Busy Lamp Filed y Event List BLF y permiten a los usuarios finales, como el asistente, monitorear el estado de las llamadas de los usuarios en la lista. GRP261X admite esta función enviando la solicitud de suscripción al UCM y cambiando el estado del indicador de las teclas de línea, MPK o MPK virtuales asociados con los usuarios monitoreados. Además, el teléfono también puede mostrar la identificación de la llamada original de la persona que llama y capturar las llamadas a las extensiones monitoreadas usando un código de función predefinido llamado BLF‑ Prefijo de captura de llamadas. Para obtener más detalles sobre la guía de configuración de Eventlist BLF, consulte:

[https://www.grandstream.com/hubfs/Product\\_Documentation/GRP261X\\_Eventlist\\_BLF\\_Guide.pdf?hsLan g = en](https://www.grandstream.com/hubfs/Product_Documentation/GRP261X_Eventlist_BLF_Guide.pdf?hsLang=en)

#### **Capturas de pantalla**

Los usuarios pueden tomar capturas de pantalla de la pantalla GRP261X, presionando y manteniendo presionada la tecla " **MANTENER"** y luego la "**MENÚ"** , la salida se mostrará en la GUI web del teléfono en "Estado → Información del sistema"Como se muestra en la figura siguiente:

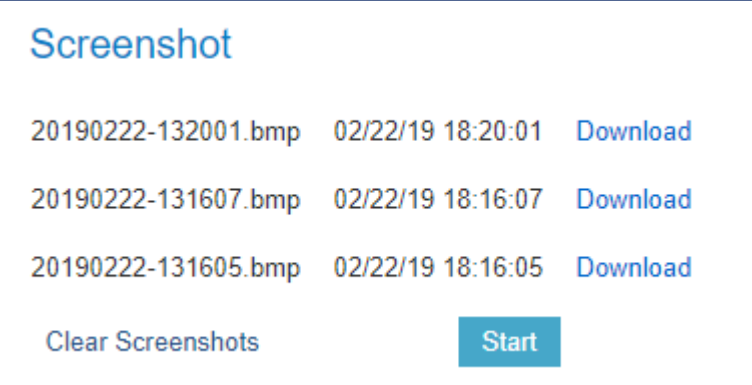

#### **Figura** 59**: Capturas de pantalla**

- Los usuarios pueden "Descargar" y luego ver la captura de pantalla.
- Los usuarios pueden borrar las capturas de pantalla disponibles presionando "Inicio"

### **Diagnóstico**

Los usuarios pueden acceder al menú de funciones de fábrica para diagnosticar el hardware / software del teléfono. Para hacerlo, acceda al menú LCD en**Sistema** → **Funciones de fábrica** o use el atajo presionando la tecla "HOLD" y la tecla "flecha arriba" al mismo tiempo.

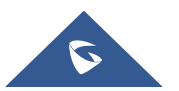

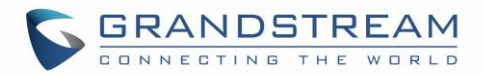

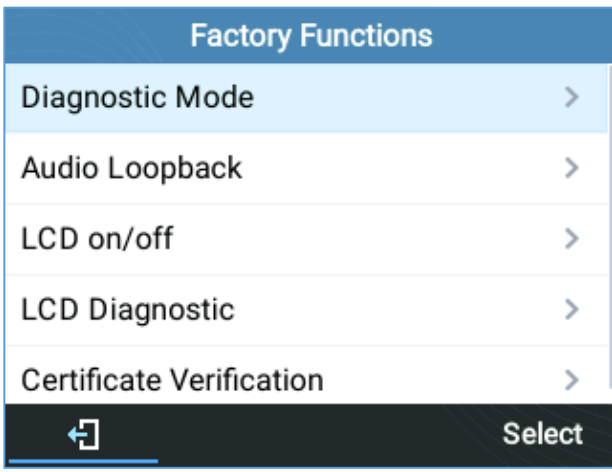

Estas herramientas se pueden utilizar para verificar el estado del hardware y software del teléfono, como verificar el LED, los botones del teclado, la pantalla LCD y la verificación de certificados, etc.

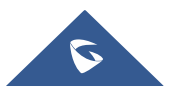

**Figura** 60**: Funciones de fábrica**

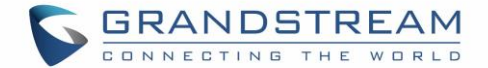

# **CONTACTOS**

## **Contactos locales**

Los contactos locales pueden guardar hasta 1000 entradas. Los usuarios pueden administrar contactos agregando, eliminando y modificando contactos individuales, descargando contactos desde el servidor HTTP / TFTP, importando contactos desde almacenamiento externo y exportando contactos a almacenamiento externo. Para obtener más detalles, consulte la Guía de administración:

[https://www.grandstream.com/hubfs/Product\\_Documentation/GRP261x\\_admin\\_guide.pdf?hsLang=en](https://www.grandstream.com/hubfs/Product_Documentation/GRP261x_admin_guide.pdf?hsLang=en)

#### **Agregar un solo contacto**

En el menú Contactos locales, seleccione Agenda local y luego presione la tecla suave "Nuevo". El teléfono mostrará lo siguiente:

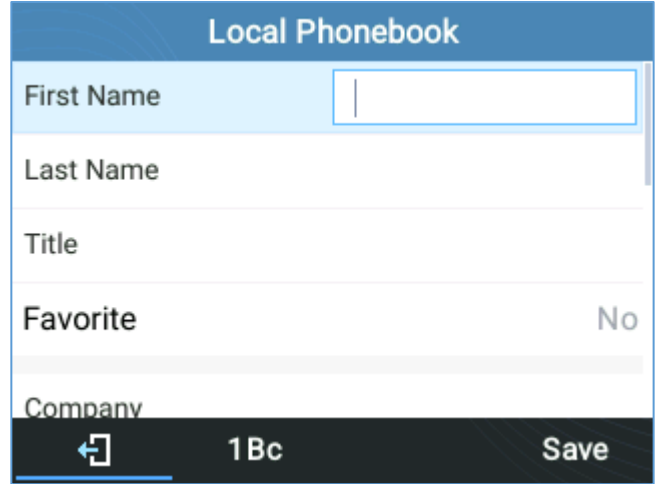

**Figura** 61**: Nuevo contacto**

Ingrese los detalles del contacto y luego presione la tecla suave "Guardar". El nuevo contacto se agregará a su directorio telefónico local.

#### **Directorio telefónico**

#### **Sintaxis de la agenda telefónica XML**

El usuario puede agregar contactos usando la siguiente sintaxis en el archivo phonebook.xml:

<LibrodeDirecciones> <Contacto> <id>  $1$  </id> <PrimerNombre>**a B C</**Nombre> <Apellido>**def</**Apellido> <Título del trabajo>**título profesional</**JobTitle> <Frequent>  $\circ$  </Frecuente> <Teléfono tipo= "**Trabaja">** <número de teléfono>1111**</**número de teléfono>

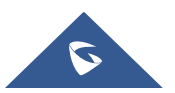

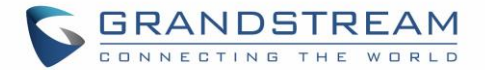

<índice de cuenta>  $\circ$  </accountindex> </ Phone> <Teléfono tipo="**Casa">** <número de teléfono>2222**</**número de teléfono> <índice de cuenta>  $\circ$  </accountindex> </Phone> <Teléfono tipo="**Móvil">** <número de teléfono>3333**</**número de teléfono> <índice de cuenta>  $\circ$  </accountindex> </Phone> <Primaria>1**</**Primaria> <Departamento> **Departamento</**Departamento> <Trabajo**trabajo</** Trabajo> <Título>**título</**Título> <Empresa> **empresa</**Empresa> </Contacto>

</AddressBook>

#### **Descargar / cargar directorio telefónico XML desde la interfaz de usuario web**

Desde la interfaz web del teléfono en Directorio → Gestión de la agenda telefónica, utilice el botón "Descargar" para recuperar la agenda XML configurada actualmente en el teléfono. Presione el botón "Cargar" para elegir su directorio telefónico XML para cargarlo en el teléfono.

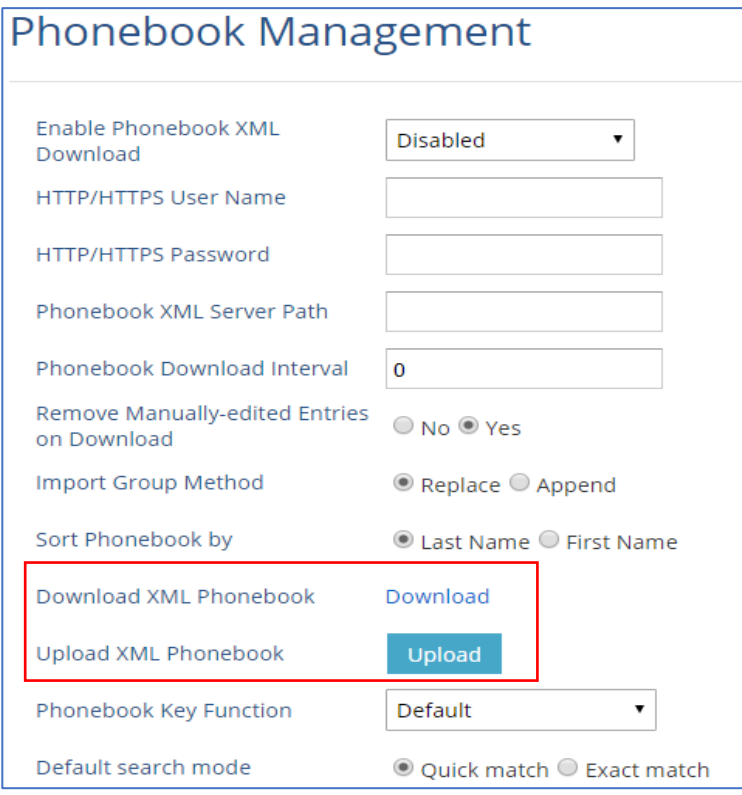

**Figura** 62**: Descargar / cargar directorio telefónico XML**

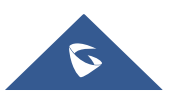

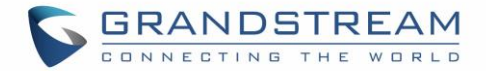

En la pantalla LCD, debajo de Contactos. El teléfono mostrará lo siguiente:

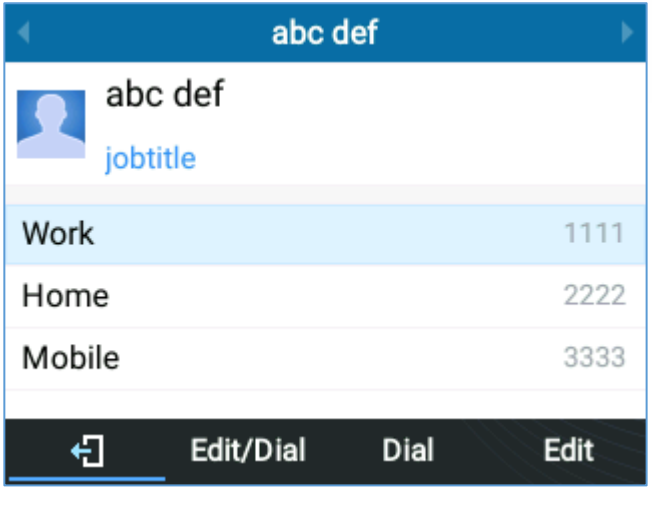

**Figura** 63**: Agenda telefónica local ‑ Información de contacto**

El usuario también puede ingresar los campos "Compañía", "Título", "Trabajo" en el directorio telefónico.xml como en el ejemplo anterior oa través de la pantalla LCD del teléfono presionando la tecla suave "Editar", como se muestra a continuación:

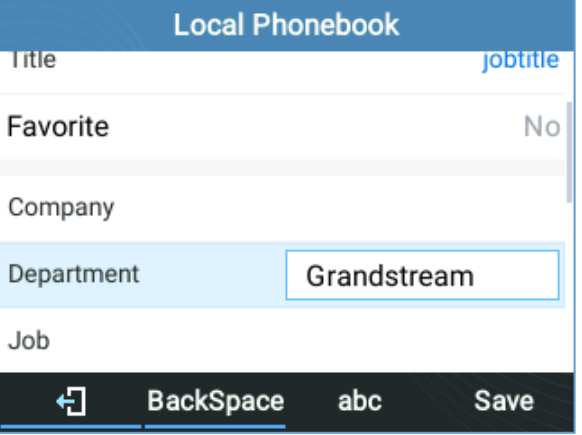

**Figura** 64**: Directorio telefónico local: campos de empresa / cargo / trabajo**

#### **Filtrado de números marcados**

Después de descargar la agenda, al marcar un número de los contactos, el número puede incluir caracteres especiales como "()", "‑" o espacios entre los números.

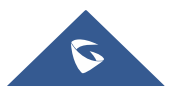

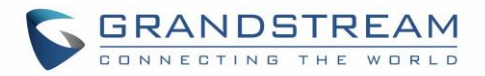

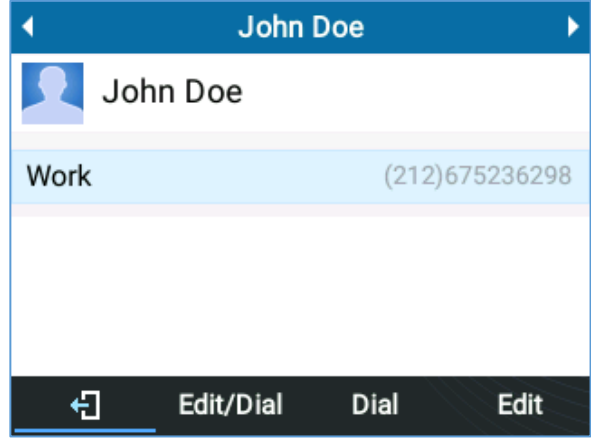

**Figura** 65**: Números de contacto con caracteres especiales**

Al presionar la tecla programable Marcar, el teléfono filtrará los caracteres especiales y hará que las llamadas se envíen correctamente.

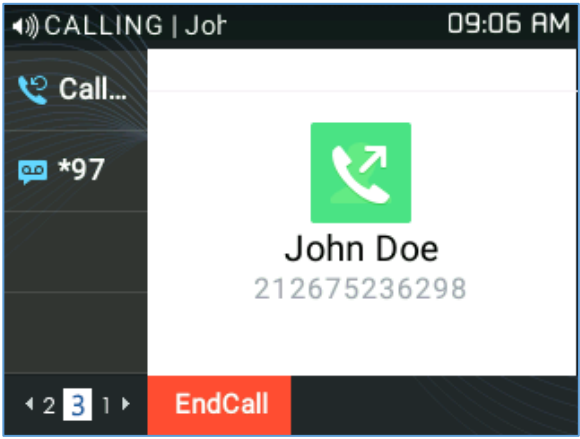

**Figura** 66**: Llamada con caracteres filtrados**

#### **Modo de búsqueda de contactos**

#### **Partido rápido**

La función de búsqueda rápida permite a los usuarios buscar partes y cadenas de las entradas. Por ejemplo, si los usuarios solo recuerdan el nombre, apellido o partes del nombre / número de teléfono, pueden usar la cadena en la barra de búsqueda como se muestra en las siguientes capturas de pantalla:

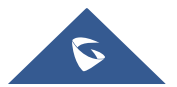

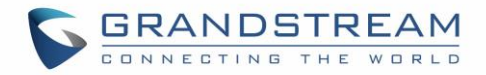

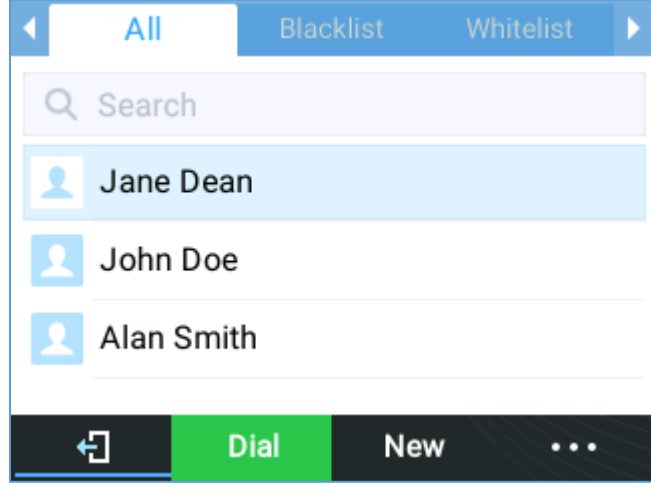

**Figura** 67**: Antes de la búsqueda**

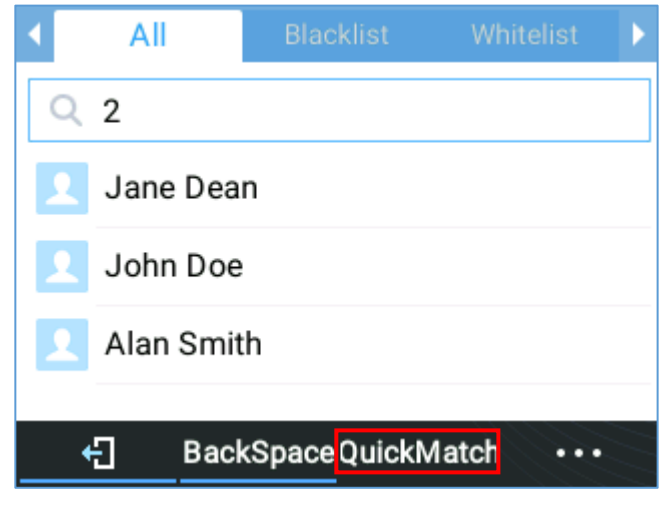

**Figura** 68**: QuickMatch**

#### **Coincidencia exacta**

Los usuarios pueden buscar sus contactos usando alfabetos en el modo exacto que les permite encontrar sus contactos incluso si olvidan los números. Para realizar este tipo de búsqueda, asegúrese de que el tipo de búsqueda esté configurado en "ExactMatch" como se muestra en la siguiente figura, luego puede ingresar el nombre exacto del contacto para la búsqueda.

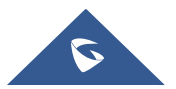

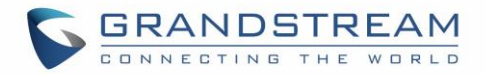

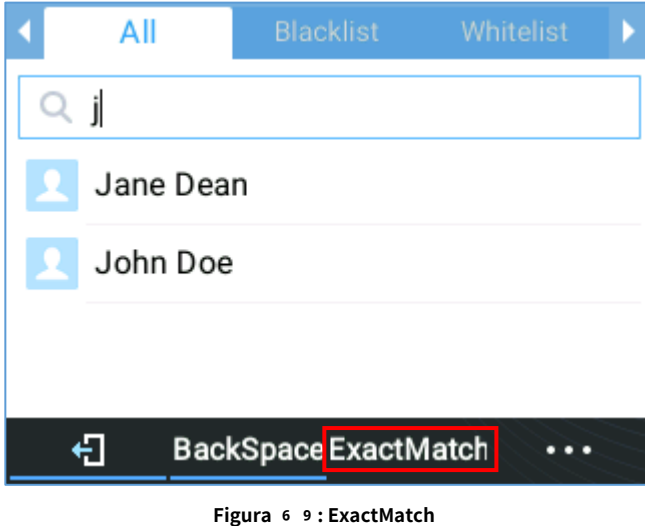

# **LDAP**

# **Funcionalidad**

Los usuarios pueden buscar contactos en el servidor LDAP desde el menú Contactos, en Directorio LDAP. Esta opción se puede configurar en dispositivo**interfaz de usuario web** → **Directorio telefónico** → **LDAP.** Para obtener más información, consulte la guía de administración.

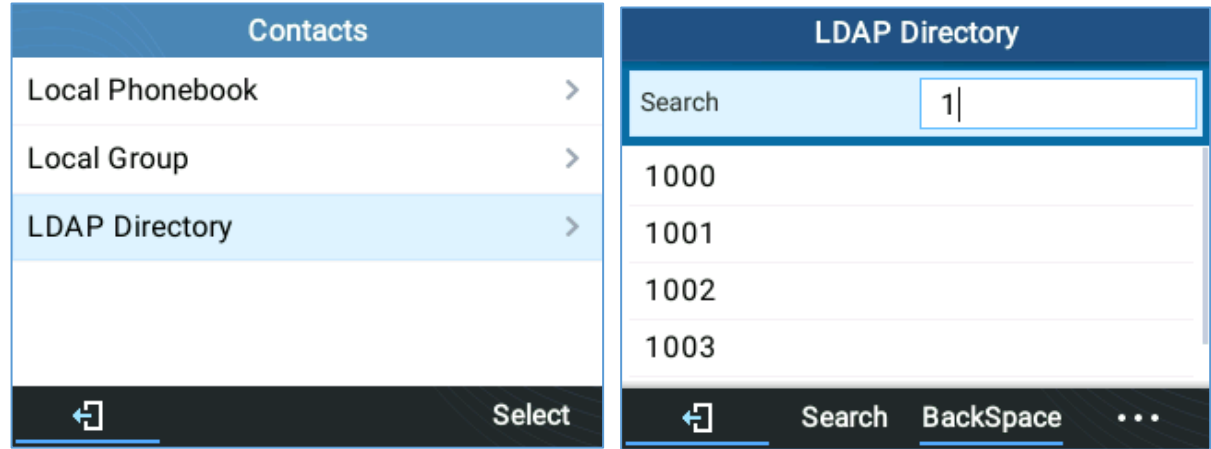

**Figura** 70**: búsqueda LDAP**

# **Directorios de Broadsoft**

# **Funcionalidad**

Los usuarios también pueden buscar desde los directorios de Broadsoft ingresando el contenido de destino en el formulario de búsqueda. Esta opción se puede configurar en dispositivo**interfaz de usuario web → Ajustes → Broadsoft.** Para más información, por favor consulte la guía de administración.

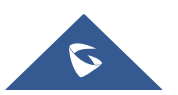

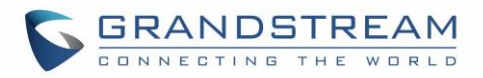

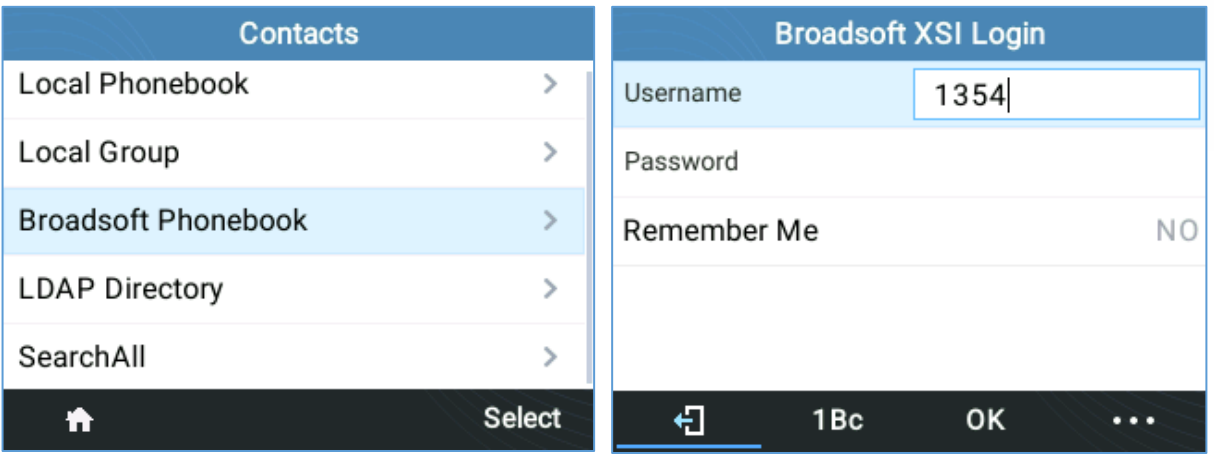

**Figura** 71**: Búsqueda en directorios de Broadsoft**

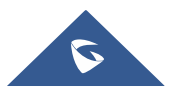

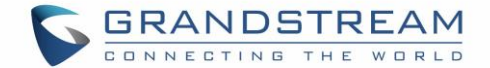

#### **HISTORIAL DE LLAMADAS**

#### **Historial de llamadas locales**

Hay cinco categorías diferentes en el historial de llamadas locales. Los usuarios pueden utilizar las teclas de navegación para navegar

registros de llamadas:

- V • **Todas** :
- **Omitido** :
- M • **Marcado** :
- **Respondido** :
- **Transferido** :

|    | Αll            | Missed |               | <b>Dialed</b>    |  |
|----|----------------|--------|---------------|------------------|--|
|    | 1006           |        |               | 09:29 AM         |  |
|    | 1001(2)        |        |               | 09:28 AM         |  |
| ęκ | 1001           |        |               | 09:28 AM         |  |
| ٤× | 1002           |        |               | 09:27 AM         |  |
|    | (212)675236298 |        |               | 09:06 AM         |  |
|    |                | Dial   | <b>Delete</b> | <b>DeleteAll</b> |  |

**Figura** 72**: Página de la pantalla Historial de llamadas**

• **Marcar:** Toque una de las entradas del historial de llamadas para llamar a este número directamente. El teléfono usará el mismo

cuenta como el registro de llamadas al marcar.

- **Borrar:** Seleccione una entrada y luego presione la tecla suave "Eliminar"
- **Eliminar todos:** Borrar el historial de llamadas

#### **Indicación de llamadas perdidas**

Cuando los usuarios pierden una llamada, el GRP261X mostrará la notificación en la pantalla LCD como se muestra a continuación:

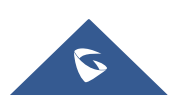

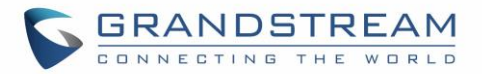

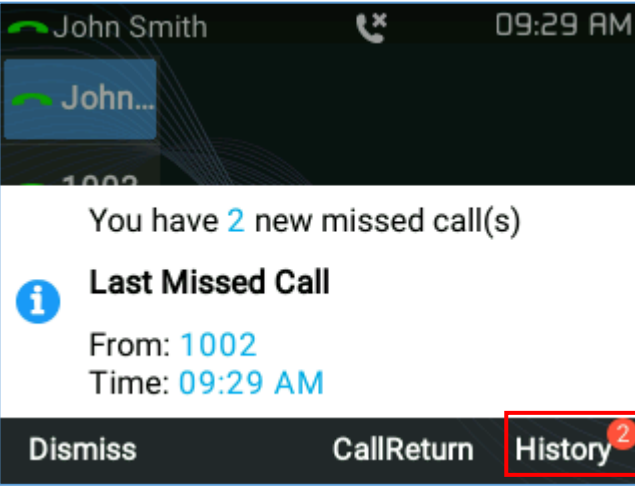

**Figura** 73**: Llamadas perdidas**

Los usuarios tienen la opción de devolver la llamada inmediatamente haciendo clic en el botón "**CallReturn**"Tecla programable.

### **Nota:**

Los usuarios pueden configurar el teléfono para que apague la luz de fondo de la pantalla LCD mientras tienen una llamada perdida. Esta opción se puede encontrar en dispositivo**interfaz de usuario web → Ajustes → Preferencias → Pantalla LCD → desactivar la luz de fondo de las llamadas perdidas.** Si los usuarios desean recibir una notificación de llamadas perdidas, seleccione sí, el error parpadea en el LED MWI.

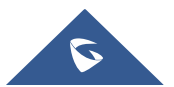

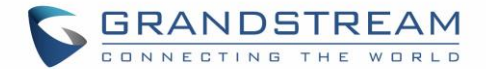

# **CONECTARSE A DISPOSITIVOS**

# **Auriculares EHS**

El GRP261X admite auriculares RJ11 normales y auriculares Plantronics EHS.

Para utilizar los auriculares Plantronics EHS, vaya a la GUI web→**Ajustes**→**Control de audio:** Tipo de auricular. Seleccione "Plantronics EHS" y luego reinicie el teléfono.

1. Conecte el auricular EHS (Plantronics) al teléfono. Inserte el conector del auricular en el auricular RJ11 puerto en la parte posterior de GRP261X.

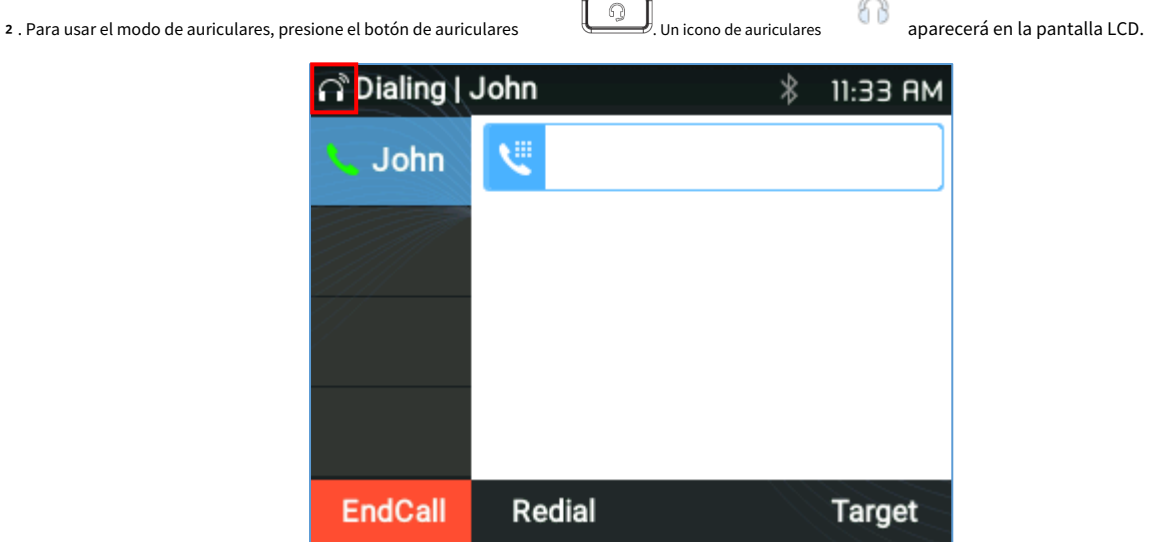

**Figura** 74**: Auriculares habilitados**

# **Bluetooth (solo GRP2614, GRP2615 y GRP2616)**

GRP2614 / GRP2615 y GRP2616 también pueden conectarse a dispositivos Bluetooth. compatible con la versión 5 de Bluetooth. Los usuarios pueden conectarse a teléfonos móviles (compatibles con Bluetooth) a través del modo manos libres o utilizar auriculares Bluetooth para realizar llamadas.

Para conectarse a un dispositivo Bluetooth, primero encienda la radio Bluetooth. La primera vez que usa un nuevo Bluetooth dispositivo con GRP2614 / GRP2615 y GRP2616, "empareje" el dispositivo con el teléfono para que ambos dispositivos sepan cómo conectarse de forma segura entre sí. Después de eso, los usuarios podrían simplemente conectarse a un dispositivo emparejado. La configuración relacionada con Bluetooth se encuentra en la pantalla LCD del teléfono**Menú → Sistema → Bluetooth.**

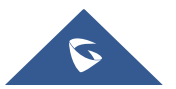

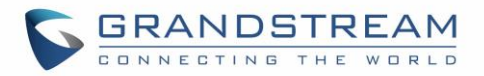

| <b>System Configurations</b> |               |                         | <b>Bluetooth</b> |                   |     |
|------------------------------|---------------|-------------------------|------------------|-------------------|-----|
| Network                      | ⋟             | <b>Bluetooth status</b> |                  | Discoverable      |     |
| Web Access                   | ⋗             | <b>Bluetooth MAC</b>    |                  | 6C:21:A2:2B:55:3C |     |
| Bluetooth                    | ⋋             | Bluetooth setting       |                  |                   |     |
| Upgrade                      | ⋋             | Power                   |                  | On                |     |
| Language Download<br>⋋       |               | Handsfree mode          |                  |                   | Off |
|                              | <b>Select</b> | €                       |                  |                   |     |

**Figura** 75**: Función Bluetooth**

Hay dos formas de emparejar GRP2614 / GRP2615 / GRP2616 mediante la función Bluetooth:

# ❑ **Desde GRP2615 / GRP2614 / GRP2616**

1. Seleccione "Iniciar escaneo" para buscar dispositivos Bluetooth cercanos

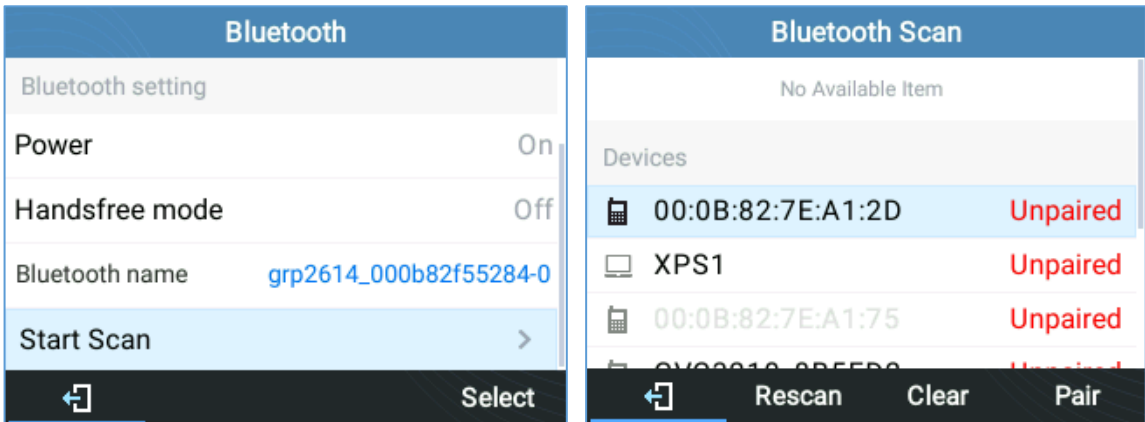

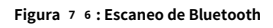

2. Elija un dispositivo y luego seleccione "Emparejar". El teléfono comenzará el proceso de emparejamiento.

| <b>Bluetooth Scan</b>  |                 | <b>Bluetooth Scan</b>                           |
|------------------------|-----------------|-------------------------------------------------|
| Devices                |                 | Devices                                         |
| 目<br>00:0B:82:7E:A1:75 | <b>Unpaired</b> | 00:0B:82:7E:A1:75<br><b>Unpaired</b><br>目       |
| 目<br>00:0B:82:7E:A1:2D | <b>Unpaired</b> | 00:0B:82:7E:A1:2D<br><b>Unpaired</b><br>臝       |
| 目<br>00:0B:82:8B:5F:D2 | <b>Unpaired</b> | 00:0B:82:8B:5F:D2<br>Unpaired<br>目              |
| 00:07:80:1D:7A:2A<br>€ | Pairing         | 00:07:80:1D:7A:2A<br>$\mathbf{r}$<br>Connecting |
| 40:B8:9A:F0:E6:AC      | <b>Unpaired</b> | 40:B8:9A:F0:E6:AC<br><b>Unpaired</b>            |
| €<br>Clear<br>Rescan   |                 | €<br><b>Unpair</b><br>Clear<br>Rescan           |

**Figura** 77**: Proceso de emparejamiento de GRP2615 / GRP2614 / GRP2616**

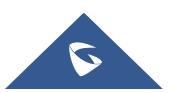

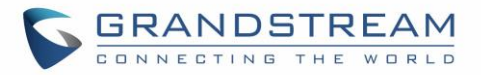

| <b>Bluetooth Scan</b> |         |                   |       |                  |  |
|-----------------------|---------|-------------------|-------|------------------|--|
|                       | Devices |                   |       |                  |  |
| 臝                     |         | 00:0B:82:7E:A1:75 |       | Unpaired         |  |
| 臝                     |         | 00:0B:82:7E:A1:2D |       | Unpaired         |  |
| 目                     |         | 00:0B:82:8B:5F:D2 |       | Unpaired         |  |
| ⋒                     |         | 00:07:80:1D:7A:2A |       | Connected        |  |
|                       |         | 40:B8:9A:F0:E6:AC |       | Unpaired         |  |
|                       |         | Rescan            | Clear | <b>Disconnec</b> |  |

**Figura** 78**: Emparejamiento Bluetooth exitoso**

3. Si el emparejamiento se realiza correctamente, los usuarios verán "Conectado" junto al nombre del dispositivo Bluetooth.

# ❑ **Desde un dispositivo Bluetooth diferente:**

1. Asegúrese de que el Bluetooth esté encendido y muestre "Detectable" en "Estado de Bluetooth"

| <b>Bluetooth</b>        |                   |  |  |
|-------------------------|-------------------|--|--|
| <b>Bluetooth status</b> | Discoverable      |  |  |
| <b>Bluetooth MAC</b>    | 6C:21:A2:2B:55:3C |  |  |
| Bluetooth setting       |                   |  |  |
| Power                   | Or                |  |  |
| Handsfree mode          | Off               |  |  |
|                         |                   |  |  |

**Figura** 79**: Estado de Bluetooth**

2. Presione "SÍ" para aceptar la solicitud de emparejamiento

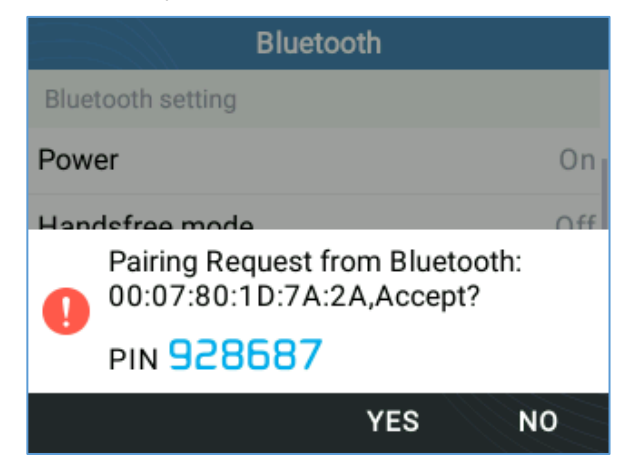

**Figura** 80**: Solicitud de emparejamiento**

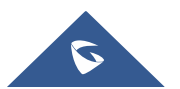

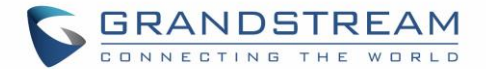

**Notas:**

- Apague Bluetooth si no se usa.
- Para obtener más detalles sobre las funciones de Bluetooth, consulte:
- [https://www.grandstream.com/hubfs/Product\\_Documentation/GRP2600\\_Bluetooth\\_Guide.pdf?hsLan g = es](https://www.grandstream.com/hubfs/Product_Documentation/GRP2600_Bluetooth_Guide.pdf?hsLang=en)

# **Wi‑Fi (solo GRP2612W / GRP2614 / GRP2615 y GRP2616)**

Para conectar el GRP2612W / GRP2614 / GRP2615 y GRP2616 a una red Wi‑Fi a través del menú del teclado. Siga los pasos a continuación:

1. En LCD **MENÚ,** navegar a **Sistema** →**Configuración de Wi‑Fi.**

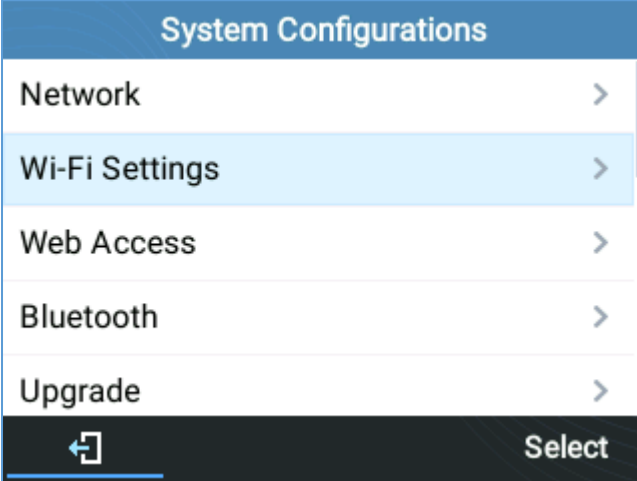

**Figura** 81**: Función Wi‑Fi**

2. Configure Wi‑Fi en "Activado" y presione el botón "Guardar".

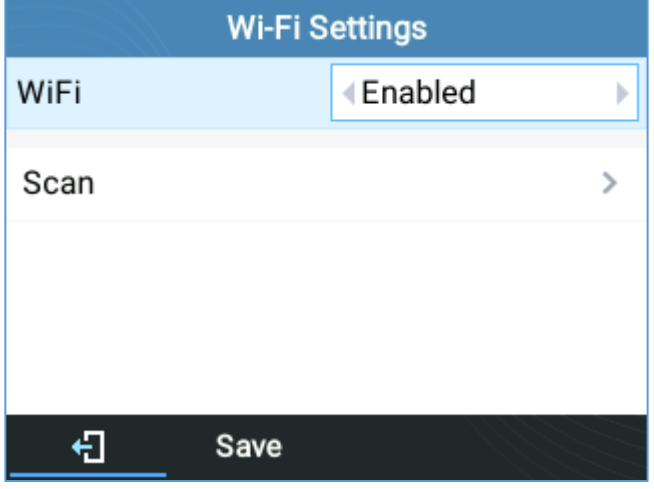

**Figura** 82**; Habilitar Wi‑Fi**

3. Seleccione "Escanear".

El dispositivo comenzará a buscar automáticamente puntos de acceso Wi‑Fi dentro del rango

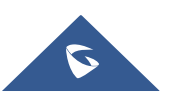

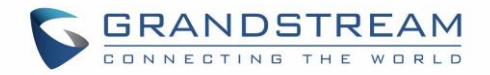

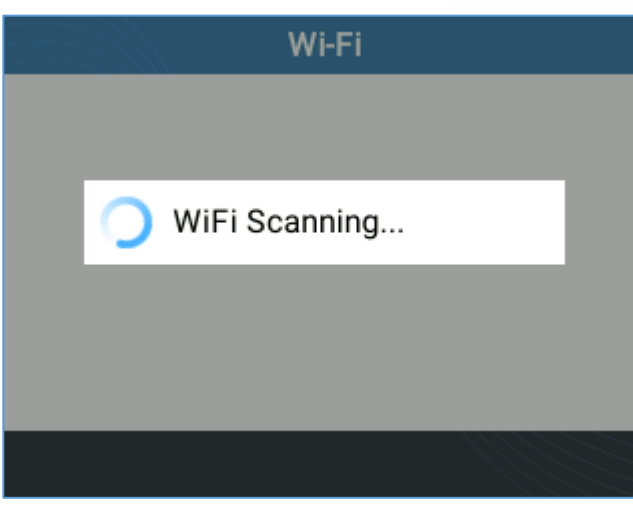

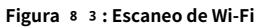

4. Se mostrará una lista de redes Wi‑Fi disponibles. Seleccione la red deseada,

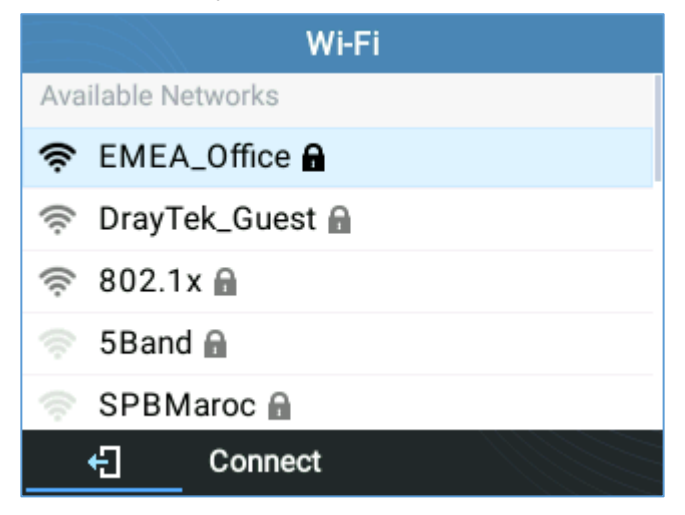

**Figura** 84**: Redes Wi‑Fi cercanas**

5. Si es necesario, ingrese la contraseña para conectarse.

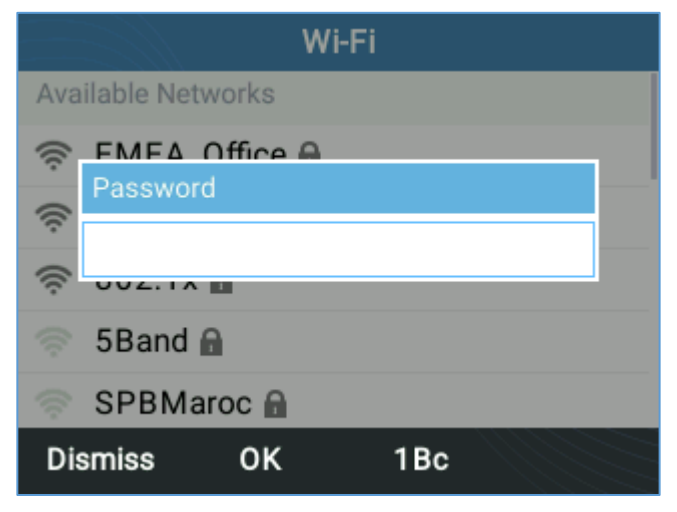

**Figura** 85**: Se requiere contraseña de Wi‑Fi**

6. Una contraseña incorrecta desencadenará un mensaje de error "No se puede conectar a la red seleccionada".

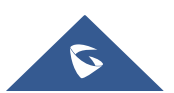

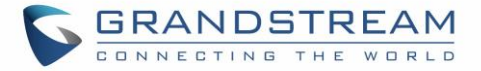

‑ Si la conexión se realiza correctamente, aparecerá el mensaje "Red Wi‑Fi conectada" en la pantalla.

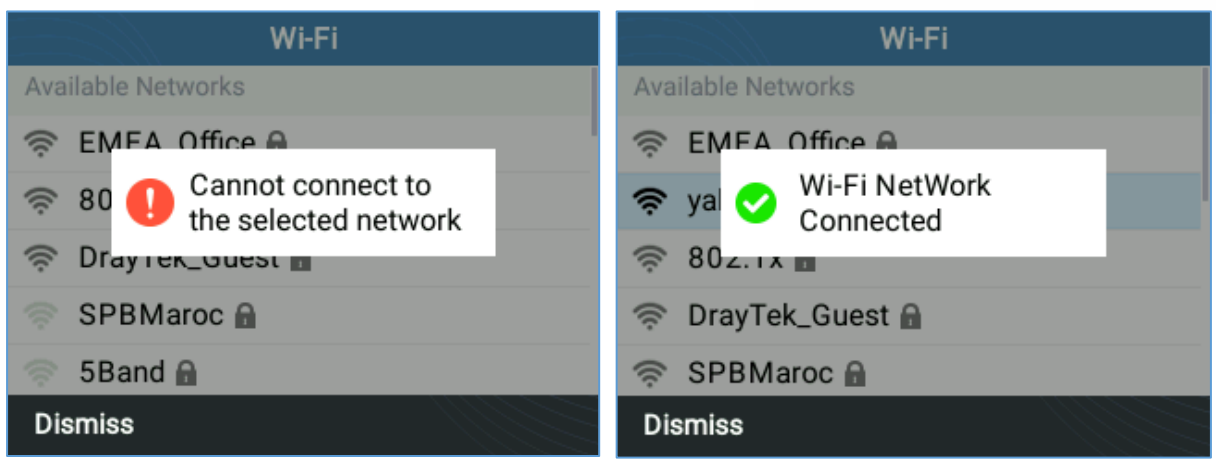

**Figura** 86**: Conexión Wi‑Fi fallida / correcta**

7. Verifique el ícono de Wi‑Fi en la pantalla inactiva para verificar si la red Wi‑Fi está conectada correctamente

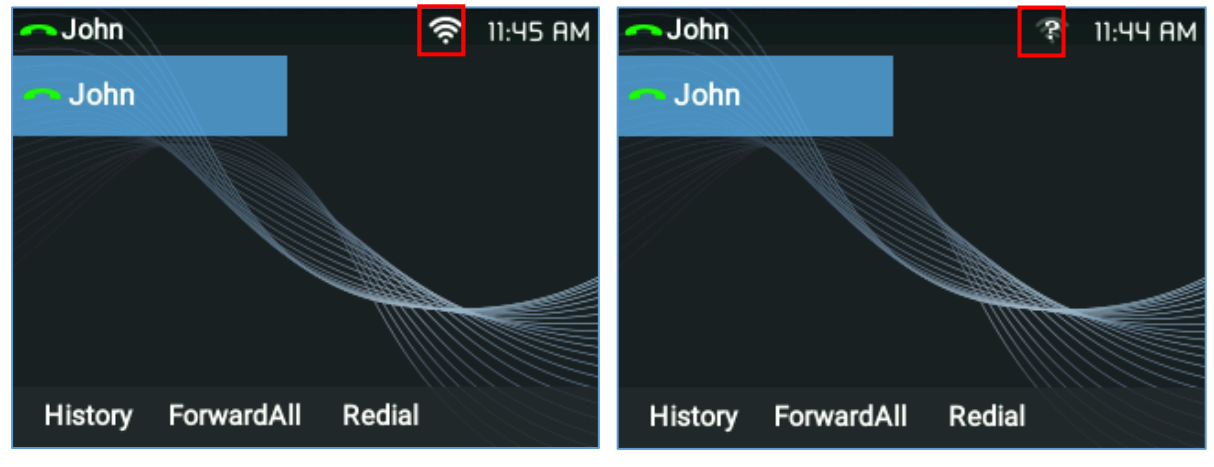

**Figura** 87**: Estado de Wi‑Fi**

8. Aparecerá una nueva sección "Conexión actual" debajo **Sistema** →**Configuración de Wi‑Fi.**

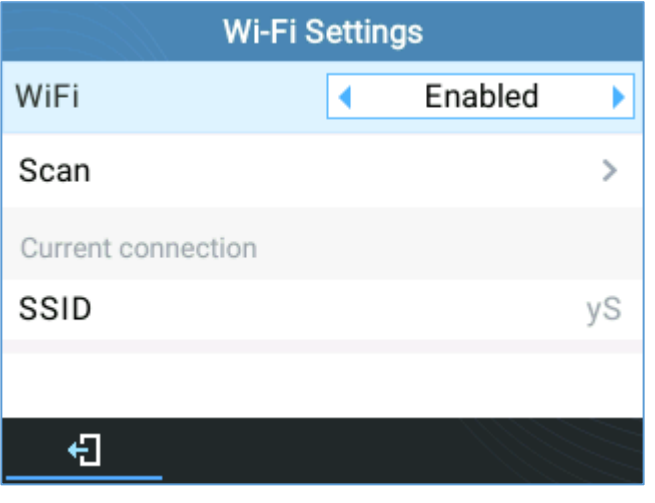

**Figura** 88**: Conexión actual**

9. Al seleccionar "Escanear", los usuarios pueden elegir "Olvidar" la conexión actual y establecer una nueva.

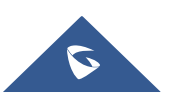

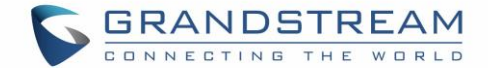

# **RESTAURAR LOS AJUSTES PREDETERMINADOS DE FÁBRICA**

#### $\triangle$ **Advertencia:**

La restauración de la configuración predeterminada de fábrica eliminará toda la información de configuración del teléfono. Realice una copia de seguridad o imprima todos los ajustes antes de restaurar los valores predeterminados de fábrica. Grandstream no es responsable de restaurar los parámetros perdidos y no puede conectar su dispositivo a su proveedor de servicios VoIP.

#### **Restaurar la configuración de fábrica usando el menú LCD**

Siga las instrucciones a continuación para restablecer el teléfono:

- 1**.** Presione el botón MENÚ para abrir el menú de configuración del teclado.
- 2**.** Seleccione "Sistema" e ingrese.
- 3**.** Seleccione "Operaciones ‑ Restablecimiento de fábrica".
- 4**.** Aparecerá una ventana de advertencia para asegurarse de que se solicite y confirme un restablecimiento.

Presione la tecla programable "Sí" para confirmar y el teléfono se reiniciará, o la tecla programable "No" para cancelar el reinicio.

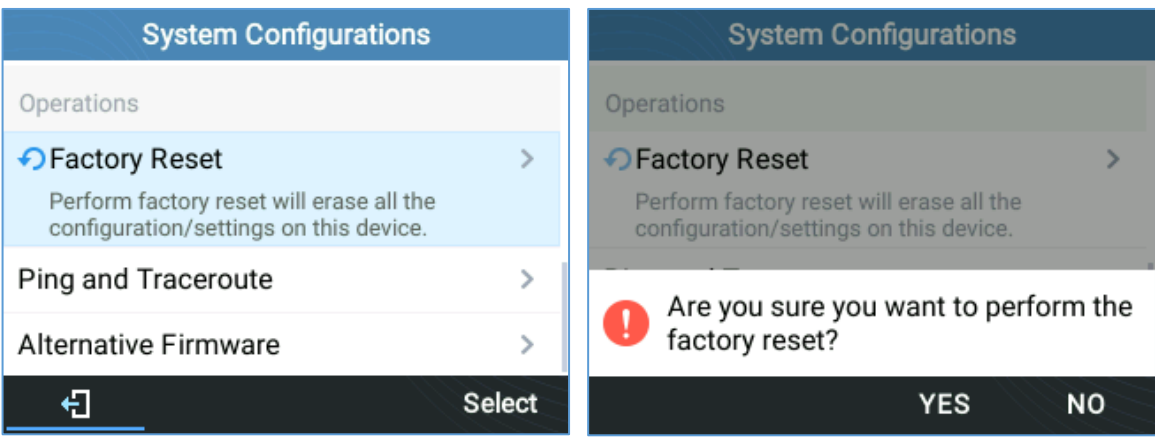

**Figura** 89**: Restablecimiento de fábrica usando el menú LCD**

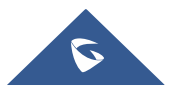

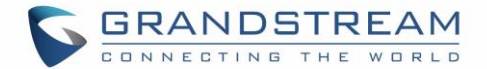

# **EXPERIMENTANDO GRP261X**

Visite nuestro sitio web: https:[//www.grandstream.compara recibir las](https://www.grandstream.com/) actualizaciones más actualizadas sobre versiones de firmware, funciones adicionales, preguntas frecuentes, documentación y noticias sobre nuevos productos.

Le animamos a que explore nuestro documentac[ión relacionada con el producto, Preguntas fre](https://www.grandstream.com/support/resources/)[cuentesy F](https://blog.grandstream.com/faq)oro [de usuarios y desarrolladores](https://forums.grandstream.com/) para obtener respuestas a sus preguntas generales. Si ha comprado nuestros productos a través de un distribuidor o socio certificado de Grandstream, comuníquese con ellos directamente para obtener asistencia inmediata.

Nuestro personal de soporte técnico está capacitado y listo para responder todas sus preguntas. Póngase en contacto con un miembro de soporte técnic[o oenviar un ticket de problema en línea p](https://helpdesk.grandstream.com/)ara recibir apoyo en profundidad.

Gracias nuevamente por comprar el teléfono IP Grandstream, seguramente traerá comodidad y color tanto a su negocio como a su vida personal.

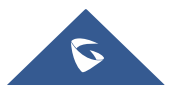